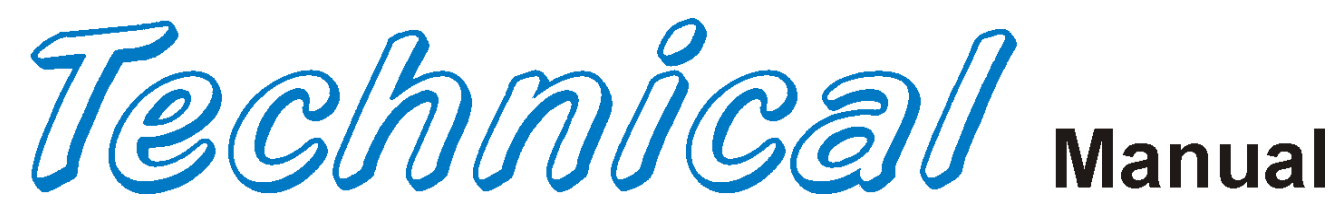

**Coca-Cola CC 3DVIS**

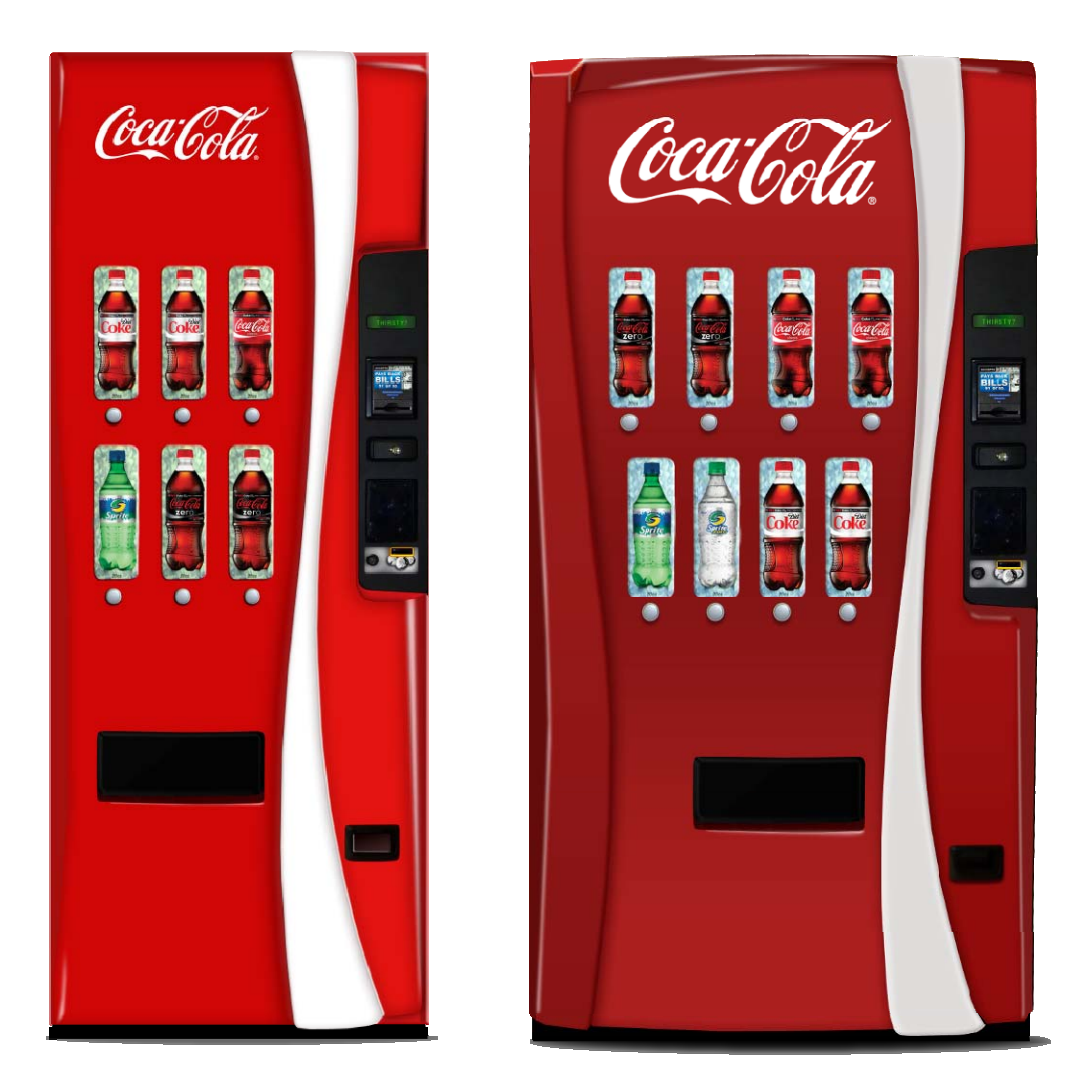

# **Model DNCB 640/448 3DVIS**

**Beginning Production Run 5106CJ** 

**CRANE MERCHANDISING SYSTEMS** 

**Manufactured by**<br> **Crane Merchandising Systems**<br>  $PQ$  Drawer 719 P.O. Drawer 719 Williston, SC 29853-0719 803-266-5001 fax: 803-266-5049 Visit us on the web: www.dixienarco.com

> Spanish Manual Part #80390480 English Manual Part #80390479

## **Table of Contents**

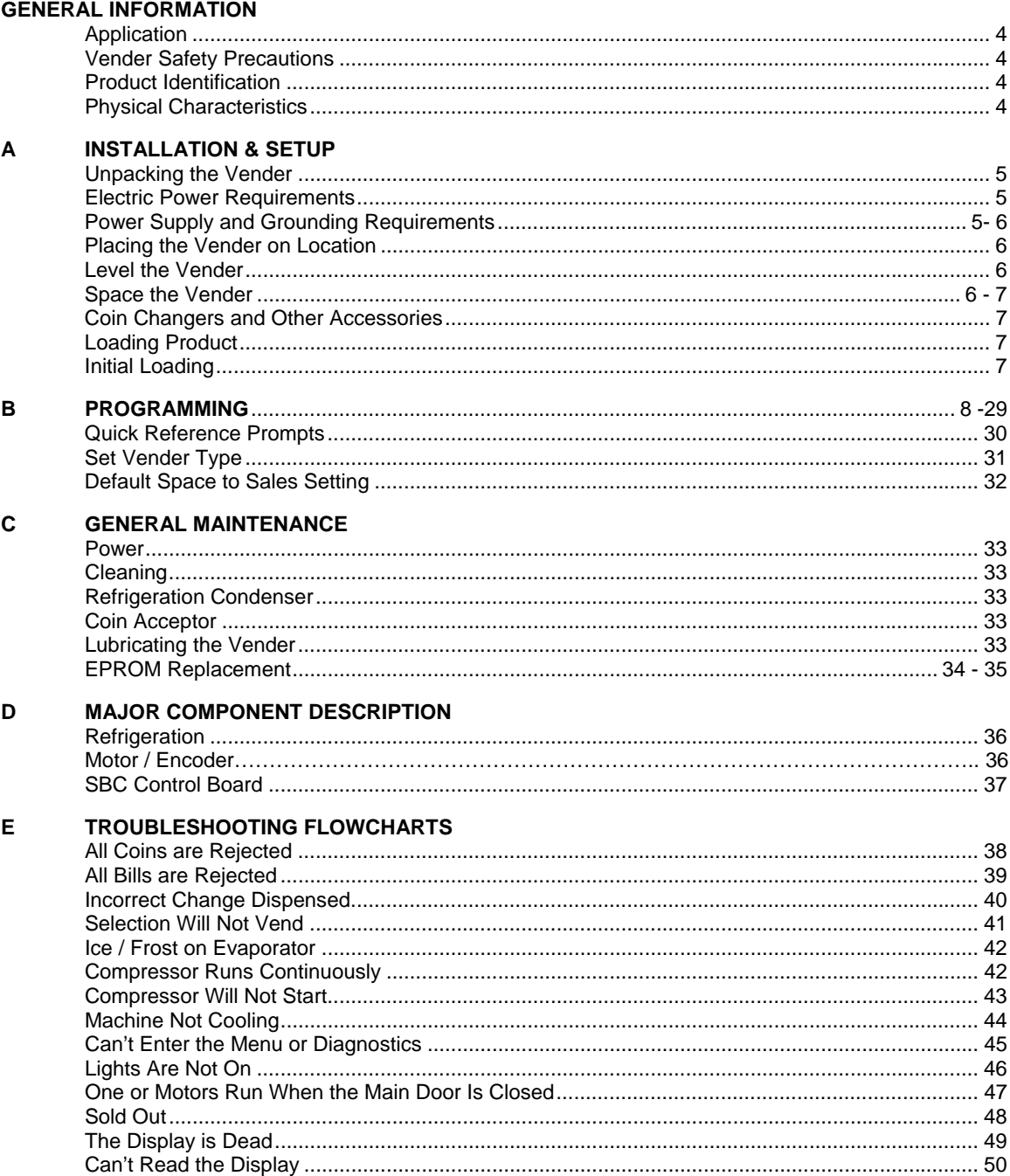

## **Table of Contents**

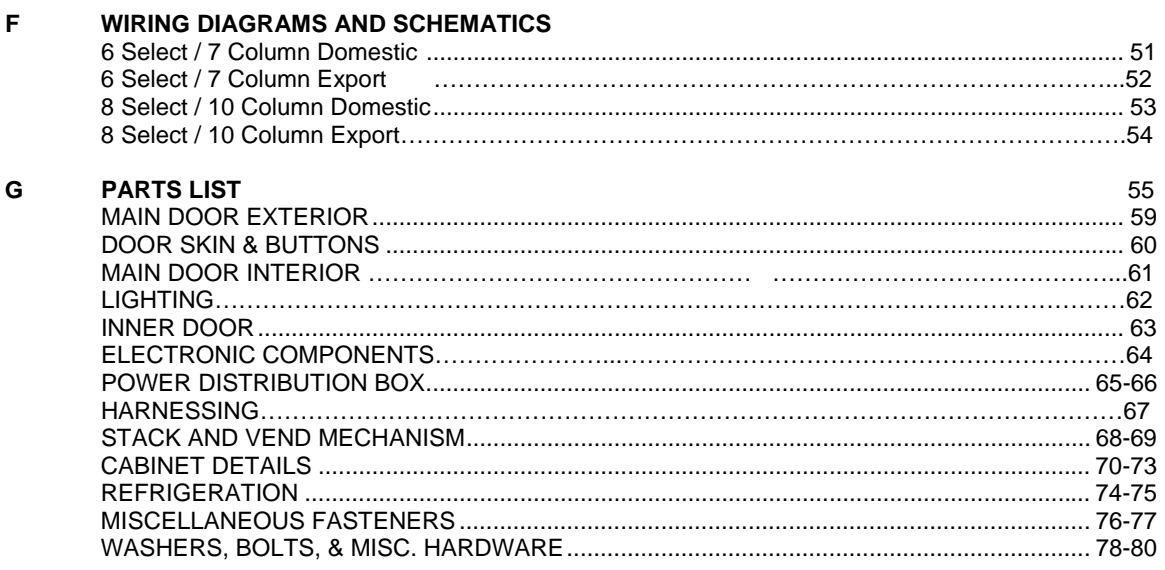

### *APPLICATION*

This information applies to Coke 3DVIS, narrow and wide venders manufactured the first quarter 2011 which have significant differences in parts content from previous venders. To order parts or information pertaining to this vender, please contact Crane Merchandising Systems.

### *VENDER SAFETY PRECAUTIONS*

Please read this manual in its entirety. This service information is intended for use by a qualified service technician, who is familiar with proper and safe procedures to be followed when repairing, replacing, or adjusting any Crane Merchandising Systems vender components. All repairs should be performed by a qualified service technician who is equipped with the proper tools and replacement components, using Genuine Crane Merchandising Systems Factory Parts.

*REPAIRS AND/OR SERVICING* 

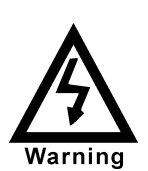

*ATTEMPTED BY UNINFORMED PERSONS CAN RESULT IN HAZARDS DEVELOPING DUE TO IMPROPER ASSEMBLY OR ADJUSTMENTS WHILE PERFORMING SUCH REPAIRS. PERSONS NOT HAVING A PROPER BACKGROUND MAY SUBJECT THEMSELVES TO THE RISK OF INJURY OR ELECTRICAL SHOCK WHICH CAN BE SERIOUS OR EVEN FATAL.* 

### **PRODUCT IDENTIFICATION**

First production Coke 3DVIS was March 20116. The production date of Crane Merchandising Systems Dixie-Narco brand products is determined by the date code incorporated in the serial number.

The vender serial number takes the form yyyyzzxxxx. The last 4 digits (xxxx) identify the specific vender. The first 4 digits (yyyy) identify the manufacturing run that the vender was built in. The two alpha characters (zz) identify the quarter and the year the vender was built. The first alpha-character identifies the quarter.

 $A = 1$ st quarter  $B = 2nd$  quarter  $C = 3$ rd quarter  $D = 4th$  quarter

The second alpha-character identifies the year:

- $J = 2011$
- $K = 2012$
- $L = 2013$

### *PHYSICAL CHARACTERISTICS*

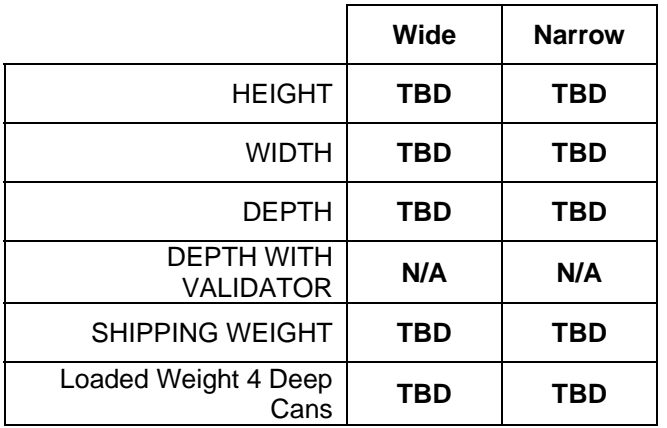

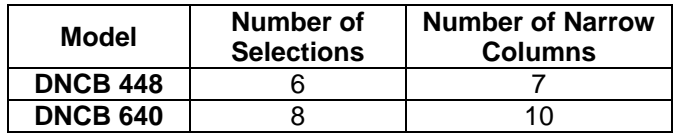

### *RECEIVING INSPECTION*

Upon receipt, inspect the vender for any shipping damage. If there is any damage have the driver note the damage on the bill of lading and notify Crane Merchandising Systems.

Although the terms of sale are FOB shipping point, which requires the consignee to originate shipping damage claims, Crane Merchandising Systems will gladly help if you must file a claim.

### *UNPACKING THE VENDERS*

Remove the stretch wrap and top cover from the vender. Product cards are installed in the select buttons.

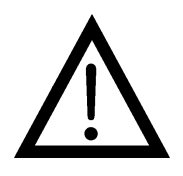

*DO NOT STORE THE VENDER OUTSIDE WITH THE STRETCH WRAP ON. THIS COULD CAUSE THE STRETCH WRAP TO BOND TO THE VENDER'S SURFACE, WHICH COULD DAMAGE THE FINISH.* 

Remove the shipping boards from the bottom of the vender. The shipping boards are attached by the leveling legs. To avoid unnecessary damage to the leveling legs or base, remove the shipping boards by using a 1½" "socket type" wrench to unscrew the leveling legs. Be sure to replace the legs after removing the shipping boards.

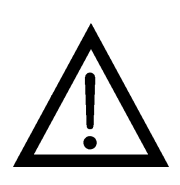

**WARNING**  TO AVOID THE POSSIBILITY OF A FIRE HAZARD, DO NOT STORE ANYTHING OR ALLOW DEBRIS OF ANY KIND TO ACCUMULATE IN THE BOTTOM OF THE DOOR, IN AND AROUND THE REFRIGERATION COMPARTMENT OF THE CABINET, OR IN FRONT OF THE EVAPORATOR AND CONDENSER COILS.

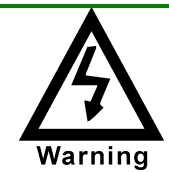

WARNING: ENSURE THAT POWER IS DISCONNECTED FROM THE VENDER OR THAT THE POWER INTERRUPT SWITCH IS NOT DEFEATED BEFORE INSPECTING OR REPLACING THE LAMPS, OTHER ELECTRICAL COMPONENTS, OR WORKING WITH OR ADJUSTING THE VENDING MECHANISM. FAILURE TO COMPLY WITH THESE INSTRUCTIONS MAY SUBJECT THE USER TO THE RISK OF ELECTRICAL SHOCK OR MECHANICAL INJURY, WHICH CAN BE SERIOUS OR FATAL.

### *ELECTRIC POWER NEEDED*

Refer to the cabinet serial number plate to determine the proper voltage and frequency the machine requires (domestically this requirement is 120 Volts, 60 Hertz). The cabinet serial plate also indicates the Amperage of the vender. The vender must be plugged into a properly rated, single phase alternating current outlet with its own circuit protection (fuse / circuit breaker).

**DO NOT USE AN EXTENSION CORD.**

### **POWER SUPPLY CORD and GROUNDING REQUIREMENTS**

In accordance with the National Electrical Code and Underwriters Laboratories Inc., beginning April 10, 2006 all domestic vending machines are equipped with a three-wire power supply cord and Ground Fault Circuit Interrupter (GFCI). The GFCI device is provided as part of the power supply cord and is either incorporated directly into the plug or mounted on the cord adjacent to the plug.

### **WARNING**

- The GFCI protects against current leakage caused by ground faults. The GFCI is not designed to protect against over current or short circuits.
- **DO NOT** use the TEST and RESET buttons on the GFCI as an ON/OFF switch.
- The vending machine supply cord **MUST** be plugged directly into a properly grounded, 3 wire receptacle that is properly protected by a fuse or circuit breaker. If the receptacle will not accept the power cord plug, it must be replaced with a properly grounded, 3 wire receptacle in accordance with the National Electrical Code and Local Codes and Ordinances. The work should be done by a qualified electrician. **DO NOT USE A 3 WIRE TO 2 WIRE ADAPTOR**

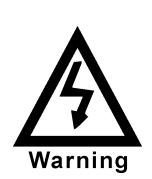

**DO NOT** REMOVE THE GROUND PIN ON THE PLUG OR IN ANY WAY BYPASS, MODIFY, DEFEAT, OR DESTROY THE GROUNDING SYSTEM OF THE VENDING MACHINE

- **DO NOT USE WITH AN EXTENSION CORD.**
- **DO NOT** REMOVE THE WARNING TAG ATTACHED TO THE POWER SUPPLY CORD.
- The GFCI must be tested frequently and before each use in accordance with the instructions provided on the GFCI device. **IF THE GFCI DOES NOT PASS THE TEST, DO NOT USE THE MACHINE**. Unplug the supply cord from the receptacle and call the Crane Merchandising Systems Technical Support Group for assistance at 1-803-266-5001.

It is recommended that the machine be located so that the GFCI device will be accessible after the machine is installed. After installation, visually inspect the GFCI and power supply cord to be sure it is not crushed, pinched, or stretched.

Protect the power supply cord during transportation and use. Periodically inspect the power supply cord for damage. If the cord or plug is worn or damaged, it must be replaced with a power supply cord of the same type, size and specification as originally provided with the machine. **DO NOT USE THE VENDING MACHINE UNTIL THE WORN OR DAMAGED CORD IS REPLACED.** 

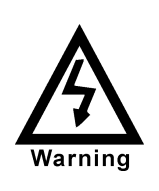

**FAILURE TO COMPLY WITH THESE INSTRUCTIONS MAY SUBJECT A SERVICE PERSON OR USER TO THE RISK OF INJURY OR ELECTRICAL SHOCK WHICH CAN BE SERIOUS OR FATAL.** 

### *PLACING THE VENDER ON LOCATION*  **!! CAUTION !!**

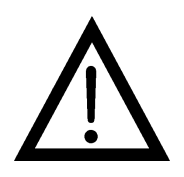

*DO NOT TRANSPORT THE VENDER TO OR FROM THE LOCATION LOADED WITH PRODUCT. DAMAGE TO THE VENDER MAY RESULT.* 

The vender must be located on a solid, flat, and level surface. Ensure the flooring can bear the weight of a fully loaded vender (approx. 1200 lbs). The vender must be positioned close enough to an electrical outlet that an extension cord is not required. If the machine will be subject to user misuse or vandalism, it is recommended that the vender be secured to the floor or wall as described in Technical Bulletin 344. Call the Crane Merchandising Systems Technical Service Department or your Crane Merchandising Systems Representative for assistance.

### *LEVEL THE VENDER*

When the vender is level, the door can be opened to any position and it will not move by itself. Open the door to several different positions before deciding the vender is level. A carpenter's level will help verify the machine is level.

Make sure that all leveling legs are in contact with the floor. If you cannot level the vender in its current location, select another location. DO NOT place any objects under the machine.

This Machine is not suitable for installation in an area where a water jet may be used.

### **DANGER**

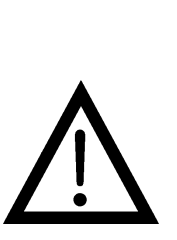

*THE VENDER MUST BE PROPERLY LOCATED AND LEVELED. IF THE MACHINE WILL BE SUBJECT TO USER MISUSE OR VANDALISM IT IS RECOMMENDED THAT THE VENDER BE SECURED TO THE FLOOR OR WALL AS DESCRIBED IN CRANE MERCHANDISING SYSTEMS TECHNICAL BULLETIN 344 TO MINIMIZE THE RISK OF INJURY OR DEATH FROM TIPPING. CALL THE CRANE MERCHANDISING SYSTEMS TECHNICAL SERVICE DEPARTMENT OR YOUR CRANE MERCHANDISING SYSTEMS REPRESENTATIVE FOR ASSISTANCE.* 

### *SPACE THE VENDER*

Do not block the rear of the vender. Keep the vender 4 inches (10 cm) from the wall to ensure adequate airflow to the condenser and compressor. At the front of the vender, make sure that nothing obstructs the air intake at the bottom of the main door. At the rear of the vender, make sure nothing obstructs the air exhaust at the bottom of the cabinet.

#### *WARNING*

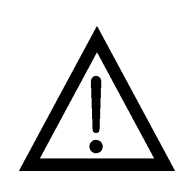

*TO AVOID THE POSSIBILITY OF A FIRE HAZARD, DO NOT STORE ANYTHING OR ALLOW DEBRIS OF ANY KIND TO ACCUMULATE IN THE BOTTOM OF THE DOOR, IN AND AROUND THE REFRIGERATION COMPARTMENT OF THE CABINET, OR IN FRONT OF THE EVAPORATOR AND CONDENSER COILS.* 

### *COIN CHANGERS & OTHER ACCESSORIES*

The vender must have an MDB coin changer installed and can have an MDB bill acceptor installed. If the MDB coin changer and other MDB accessories are not factory installed, refer to the instructions received from the manufacturer of the MDB coin changer and other MDB accessories for proper set-up and installation.

For additional information about coin mechanisms, refer to the specific manufacturer's instructions.

### *Loading Product*

The vender is designed to vend a wide range of packages internationally.

All venders are shipped ready to vend packages according to customer orders. To vend an alternative package in the vender, contact Crane Merchandising Systems Technical Service Dept. or your Representative for assistance. You can also search the package type you wish to vend at www.dixienarco.com.

### *INITIAL LOADING*

To ensure proper vending, make sure columns are set to vend the proper packages. When loading the narrow columns, lay the first row of packages on the Load Bar.

Correct loading will prevent service calls and ensure proper vending.

After loading the vender for the first time, ensure the vender is loaded and primed. Priming is done in programming.

NOTE: To ensure proper airflow through the evaporator and the proper operation of the Vend Sensor, *DO NOT* place packages (or other foreign objects) in the bottom of the tank.

#### **SERVICE NOTE**

Battery Backup (SBC)

The Single Board Controller is equipped with a battery backup which is used to retain information programmed in the system (pricing, time, date, etc.) in case of power interruptions or any time the main power is off. When the vender is shipped, the battery is connected and memory is being maintained.

Disconnect the battery if the vender will be stored for a long period of time. The following steps will guide you through this procedure.

- Remove power from the vender by unplugging the main power cord from the wall receptacle.
- $\triangleright$  Locate the Control Board on the main door. Remove the battery from its holder (B1).

### **COCA-COLA EVS REVISION 3.1.0D PROGRAMMING METHOD**

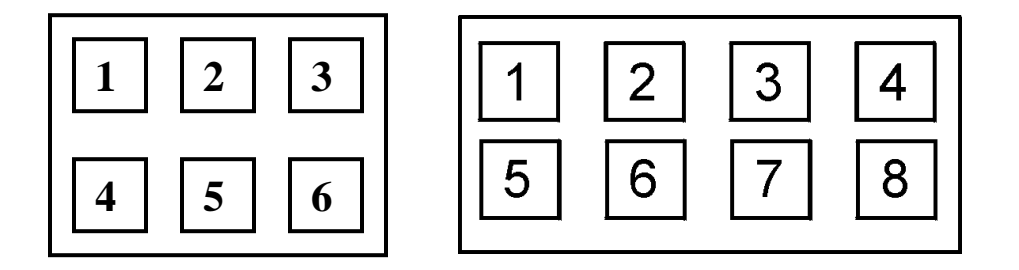

#### **The controller has two modes of operation: SALES and SERVICE.**

#### **SALES MODE:**

In sales mode, on power up display will show software installed in vender, then change to POS message or decimal point. Note: If **"COLS"** appears on the display on power up with the door open, you will need to program the vender model number in the controller. To program with **"COLS"** on the display press select button 4. The display will show **"6"** for six columns. Press select button 2 to scroll through available number of columns in the machine. When the displayed number of columns matches the number of columns in the machine, press select button 4 to set the number of columns. **"MODEL"** will appear on the display, press select button 4. The display will show the first available model number for the current vender type. Press select button 2 to scroll through the available vender model numbers for this vender. When the vender type you wish to save is showing on the display, press select button 4. The display will scroll **"4 = SET PACKAGE TYPE 1 = EXIT"** . Press select button 4 and the display will show **"ALL1"** with the 1 flashing. This will allow you to set the package type of the machine if it is different that the default of package type 2. Press select button 2 to scroll through the available package types. Press select button 4 to set the displayed package type, and the display will show **"SAVE"**. Press button 4 to save the package type. **"PRIME1"** will appear on the display. Press button 4 to prime column 1 or select button 1 to skip priming column 1. The display will then display **"PRIME2"**. Repeat the priming process until all columns have been primed or skipped. The controller will return to normal door open operating mode. The far right decimal also being lit indicates column(s) is (are) - jammed or select switch(s) are stuck. When money is inserted, the display indicates the total amount of the deposit. The select buttons are used to select the product. In sales mode you may access an external menu for reading historical sales counters, cash counters, error codes, or return to sales mode.

#### **SERVICE MODE:**

If configuration switch 4 is set to **"Config4 0"**, when the door is opened, **"No Error Codes"** or a list of Error codes will show on the display. If configuration switch 4 is set to "C4 1", when the door is opened, **"Cash Counters ####-##.##"**, **"Sales Counters ####-####", "Card Tot ####-####", "Error Codes"**, or **"No Error Codes"** will show on the display. The service mode is entered when the door is open and the service switch on the controller is pressed. The operator can now use the first four select switches to move through the main routine menu.

- Select Button 1: Abort/Cancel will return to previous menu prompt. Select Button 2: Scroll Up - forward in menu. Select Button 3: Scroll Down - backward in menu. Select Button 4: Enter/Save/Clear - Allows you to enter a specific routine, save what you have programmed, or clear the error prompts.
- Note: Routines with **\*** are password protected. They can only be viewed and entered after the password is entered at the "PASS" prompt.

#### **EXTERNAL MENU MODE:**

The information available in this mode is obtainable with the door closed or open as long as the vender is in sales mode, by entering the password which is set at 4,2,3,1. Information available is historical cash counted, resettable cash counted for each selection, historical sale (total number of vends), resettable vends counted for each selection, error codes, and return. Refer to the **"Cash Counters", "Sales Counters"**, AND **"Error Codes"** routines for instructions to move through the menus.

### **PROGRAMMING MENU**

#### **"Error Codes" - ERROR ROUTINE**

This function allows you to enter the error readout routine. **"Error Codes"** will appear when you press the service button on the control board. Press select button 4, if there have been no errors since the last reset, the display will read **"No Errors"**. If one or more errors have occurred, the display will show the first error code that occurred.

The following are error codes that may be displayed and detailed information accessed: **No Errors, Vend Mechanism, Control Systems, Selection Switch, StS Programming, Changer, Bill Validator, Card Reader, Select/Display,** and **Refrigeration**.

Press select button 2 or 3 to scroll through any error codes that are present.

Important: If there is only one problem, that will be the only error code shown when you enter the error code sub-menus.

With an error code showing on the display, press select button 4 to access detailed information.

With an error code showing on the display, press and hold select button 4 for 2 seconds, will clear the error.

Press select button 1 to return to **"Error Codes"**.

#### **"Vend Mechanism"** - *Vend Mechanism Summary Errors*

Press select button 4 and the display will show one of the following:

- **"Column Jam#"**, *where # is the column number detected jammed*.

- **"Chute Sensor"**, *chute sensor failure*.
- **"Home Sensor"**, *home sense error*.

Press select button 1 will return to **"Vend Mechanism"** if all vend mech errors have not been cleared.

If all vend mech errors have been cleared the next error mode will be displayed, or **"No Errors"** if there are no errors.

Press select button 1 will return to **"Error Codes"**.

#### **"Control System"** - *Control System Summary Errors*

Press select button 4 and the display will show one of the following:

- **"Door Switch"**, *indicating a door switch in the open position for more than 1 hour.*
- **"RAM Checksum"**, *indicating the check sum for service mode settings memory has been corrupted.*
- **"AC Supply Low"**, *indicating AC supply to the machine has fallen more than 15% below normal line voltage for more than 30 seconds.*
- **"Scale Factor"**, *indicating a peripheral has introduced a scaling factor that is incompatible with current setting.*

Press select button 1 will return to **"Control System"** if all control system errors have not been cleared.

If all control system errors have been cleared the next error code will be displayed, or **"No Errors"** if there are no errors.

Press select button 1 will return to **"Error Codes"**.

#### **"Selection Switch"** - *Select Switch Summary Errors*

Press select button 4 and the display will show **"Selection Sw##"**, *indicating a select switch has been active for more than 15 seconds while in normal (sales) mode.* 

Press select button 1 will return to **"Selection Switch"** if all select switch errors have not been cleared.

If all select switch errors have been cleared the next error code will be displayed or **"No Errors"** if there are no errors.

Press select button 1 will return to **"Error Codes"**.

#### **"StS Programming"** - *Space To Sales Summary Errors*

Press select button 4 and the display will show "**Unassign Col##**", indicating a column not assigned to a select button.

Press select button 1 will return to **"StS Programming"** if all space-to-sales errors have not been cleared.

If all space-to-sales errors have been cleared the next error code will be displayed, or **"No Errors"** if there are no errors.

Press select button 1 will return to **"Error Codes"**.

#### **"Changer"** - Changer Summary Errors

Press select button 4 and the display will show one of the following:

**"Changer Comm"** - indicating a changer communication error. (No communication for more than 2 seconds)

**"Tube Sense"** - indicating a tube sensor error.

**"Changer Inlet"** - indicating an inlet chute blocked error (no coins sensed in acceptor for 96 hours).

**"Tube Jam##"** - indicating a tube jam error.

**"Changer ROM"** - indicating a changer ROM check sum error (failed changer).

**"Excessive Escrow"** - indicating excessive escrow attempts (more than 255 since last coin sensed).

**"Coin Jam"** - indicating a coin jam reported by coin mech.

**"Low Acceptance"** - indicating a low coin acceptance rate (less than 80%).

**"Acceptor Disconn"** - indicating an acceptor is unplugged.

**"Coin Routing Error"** - indicating a coin was misrouted.

Press select button 1 will return to **"Changer"** if all changer errors have not been cleared.

If all changer errors have been cleared the next error code will be displayed or **"No Errors"** if there are no errors.

Press select button 1 will return to **"Error Codes"**.

**"Bill Validator"** - Bill Validator Summary Errors

Press select button 4 and the display will show one of the following:

**"Bill Val Comm"**, indicating a bill validator communication error. (No communication for more than 5 seconds)

**"Bill Stack Full"**, indicating the bill stacker is full.

**"Bill Motor Error"**, indicating a defective motor in the validator.

**"Bill Jam"**, indicating a bill jam in the validator.

**"Bill Val ROM"**, indicating a check sum error.

**"Bill Stack Open"**, indicating an open stacker.

**"Bill Sensor Err"**, indicating a bill validator sensor error.

Press select button 1 will return to **"Bill Validator"** if all changer errors have not been cleared.

If all validator errors have been cleared the next error code will be displayed or **"No Errors"** if there are no errors.

Press select button 1 will return to **"Error"**.

**"Card Reader"** - Card Reader Summary Errors

Press select button 4 and the display will show one of the following:

**"Card Reader Comm"**, indicating no card reader communication for 5 seconds.

**"Card Reader #"**, indicating the most recent "non-transient error" from the card reader (failed card reader).

Press select button 1 will return to **"Card Reader"** if all changer errors have not been cleared.

If all card reader errors have been cleared the next error code will be displayed or **"No Errors"** if there are no errors.

Press select button 1 will return to **"Error"**.

Press select button 2 will scroll to the next routine.

**"Select/Display"** – Display Device Summary Errors

Press select button 4 and the display will show one of the following:

**"Sel/Display Comm"**, indicating no display device communication for 5 seconds.

**"Sel/Display #"**, error code number **"XX"**.

### **PROGRAMMING CC 3DVIS**

Press select button 1 will return to **"Select/Display"** if all display device errors have not been cleared.

If all display device errors have been cleared the next error code will be displayed or **"No Errors"** if there are no errors.

Press select button 1 will return to **"Error"**.

Press select button 2 will scroll to the next routine.

**"Refrigeration"** - Refrigeration Summary Errors

Press select button 4 and the display shows one of the following:

**"Temp Sensor Err"**, indicating the temperature sensor is defective or unplugged.

**"Temp Too Cold"**, indicating the cabinet temperature is 3<sup>0</sup> F below lower limit.

**"Temp Too Hot"**, indicating the cabinet temperature is 3<sup>0</sup> F above upper limit.

"Not Cooling", indicating the cooling system has failed to decrease temperature 1<sup>0</sup> F per hour while the compressor is running.

#### **"Coin Pay Out" - COIN PAYOUT ROUTINE**

This function allows you to dump coins from the coin mechanism.

Press select button 4 to enter mode and the lowest coin value dispensable will show on the display. If a coin mech is not in the vender **"No CM"** will be displayed.

Press select button 2 or 3 to scroll through the different coin values available.

Press and hold select button 4 to dump the coins whose value is shown on the display.

Press select button 1 will return to **"Coin Pay Out"**.

Press select button 2 to scroll to the next routine.

#### **"Tube Fill" - TUBE FILL ROUTINE**

This function allows you to count the coins loaded in the top (separator) of the coin mech that will be routed to an inventory tube. Press select button 4 to enter mode and the total number of the coin type being entered will be displayed and counted in the vender controller as they are installed. If a coin mech is not in the vender **"No CM"** will be displayed. The controller will inhibit the acceptance of any coin, which does not go to a tube during this procedure. If a tube full status is detected, that coin type will be inhibited. When you finish loading all coins:

- Press select button 1 to return to **"Tube Fill"**.

- Press select button 2 to scroll to the next routine.

#### **"Test Modes" - TEST ROUTINE**

This function allows you to diagnose different functions of the vender. Press select button 4 and the display will show **"Test Vend"**. Press select button 2 or 3 to scroll through the test routines available. Press select button 1 to return to **"Test Modes"**.

#### **"Test Vend"** - Vend Testing

This function allows you to test vend each column.

Press select button 4 and the display will show **"Column #"**.

Press select buttons 2 or 3 to scroll through the columns available to run in motor test.

Press select button 4 to run the motor of the column displayed. The Display will show **"Vending"** and the Motor will run until a product is dispensed or the motor cycles through the package set cycles and determines column is sold out.

Press select button 1 will return to **"Test Vend"**.

Press select button 2 to scroll to next test mode.

#### **"Jog Test"** - Jog Test or Prime

This function allows you to test jog or prime each column.

Press select button 4 and the display will show **"Column #"**.

Press select buttons 2 or 3 to scroll through the columns available to run in jog test.

Press select button 4 to select the column displayed and **"Forward"** is displayed.

Press select buttons 2 or 3 to scroll through **"Forward**, **"Reverse"**, and **"Prim"** motor direction.

Press select button 4 to jog/prime the selected motor in the displayed direction.

Press select button 1 will return to **"Column-X"** where **X** is the column that was previously tested.

### **PROGRAMMING CC 3DVIS**

Press select button 1 again will return to **"Jog Test"**. Press select button 2 to scroll to next test mode.

#### **"Test Sel Switch"** - Select Switch Test

This function allows you to test each select switch.

Press select button 4 and the display will show **"4"**. Then press any select button and the display will show the last select button pressed.

Press and hold select button 1 for approximately 5 seconds will return to **"Test Sel Switch"**. Press select button 2 to scroll to the next test mode.

#### **"Test Sold Out"** - Sold Out Test

This function allows you to view if a column is sold-out or not sold-out. Press select button 4 and the display will show **"Column ###"**, where **Column ##** represents the column number being checked and third  $\sharp 0 =$  not sold-out,  $1 =$  sold-out. **On machines with DC motors**, the current sold out state will be displayed.

Press select button 1 to return to **"Test Sold Out"**.

Press select button 2 to scroll to the next test mode.

#### **"Test Display"** - Display Test

This function allows you to test all segments in the display. Press select button 4 and the display segments will illuminate in the following manner; characters, ie.,!"#, followed by numbers 0-9, then Alphabet. Press and hold select button 1 to return to **"Test Display"**.

Press select button 2 to scroll to **"Test Relays"**.

#### **"Test Relays"** – Relay Test

This function allows you to test the relay electronic control of the compressor (**Compressor**), the evaporator fan(s) (**Fan**), and the sign front light (**Light**).

#### *CAUTION: Disconnect power to the compressor before testing the compressor relay. Failure to disconnect power to the compressor before testing the relay could result in damaging the compressor.*

Press select button 4 and the display will show "**Compressor#**", where # is the state of the relay  $0 =$  not activated or off; 1 = activated or on. Press select button 4 to toggle the relay on and off. Press select button 2 to scroll to **"Fan#"**, where **#** is the state of the relay – 0 = activated or on, 1  $=$  deactivated or off. Press select button 4 to toggle the fan(s) on and off.

Press select button 2 to scroll to "Light#", where # is the state of the relay  $-0 =$  activated or on, 1 = deactivated or off. Press select button 4 to toggle the lights on and off.

Press select button 1 to return to **"Test Relays"**.

Press select button 1 again to return to **"Test Modes"**.

Press select button 2 to scroll to **"Password Entry"**.

#### **\* "Password Entry" - PASSWORD ROUTINE**

This function allows you to enter the following routines, which are not accessible until the operator enters a password, which is set as 4-2-3-1. To enter the password, press select button 4 until the display goes blank. Then press select button 2, then 3, then 1, and then 4, and **"Cash Counters"** should appear on the display. If not entered properly, the display will return to **"Password Entry"**. If entered correctly, the display will go to the next function **"Cash Counters"**.

#### **\* "Cash Counters" - CASH COUNTER ROUTINE**

This function will show the user the vender historical total cash counted and the resettable cash counted for each selection for the vender.

Press select button 4 and "Cash Counters"/"####.##" will show on the display where the "#" characters are the historical total cash counters that have been recorded. Note: Leading zeros are not displayed. *Example*: Display flashes **"Cash Counters 2625.00"**. This is \$2625.00 historical total cash.

Press select button 2 or 3 to display **"Cash Sel # "####.##"** where the character **"Cash Selection #"** is a selection number and the following "**#"** characters are the resettable cash counters for that selection. Note: Leading zeros are not displayed. Pressing select button 2 or 3 at this time will scroll through the available selection cash counters. Example: Display flashes **"Cash Sel 1"**, then **"520.50"**. This is \$520.50 resettable cash for selection #1. Press select button 1 to return to **"Cash Counters ###.##"**. Press select button 1 again to return to **"Cash Counters"**.

Press select button 2 to scroll to the next routine.

#### **\* "Sales Counters" - SALES COUNTER ROUTINE**

This function will show the user the vender historical total number of vends and the resettable vends counted for each selection for the vender.

Press select button 4 and **"Sales Counters"/"####"/"####"** will show on the display where the 8**"#"** characters are the historical total vend counters that have been recorded. Note: Leading zeros are not displayed. *Example*: Display flashes **"Sales Counters"**, then **"1325"**. This is 1325 historical vends.

Press select button 2 or 3 to display **"Cash Sel#"/"####"/"####"**, where the **"Cash Sel#"** character is a selection number and the 8**"#"** characters are the resettable vend counters for that selection. Note: Leading zeros are not displayed. Pressing select button 2 or 3 at this time will scroll through the available selection vend counters. Example: Display flashes **"Cash Sel 1"** then **"145"**. This is 145 resettable vends counted for selection 1. Pressing select button 1 will return to **"Sales Counters"/"####"/"####"**. Press select button 1 to return to **"Sales Counters"**.

Press select button 2 to scroll to the next routine.

#### **\* "Price Program" - PRICE SETTING ROUTINE**

This function allows the user to set pricing. When Configuration Switch 1 is programmed to **"Config 1 1"**, multi-pricing is on and a price for each selection needs to be set.

Press select button 4 and **"Single Price"** will show on the display if Config 1 is set to Config 1 0.

"**Price Sel 1**" will show on the display if it is set to multi price.

Press select button 4 to set the price on select button 1, **"00.00"** or current price setting will show on the display.

Press select button 2 or 3 to change the price setting for selection 1.

Press select button 4 to enter the price selected and the display will return to **" Price Sel 1"**.

Press select button 2 to scroll to the next selection you wish to set price. Press select button 4, set the price and enter the price. Repeat these steps for each select button until all prices are set. Note: Selections go Price Sel 1 through ALL.

*If Configuration Switch 1 is programmed to "Config 1 O", single price, set Single Price as described above. The price entered for Single Price will be set for all selections.*  Press select button 1 to return to **"Price Program"**.

Press select button 2 to scroll to the next routine.

#### **\* "StS Programming" - SPACE-TO-SALES ROUTINE**

This function allows you to change the space-to-sales settings.

Press select button 4 and **"Option #"** or **"Custom StS"** will show on the display, this indicates the current space-to-sales option.

Press select button 2 or 3 to scroll through the options.

Press select button 4, with the desired option showing on the display, to save that option and return to **"StS Programming"**.

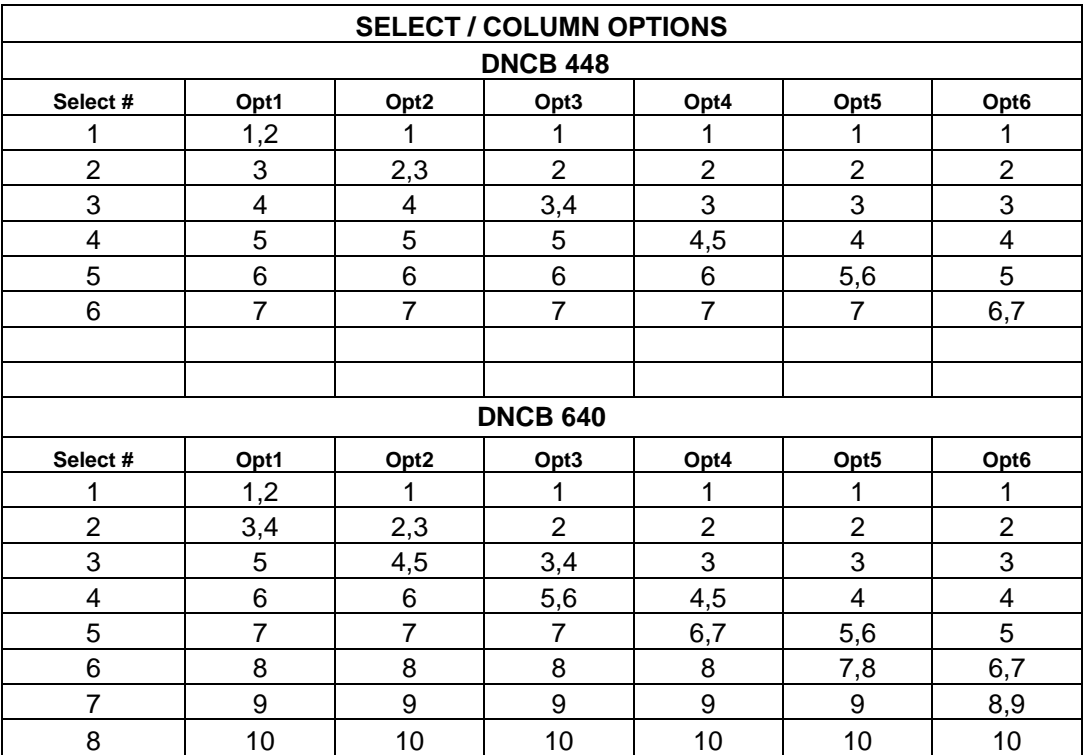

#### **"Custom StS"**

Custom space-to-sales allows you to assign columns to select buttons.

Press select button 4 and **"Selection 1"** will alternate showing on the display. **Selection #** is the select button number and **##** is the column(s) currently assigned or **"NONE"**.

Press select button 4 and **"Column #"** will show on the display. **"Column #"** is the column number to be added or deleted to select button.

Press select button 4 and **"Column # #"** will show on the display with **#** blinking on the display;  $0 =$  off or delete,  $1 =$  on or add.

Press button 2 to scroll between 0 and 1. With the setting you wish to use showing on the display press select #4 and return to **"Column #"**.

Press select button 1 will return to **"Selection #/#"**.

Press select button 1 again will go to **"Save settings"**.

Press select button 4 to save and display will go to **"StS Programming"**.

Repeat steps above to add/delete columns to each selection.

Press select button 2 to scroll to next routine.

#### **\* "Config Switches" - MACHINE CONFIGURATION**

This function allows the user to access and change the programming of the following machine configuration settings. If you press select button 4 and the display shows **"Locked Menu"**, this means configuration setting changes will not be allowed. If **"Config 1"** is displayed, then configuration setting changes will be allowed. **"Locked Menu"** can only be enabled or disabled through DEX programming. If **"Config 1"** is displayed, the listed settings are available. Note: You must press select button 4 with the configuration code displayed if you wish to enter the edit mode. The **"0"** or **"1"** will be flashing to acknowledge you are in the edit mode.

IMPORTANT: All machine configuration codes are disabled coming from the factory (**Config # 0**).

#### **Config 1 0** - Configuration Switch 1 - Multi-Price Setting Mode

This code is used to enable the single price mode **"Config 1 O"** or multi-price mode **"Config 1 1"**. Press select button 4 and **"Config 1 #"** will be displayed, with the **"#"** flashing. Press select buttons 2 or 3 to scroll between **"Config 1 O"** and **"Config 1 1"**. Press select button 4 with the display flashing the setting you wish to use to select that setting, or press select button 1 to return to **"Config 1 #"**and keep the original setting.

Press select button 2 to scroll to **"Config 2 #"**.

#### **Config 2 0** - Configuration Switch 2 - Optional Features Enable

This code is used to allow (Config 2 1) the following optional features to be displayed and enabled: **"Discount", "Over-ride Switch", "Select Block 1", "Select Block 2"**, and **"Set Select Depth"**. Press select button 4 and **"Config 2 #"** will be displayed with the **#** flashing. Press select buttons 2 or 3 to scroll between **"Config 2 0"** and **"Config 2 1"**. Press select button 4 with the display flashing the setting you wish to use to select that setting, or

press select button 1 to return to **"Config 2 #"** and keep the original setting. Press select button 2 to scroll to **"Config 3"**.

#### **Config 3 0** - Configuration Switch 3 - POS Message

This code is used to disable the point of sale message. **Config 3 0** = enabled, **Config 3 1** = disabled. Press select button 4 and **"Config 3 #"** will be displayed, with the **"#"** flashing.

Press select buttons 2 or 3 to scroll between **"Config 3 0"** and **"Config 3 1"**.

Press select button 4 with the display flashing the setting you wish to use to select that setting, or press select button 1 to return to **"Config 3 #"** and keep the original setting. Press select button 2 to scroll to **"Config 4"**.

#### **Config 4 0**- Configuration Switch 4 - Automatic Viewing of Historical Sales and Cash Accounting, ERROR or NONE

This code is used to enable viewing of historical sales and cash, and **ERROR** or **NONE** automatically when the door is opened. To enable automatic viewing option enter **"Config 4 1"**; to disable enter **"Config 4 0"**.

At **"Config 4 0"** any existing errors or **"NONE"** is automatically displays when the door is open.

Press select button 4 and **"Config 4 #"** will be displayed, with the **"#"** flashing.

Press select button 2 or 3 to scroll between **"Config 4 0"** and **"Config 4 1"**.

Press select button 4 with the display flashing the setting you wish to use to select that setting, or press select button 1 to return to **"Config 4 #"** and keep the original setting.

Press select button 2 to scroll to **"Config 5"**.

#### **Config 5 0**- Configuration Switch 5 - Door Switch Reset Status

This code is used to reset all resettable data when the door switch is cycled and at least one data register is read via the display when set at **"Config 5 1"** or to reset all resettable data only when the **"RESET"** command is received via handheld or portable computer when set at **"C5 0"**.

Press select button 4 and **"Config 5 #"** will be displayed, with the **"#"** flashing.

Press select buttons 2 or 3 to scroll between **"Config 5 0"** and **"Config 5 1"**.

Press select button 4 with the display flashing the setting you wish to use to select that setting, or press select button 1 to return to **"Config 5 #"** and keep the original setting.

Press select button 2 to scroll to **"Config 6"**.

- **Config 6 0** Configuration Switch 6 Reserved This code is reserved for future use. Press select button 2 to scroll to **"Config 7"**.
- **Config 7 0** Configuration Switch 7 Save Credit

This code is used to determine how long a credit will be saved. **Config 7 0** will save the credit for five minutes. **Config 7 1** will save the credit indefinitely. Press select button 4 and **"Config 7 #"** will be displayed, with the **"#"** flashing. Press select button 2 or 3 to scroll between **Config 7 0** and **Config 7 1**. Press select button 4 with the display flashing the setting you wish to use to select that setting, or press select button 1 to return to **"Config 7 #"** and keep the original setting. Press select button 2 to scroll to **"Config 8"**.

**Config 8 0**- Configuration Switch 8 - Force Vend

This code is used to determine escrow to select or escrow to price. **Config 8 0** will set vender to escrow to select and **Config 8 1** will set vender to escrow to price. Press select button 4 and **"Config 8 #"** will be displayed, with the **"#"** flashing. Press select button 2 or 3 to scroll between **Config 8 0** and **Config 8 1**. Press select button 4 with the display flashing the setting you wish to use to select that setting, or press select button 1 to return to **"Config 8 #"** and keep the original setting. Press select button 2 to scroll to **"Config 9"**.

#### **Config 9 0**- Configuration Switch 9 - Multi Vend

This code is used to allow multiple vends without re-depositing funds.

**Config 9 0** will not allow multiple vends and **Config 9 1** will allow multiple vends.

Press select button 4 and **"Config 9 #"** will be displayed, with the **"#"** flashing.

Press select button 2 or 3 to scroll between **Config 9 0** and **Config 9 1**.

Press select button 4 with the display flashing the setting you wish to use to select that setting, or press select button 1 to return to **"Config 9 #"** and keep the original setting. Press select button 2 to scroll to **"Config 10"**.

#### **Config 10** – **0** Configuration Switch 10 - Bill Escrow Inhibit

This code is used to allow last bill that meets or exceeds maximum vend price to be held in escrow. **Config 10 0** will escrow bill and **Config 10 1** will not escrow bill.

Press select button 4 and **"Config 10 #"** will be displayed, with the **"#"** flashing.

#### Press select button 2 or 3 to scroll between **Config 10 0** and **Config 10 1**.

Press select button 4 with the display flashing the setting you wish to use to select that setting, or press select button 1 to return to **"Config 10 #"** and keep the original setting.

Press select button 2 to scroll to the next configuration code.

Press select button 1 to return to **"Config Switches"**.

Press select button 2 will scroll to next routine.

#### **PROGRAMMING CC 3DVIS**

This function is used to allow consumer overpay, set a correct change value, and set an unconditional acceptance value.

Press select button 4 will display **"ConsumerOverpay#"** where # is the current setting of allow consumer overpay. Press select button 2 or 3 to scroll to **"Corr Chg Value"** or **"Uncond Accept"**.

**"ConsumerOverpay#"** - Allow Consumer Overpay

This function allows the vender to vend with the risk of not being able to return the full amount of change. This function has to be turned on**"ConsumerOverpay1"** to use the value set in **"Uncond Accept"**.

Press select button 4 and display will show **"ConsumerOverpay#"** with the **#** flashing.

**ConsumerOverpay 1** will allow consumer overpay (customer could potentially be shortchanged) and **ConsumerOverpay 0** will not allow consumer overpay (will not allow customer to be shortchanged).

Press select button 2 or 3 to scroll between **ConsumerOverpay 0** and **ConsumerOverpay 1**. Press select button 4 with the display flashing the setting you wish to use to select that setting, or press select button 1 to return to **"ConsumerOverpay #"**and keep the original setting. Press select button 2 to scroll to **"Corr Chg Value"**.

**"Corr Chg Value"** - Correct Change Value

This is the function that the control board will use to set a value which will turn on the correct change indicator. **Note: The "Corr Chg Value" must be equal to or greater than the "Uncond Accept".**

Note: If the value set is 00.00, the correct change indicator will never come on.

If the controller determines that it cannot return the exact amount of the correct change value or any value less than it then the indicator will be turned on.

Press select button 4 and the display will show **"##.##'** with leading zeros not being displayed. Press select button 2 or 3 to scroll from.00 to 99.99.

Press select button 4 with the display showing the value you wish to use to accept that value, or select button 1 to keep the original value displayed. Display will return to **"Corr Chg Value"** Press select button 2 to scroll to **"Uncond Accept"**.

**"Uncond Accept"** - Unconditional Acceptance Value

This is the function that the control board will use to set the largest value of any single form of currency (coin or bill) that can be accepted. . **Note: if "Uncond Accept" is set to a value greater than "Corr Chg Value" the "Corr Chg Value" will be automatically set equal to the "Uncond Accept" value.**

Press select button 4 and the display will show **"##.##'** with leading zeros not being displayed. Press select button 2 or 3 to scroll from.00 to 99.99.

Press select button 4 with the display showing the value you wish to use to accept that value, or select button 1 to keep the original value displayed. Display will return to **"Uncond Accept"**. Press select button 1 to return to **"Correct Change"**.

Press select button 2 to scroll to next routine.

### **PROGRAMMING CC 3DVIS**

#### **\*"Preview Password" - PREVIEW DATA PASSWORD ROUTINE**

This function is used to enable viewing of cash collected, product sales, and error codes without opening the door. To view the data the 4 digit password (4-2-3-1) must be entered with the door closed. Once entered the **"Cash Counters", "Sales Counters", "Error "**, and **"Return"** menus are available from the front of the vender. To view, follow instructions for cash counter routine, sales counter routines, error routine and return.

#### To change **"Preview Password"** password:

At **"Preview Password"** press select button 4, **"####"** (representing current four digit password) will show on display with the far left digit blinking. Press select button 2 or 3 to scroll to number desired for password. Press select button 4 to accept the flashing digit. The next digit will start blinking, press select button 2 or 3 to scroll to number desired for password. Press select button 4 to accept the flashing digit. Continue this process until all 4 digits are set. Then press select button 4 and the display will return to **"Preview Password"** and the new password has been saved. Pressing select button 1 at anytime during this routine will return to **"Preview Password"** with no changes to password occurring.

Press select button 2 to scroll to next routine.

#### **\*"Language Select" - LANGUAGE**

This function is used to set the language that will be used for display messages. *Note: This does not change the menu prompts.*

Press select button 4 and the display will show the language currently set in the controller.

Press select button 2 or 3 to scroll through the languages available.

#### **English, French, German, Italian, Protugese, Spanish, Slovene, Finnish and Norwegian**

With the language you wish to enter showing on the display, press select button 4 and display will return to **"Language Select"**. Pressing select button 1 at anytime during this routine will return to **"Language Select"** with no changes to password occurring.

Press select button 2 to scroll to next routine.

#### **\*"Time Programming" - TIME AND DATE SETTING ROUTINE**

This function is used to set the year, month, date, and hour (military 24 hour clock). Press select button 4 and **"Enable#"** will show on display with **#** showing the current setting for the enable routine.

**"Enable #"** -Time and Date Enable Routine

Press select button 4 and **#** will flash.

Press select button 2 to scroll between **Enable 0** and **Enable 1**.

Press select button 4 with the display showing the setting you wish to use and display will return to **"Enable #"**.

Press select button 2 to scroll to **"YEAR"**.

**"YEAR"** - Year Setting (2000 to 2099) Press select button 4 and the current year setting will show on display. Press select button 2 or 3 to change the year (2000 to 2099). After pressing select button 4 to accept the year on the display, or select button 1 to keep the year originally displayed, the display will return to **"YEAR"**. Press select button 2 to scroll to **"Month"**.

#### **"Month"** - Month Setting (01 to 12) Press select button 4 and the current 2 digit month setting will show on display. Press select button 2 or 3 to change the month (01 to 12). After pressing select button 4 to accept the month on the display, or select button 1 to keep the month originally displayed, the display will return to **"Month"**. Press select button 2 to scroll to **"Day"**.

**"Day"** - Day of Month Setting (1 to 31) Press select button 4 and the current 2 digit day of month setting will show on display. Press select button 2 or 3 to change the day of month (1 to 31). After pressing select button 4 to accept the date on the display, or select button 1 to keep the date originally displayed, the display will return to **"Day"**. Press select button 2 to scroll to **"HOUR"**.

**"HOUR"** - Hour and Minute Setting (0000 to 2359)

Press select button 4 and **"hhmm"** will be displayed, where **"hh"** is the hour (military time) and **"mm"** is the minute.

The hour setting will be blinking to indicate it can be changed. Press select button 2 or 3 to change the hour setting. Press select button 4 to save the hour setting and the minute setting will start blinking to indicate it can be changed. Press select button 2 or 3 to change the minute setting. Press select button 4 will save and return display to **"HOUR"**.

Pressing select button 1 at anytime during this routine will return to **"HOUR"** with no changes to the hour or minute settings occurring.

Press select button 2 to scroll to **"Daylight Savings"**.

**"Daylight Savings"** - Daylight Saving Time Setting

This function is used to set the preferred daylight savings time setting.

Press select button 4 will display the current setting.

Press select button 2 or 3 to scroll through the **"Daylight Savings"** options listed:

**"OFF"**, no daylight savings time changes made.

**"Australia"**, Australian rules - Set forward 1 hour at 1:00 am on the first Sunday in October; Set backward 1 hour at 1:00 am on the last Sunday in March.

**"Europe"** European rules - Set forward 1 hour at 1:00 am on the last Sunday in March; Set backward 1 hour at 1:00 am on the last Sunday in October.

**"North America"** North American rules - Set forward 1 hour at 2:00 am on the first Sunday in April; Set backward 1 hour at 2:00 am on the last Sunday in October.

Press select button 4 with the display showing the setting you wish to use and display will return to **"Daylight Savings"**.

Pressing select button 1 at anytime during this routine will return to **"Daylight Savings"** with no changes to the Daylight Savings Time settings occurring.

Press select button 1 to return to **"Time Programming"**.

Press select button 2 to scroll to next routine.

#### **\*"Lighting Control" – LIGHTING CONSERVATION CONTROL ROUTINE)**

This function is used to turn the lights off and on during certain periods of the day. Press select button 4 will enter **"Enable#"** with the current ENB setting displayed.

**Enable#** - Lighting Conservation Control Enable Routine

This function is used to disable Lighting Conservation Control **"Enable 0"** (lights will be on at all times) or enable Lighting Conservation Control **"Enable 1"** (lights can be set to turn off). Press select button 4 and the # will begin to flash. Press select button 2 or 3 to scroll between **"Enable 0"** and **"Enable 1"**.

Press select button 4 with the display showing the setting you wish to use and the display will return to a solid **"Enable #"**.

Press select button 2 to scroll to **"Start Time"**.

**Start Time** - Start Lighting Conservation Setting (lights off) This function is used to set the days and time to start Light Conservation when **"Enable 1"** is selected.

Press select button 4 and **"Start Day"** will show on the display.

**"Start Day"** - Day to Start Setting.

This function is used to set the days of the week to start Light Conservation.

Press select button 4 and **"xxx#"** will show on the display, where **xxx** will be the day of the week (i.e. Monday, Tuesday, Wednesday, Thursday, Friday, Saturday, Sunday, Every day) and **#** is **0** = disable, **1** = enable. With the display showing the day you wish to set press select button 4. The # will start blinking. Press select button 2 or 3 to scroll between **"xxx0"** and **"xxx1"**. Press select button 4 with the display showing the setting you wish to use. Display will return to **"xxx#"**. Press select button 2 to scroll to the next day to set or press select button 1 to return to **"DAY"**.

Press select button 2 to scroll to **"HOUR"**.

#### **"Start Hour"** - Start Hour and Minute Setting

This function is used to set the hours to start Light Conservation (lamps off).

Press select button 4 and **"hhmm"** will show on the display, where **"hh"** is the hour (military time) and **"mm"** is the minute. **"hh"** will be blinking, indicating the hour setting may be changed. Press select button 2 to scroll from 00 to 23. With the display showing the hour you wish to start Light Conservation, press select button 4. **"mm"** will start blinking, indicating the minute setting may be changed. Press select button 2 to scroll from 00 to 59. With the display showing the minute you wish to start Light Conservation, press select button 4. The display will return to **"Start Hour"**.

Press select button 1 to return to **"Start Time"**. Press select button 2 to scroll to **"Stop Time"**.

#### **"Stop Time"** - Stop Light Conservation Setting (lights on)

This function is used to set the days and time to stop Light Conservation. Press select button 4 and "DAY" will show on the display.

**"Stop Day"** - Day To Stop Setting

This function is used to set the days of the week to stop Light Conservation and can be set in the same manner as Start Day to Start Setting.

**"Stop Hour"** - Stop Hour and Minute Setting

This function is used to set the hours and minutes to stop Light Conservation and can be set in the same manner as Start Hour and Minute Setting. Press select button 1 to return to "Stop Time". Press select button 1 to return to "Lighting Control". Press select button 2 to scroll to next routine.

#### **\*"Refrigeration" – REFRIGERATION ROUTINE**

This function is used to electronically control the refrigeration operations of the vender. Press select button 4 will enter "ENB#" with # showing the current "ENB" setting.

**Enable#** - Energy Conservation Enable Routine

This function is used to disable Energy Conservation "ENB0" or enable Energy Conservation "ENB1". When enabled the cabinet temperature will be allowed to rise to the programmed storage level "STOR" during the following programmed time blocks.

Press select button 4 and the current "ENB#" setting (#) will start flashing.

Press select button 2 or 3 to scroll between "ENB0" and "ENB1".

Press select button 4 with the display showing the setting you wish to use and the display will return to a solid "ENB#".

Press select button 2 to scroll to "STRT".

#### **"Start Time"** - Start Energy Conservation

This function is used to set the days and time to start Energy Conservation when "ENB1" is selected.

Press select button 4 and "DAY" will show on the display.

**"Start Day"** - Day to Start Setting

**This function is used to set the days of the week to start Energy Conservation.** 

Press select button 4 and "xxx#: will show on the display, where xxx will be the day of the week (i.e. Monday, Tuesday, Wednesday, Thursday, Friday, Saturday, Sunday, Every day) and # is  $0 =$  disable,  $1 =$  enable. With the display showing the day you wish to set press select button 4. The # will start blinking. Press select button 2 or 3 to scroll between "xxx0" and "xxx1". Press select button 4 with the display showing the setting you wish to use. Display will return to "xxx#". Press select button 2 to scroll to the next day to set or press select button 1 to return to "DAY".

Press select button 2 to scroll to "HOUR".

#### **"Start Hour"** - Start Hour and Minute Setting

#### **This function is used to set the hours to start Energy Conservation.**

Press select button 4 and "hhmm" will show on the display, where "hh" is the hour (military time) and "mm" is the minute. "hh" will be blinking, indicating the hour setting may be changed. Press select button 2 to scroll from 00 to 23. With the display showing the hour you wish to start Energy Conservation, press select button 4. "mm" will start blinking, indicating the minute setting may be changed. Press select button 2 to scroll from 00 to 59. With the display showing the minute you wish to start Energy Conservation, press select button 4. The display will return to "HOUR".

Press select button 1 to return to "Start Time". Press select button 2 to scroll to "Stop Time".

#### **"Stop Time"** - Stop Energy Conservation Setting

This function is used to set the days and time to stop Energy Conservation when "ENB1" is selected.

Press select button 4 and "DAY" will show on the display.

#### **"Start Day"** - Day To Stop Setting

This function is used to set the days of the week to stop Energy Conservation and can be set in the same manner as Day to Start Setting.

#### **"Start Hour"** - Stop Hour and Minute Setting This function is used to set the hours and minutes to stop Energy Conservation and can be set in the same manner as Start Hour and Minute Setting. Press select button 1 to return to "STOP". Press select button 2 to scroll to "DEGX".

**"Degrees X"** - Degree Fahrenheit / Celsius Setting Routine ( X is the current setting F or C) This function is used to set the degree reading to Fahrenheit (DegreesF) or Celsius (DegreesC). Press select button 4 and "DegreesX", where the current setting  $(X)$  will be blinking. Press select button 2 or 3 to scroll between DegreesF and DegreesC. Press select button 4 with the display showing the setting you wish to use and the display will return to a solid "DegreesX", or press select button 1 to keep the original setting before returning to the solid "DegreesX" display. Press select button 2 to scroll to **"Setpoint"**.

Page 21 of 78

### **PROGRAMMING CC 3DVIS**

"Setpoint" - Set Point Control Routine (Default Temperature 35<sup>0</sup>F / 1.5<sup>0</sup>C)

This function is used to set the average product temperature for initial pull down and reload recovery.

Press select button 4 and "tt.tx" will show on the display where x is F (Fahrenheit) or C (Celsius) and tt.t is the degrees.

Press select button 2 to increase or 3 to decrease the number by  $1^{\circ}$ F or 0.5 $^{\circ}$ C. With the display showing the set point temperature you wish to use, press select button 4. Pressing select button 1 while in this submenu will return to the **"Setpoint"** prompt and keep the original **"Setpoint"** setting.

Press select button 2 to scroll to **"Storage"**.

"Storage" - Storage Setting Routine (Default Temperature 60<sup>0</sup>F / 15.5<sup>0</sup> C)

This function is used to set the temperature for product storage and is used when Energy Conservation is enabled.

Press select button 4 and "tt.tx" will show on display when x is F (Fahrenheit) or C (Celsius) and tt.t is the degrees.

Press select button 2 to increase and 3 to decrease the number by  $1^{\circ}$ F or 0.5 $^{\circ}$ C. With the display showing the storage setting you wish to use, press select button 4.

Pressing select button 1 while in this submenu will return to the **"Storage"** prompt and keep the original **"Storage"** setting.

Press select button 2 to scroll to **"DisplayX"**.

**"DisplayX"** - POS Temperature Display Enable Routine

This function is used to enable the POS Temperature to be displayed following the **"ICE COLD COCA COLA"** POS message.

Press select button 4 and **"DisplayX"** will show on the display where x is the current setting. With **"X"** blinking, press select button 2 or 3 to scroll between **"DisplayO"** disabled or not displayed and **"Display1"** enabled or displayed. With the display showing the setting you wish to use, press select button 4.

Press select button 1 to return to **"Refrigeration"**.

Press select button 2 to scroll to next routine.

#### **\*"Select Block 1" - BLOCK SELECTION BANK 1 ROUTINE (Config 2 must be enabled – config 2 1)**

This function is used to set selections which will be blocked during certain periods of the day. Press select button 4 will enter **"Enable#"** with # being the current enable setting (0 or 1).

**"Enable#"** - Blocking Enable Routine

This function is used to disable blocking **"Enable0"** or enable blocking **"Enable1"**.

When enabled, active selections will not be allowed to vend on the days and times programmed. Press select button 4 and the current ENB setting will flash.

Press select button 2 or 3 to scroll between **"Enable0"** and **"Enable1"**.

Press select button 4 with the display showing the setting you wish to use.

Display will return to a solid **"Enable#"**.

Press select button 2 to scroll to **"Start Time"**.

**"Start Time"** - Start Selection Blocking Routine

This function is used to set the day(s) and time to start selection blocking when blocking is enabled (**"ENB1"**).

Press select button 4 and **"DAY"** will show on the display.

#### **"Start Day"** - Day of Week Start Setting

This function is used to set the day(s) of the week to start selection blocking.

Press select button 4 and **"xxx#"** will show on the display, where xxx will be the day of the week (i.e. Monday, Tuesday, Wednesday, Thursday, Friday, Saturday, Sunday, Every day) and  $\sharp$  is  $\mathbf{0}$  = disable,  $\mathbf{1}$  = enable. With the display showing the day you wish to set press select button 4.

The **#** will start blinking. Press select button 2 or 3 to scroll between **"xxx0"** and **"xxx1".**

Press select button 4 with the display showing the setting you wish to use. Display will return to **"xxx#'**.

Press select button 2 to scroll to the next day to set or press select button 1 to return to **"Start Day"**. Press select button 2 to scroll to **"Start Hour"**.

**"Start Hour"** - Start Hour and Minute Setting

This function is used to set the hours and minutes to start selection blocking.

Press select button 4 and **"hhmm"** will show on the display, where hh is the hour (military time) and mm is the minute. **"hh"** will be blinking, indicating the hour setting may be changed.

Press select button 2 to scroll from 00 to 23. With the display showing the hour you wish to start selection blocking, press select button 4. **"mm"** will then start blinking, indicating the minute setting may be changed.

Press select button 2 to scroll from 00 to 59. With the display showing the minute you wish to start selection blocking, press select button 4. The display will return to **"Start Hour"**.

Press select button 1 to return to **"Start Time"**. Press select button 2 to scroll to **"Stop Time"**.

**"Stop Time"** - Stop Selection Blocking Routine

This function is used to set the day(s) and times to stop selection blocking. Press select button 4 and **"Stop Day"** will show on the display.

**"Stop Day"** - Day of Week Stop Setting

**This function is used to set the days of the week to stop selection blocking and can be set in the same manner as Day of Week Start Setting.** 

**"Stop Hour"** - Stop Hour and Minute Setting

This function is used to set the hours and minutes to stop selection blocking and can be set in the same manner as Start Hour and Minute Setting. Press select button 1 to return to **"Stop Time"**. Press select button 2 to scroll to **"Selection"**.

**"Selection"** - Selection To Be Affected By Blocking

This function is used to set selection(s) which will be blocked during certain periods of the day. Press select button 4 and **XX#** will be displayed, where XX is the selection number and # is the current setting for the selection number displayed.  $\mathbf{0} = \text{disabeled}$ ,  $\mathbf{1} = \text{enabeled}$ .

Press select button 2 or 3 to scroll to the select button number setting you desire to change.

Press select button 4 with the select button number showing you wish to change (i.e. 01#) and the **#** will start flashing.

Press select button 2 or 3 to scroll between **xx 0** and **xx 1**.

Press select button 4 with the display showing the setting you wish to use to save that setting. Press select button 1 with the display flashing the enable setting will keep the original setting. Display will return to a solid **"XX #"**.

Press select button 1 to return to **"Selection"**.

Press select button 2 to scroll to **"Lighting X"**.

### **PROGRAMMING CC 3DVIS**

**"Lighting X"** - Lighting / P.O.S. Display Control

This function is used to turn the lights (if supported) off during selection blocking period 1.  $\mathbf{0}$  = disable or on:  $\mathbf{1}$  = enable or off.

Press select button 4 and the **"X"** will start flashing.

Press select button 2 or 3 to scroll between **"Lighting 0"** and **"Lighting 1"**.

Press select button 4 with the display showing the setting you wish to use to save the setting. Press select button 1 with the display flashing the light setting will keep the original setting.

Display will return to **"Lighting X"**.

Press select button 1 to return to **"Select Block 1"**.

Press select button 2 to scroll to **"Select Block 2"**.

#### **\*"Selection Block 2" - BLOCK SELECTION BANK 2 ROUTINE (Config 2 must be enabled – Config 2 1)**

This function is a second set used to set selection(s) which will be blocked during certain periods of the day. Press select button 4 will enter **"Enable #"** with # being the current enable setting.

**"Enable #"** - Blocking Enable Routine. Set this function using instruction for **"Enable #"** in **"Select Block 1"**.

**"Start Time"** - Start Selection Blocking Routine

This function is used to set the day(s) and times to start selection blocking. Press selection button 4 and "DAY" will show on the display.

**"Start Day"** - Day of Week Start Setting Set this feature using instructions for **"Select Block 1" "Start Time" "Start Day"**.

**"Start Hour"** - Start Hour and Minute Setting Set this function using instructions for **"Select Block 1" "Start Time" "Start Hour"**.

#### **"Stop Time"** - Stop Selection Blocking Routine.

This function is used to set the day(s) and times to stop selection blocking. Press select button 4 and **"Stop Day"** will show on the display.

**"Stop Day"** - Day of Week Stop Setting Set this function using instructions for **"Select Block 1" "Stop Time" "Stop Day"**.

**"Stop Hour"** - Stop Hour and Minute Setting Set this function using instructions for **"Select Block 1" "Stop Time" "Stop Hour"**. Press select button 1 to return to **"Stop Time"**. Press select button 2 to scroll to **"Selection"**.

**"Selection"** - Selection To Be Affected By Blocking This function is used to set selection(s) which will be blocked during certain periods of the day. Set this function using instructions for **"Select Block 1" "Selection"**. Press select button 1 to return to **"Selection"**. Press select button 2 to scroll to **"Lighting X"**.

**"Lighting X"** - Lighting / P.O.S. Display Control This function is used to turn the lights (if supported) off during selection blocking period 2. Set this function using instructions for **"Select Block 1" "Lighting"**. Press select button 1 to return to **"Select Block 2"**. Press select button 2 to scroll to **"Select Discount"**.

**\*"Selection Discount" - DISCOUNT SETTING ROUTINE (Config 2 must be enabled – Config 2 1)**

This function is used to set the day(s) and times to allow discount prices. Press select button 4 will enter **"Enable#"** with **#** being the current enable setting.

### **PROGRAMMING CC 3DVIS**

**"Enable#"** - Discount Setting Enable Routine

This function is used to disable discounting **"Enable 0"** or enable discounting **"Enable 1"**. Press select button 4 and the current ENB setting will flash. Press select button 2 or 3 to scroll between **"Enable 0"** and **"Enable 1"**. Press select button 4 with the display showing the setting you wish to use. Display will return to a solid **"Enable #"**. Press select button 2 to scroll to **"Start Time"**.

**"Start Time"** - Start Discount Pricing

This function is used to set the day(s) and times to start discount prices. Press select button 4 and **"Start Day"** will show on the display.

**"Start Day"** - Day of the Week Start Setting Set this feature using instructions for **"Select Block 1" "Start Time" "Start Day"**.

**"Start Hour"** - Start Hour and Minute Settings Set this feature using instructions for **"Select Block 1" "Start Time" "Start Hour"**.

**"Stop Time"** - Stop Discount Pricing

This function is used to set the day(s) and times to stop discount prices. Press select button 4 and **"Stop Day"** will show on the display.

**"Stop Day"** - Day to Stop Setting Set this feature using instructions for **"Select Block 1" "Stop Time" "Stop Day"**.

**"Stop Hour"** - Stop Hour and Minute Setting Set this function using instructions for **"Select Block 1" "Stop Time" "Stop Hour"**.

**"Selection"** - Selection Affected by Discount Pricing

This function is used to set selection(s) which will be affected by discount prices. Press select button 4 and "XX#" will be displayed, where XX is the selection number and # is the current setting for the selection number displayed.  $\mathbf{0} = \text{disabled}, \mathbf{1} = \text{enabled}.$ 

Press select button 2 or 3 to scroll to the select button number you desire to change.

Press select button 4 with the select button number showing you wish to change (i.e.01#) and the # will start flashing.

Press select button 2 or 3 to scroll between **"XX 0"** and **"XX 1"**.

Press select button 4 with the display showing the setting you wish to use to save that setting. Press select button 1 with the display flashing the enable setting will keep the original setting.

Display will return to a solid **XX #**.

Press select button 1 to return to **"Selection "**.

Press select button 2 to scroll to **"LESS"**.

**"Less Amount"** - Discount Amount

This function is used to set the amount the price will be decreased for selection(s) and times set. Press select button 4 and **"##.##"** will be displayed, where **"##.##"** is the current discount that is set. Press select button 2 or 3 to change the discount amount (.00 to 99.99). Press select button 4 with the display showing the discount setting you wish to use to save that setting.

Press select button 1 with the display showing the discount setting will keep the original setting. Display will show **"Less Amount".**.

Press select button 1 to return to **"Select Discount"**.

Press select button 2 to scroll to **"Over-ride Switch"**.

#### **"Over-ride Switch" - MANUAL SWITCH OVER-RIDE ROUTINE (CON 2 must be enabled - C2 1)**

This function is used to allow a key switch (Key Switch Kit 626,020,44x.x4) to over-ride some of the settings stored for normal operations.

This function can be programmed to control one or several of the following features: Free Vend Enable, Vend Enable, Selection Blocking, Discount Pricing, Lighting Control and Refrigeration Control.

Press select button 4 and the display will show **"Free Vend #"**.

Press select button 2 or 3 to scroll through the over-ride routines available.

Press select button 1 to return to **"Over-ride Switch"**.

**"Free Vend#"** - Free Vend Enable Routine

This function is used to set the vender to Free Vend.  $\mathbf{0} = \text{distance}$ ,  $\mathbf{1} = \text{enable}$ . Press select button 4 and **"#"** will start flashing.

Press select button 2 or 3 to scroll between **"Free Vend O"** and **"Free Vend 1"**.

Press select button 4 with the display showing the setting you wish to use to save that setting.

Press select button 1 with the display showing the Free Vend setting will keep the original setting.

Display will return to **"Free Vend #"**.

Press select button 2 to scroll to **"UND#"**.

**"No Vend #"** - Vend Enable Routine

This function is used to set the vender to Override Vending. **0** = disable (allow Vending), **1** = enable (don't allow Vending).

Press select button 4 and **"#"** will start flashing.

Press select button 2 or 3 to scroll between **"No Vend 0"** and **"No Vend 1"**.

Press select button 4 with the display showing the setting you wish to use to save that setting.

Press select button 1 with the display showing the Vend Override setting will keep the original setting.

Display will return to **"No Vend#"**.

Press select button 2 to scroll to **"Sales Block #"**.

#### **"Sales Block #"** - Selection Blocking Over-ride Routine

This function is used to over-ride **"Select Block 1"** and **"Select Block 2"** if they are being used. **"Sales Block O"** is disabled (allow Select Block 1 and Select Block 2), **"Sales Block 1"** is enabled (don't allow Select Block 1 and Select Block 2).

Press select button 4 and **"#"** will start flashing.

Press select button 2 or 3 to scroll between **"Sales Block O"** and **"Sales Block 1"**. Press select button 4 with the display showing the setting you wish to use to save that setting.

Press select button 1 with the display showing the Blocking Override setting will keep the original setting.

Display will return to **"Sales Block #"**.

Press select button 2 to scroll to **"Discount #"**.

**"Discount #"** - Discounting Over-ride Routine

This function is used to over-ride **"Discount "** if it is being used. **"Discount 0"** is disabled (allow Discounting) and **"Discount 1"** is Enabled ( don't allow Discounting).

Press select button 4 and **"#"** will start flashing.

Press select button 2 or 3 to scroll between **"Discount 0"** and **"Discount 1"**

Press select button 4 with the display showing the setting you wish to use to save that setting.

Press select button 1 with the display showing the Discounting Override setting will keep the original setting.

Display will return to **"Discount #"**.

Press select button 2 to scroll to **"Lighting #"**.

#### **"Lighting #"** - Lighting Control Over-ride Routine

This function is used to over-ride **"Lighting'"** if it is being used. **"Lighting 0"** is disabled (allow Lighting Control) and **"Lighting 1"** is enabled (don't allow Lighting Control). Press select button 4 and **"#"** will start flashing.

Press select button 2 or 3 to scroll between **"Lighting 0"** and **"Lighting 1"**. Press select button 4 with the display showing the setting you wish to use to save that setting.

Press select button 1 with the display showing the Lighting Control Override setting will keep the original setting. Display will return to **"Lighting #"**. Press select button 2 to scroll to **" Refrigeration #"**.

#### **"Refrigeration#"** - Refrigeration Control Over-ride Routine

This function is used to over-ride **"Refrigeration"** if it is being used. **"Refrigeration 0"** is disabled (allow Refrigeration Control) and **"Refrigeration 1"** is enabled (don't allow Refrigeration Control).

Press select button 4 and **"#"** will start flashing.

Press select button 2 or 3 to scroll between **"Refrigeration 0"** and **"Refrigeration 1"**. Press select button 4 with the display showing the setting you wish to use to save that setting.

Press select button 1 with the display showing the Refrigeration Control Override setting will keep the original setting.

Display will return to **"Refrigeration #"**.

Press select button 1 to return to **"Over-ride Switch"**.

Press select button 2 to scroll to **"Set Select Depth"**.

#### **"Set Select Depth" - SET COLUMN DEPTH ROUTINE (CON 2 must be enabled – "C2 1" – This must be set before setting package type to "CUSTOM")**

This function is used to set the product depth for the selected column.

Press select button 4 and the display will show **"XX #"** where XX is the column number and # is the product depth for that column.

Press select button 4 and the **#** (depth) will flash.

Press select button 2 or 3 to set the product depth $(1 - 5)$ .

Press select button 4 to accept the displayed depth, or select button 1 to keep the original depth.

Press select button 2 or 3 to scroll through the columns available.

Repeat setting the depth for remaining columns.

Press select button 1 to return to **"Set Select Depth"**.

Press select button 2 to scroll to **"Remote Vend Mech"**.

#### **\*"Remote Vend Mech" - REMOTE VEND MECHANISM ROUTINE**

This function is used to set the day(s) and times to activate the vend operation in a satellite vending device. Press select button 4 will enter **"Start Time"**.

**"Start Time"** - Start Satellite Vending Operation

This function is used to set the day(s) and times to start satellite vending. Press select button 4 and **"Start Day"** will show on the display.

**"Start Day"** - Day of Week Start Setting

This function is used to set the day(s) of the week to start satellite vending.

Press select button 4 and **"xxx#"** will show on the display, where xxx will be the day of the week (i.e. Monday, Tuesday, Wednesday, Thursday, Friday, Saturday, Sunday, Every day) and  $#$  is  $\mathbf{0} =$  disable,  $\mathbf{1} =$  enable.

With the display showing the day you wish to set press select button 4.

The **#** will start blinking. Press select button 2 or 3 to scroll between **"xxx0"** and **"xxx1".** 

Press select button 4 with the display showing the setting you wish to use. Display will return to **"xxx#'**. Press select button 2 to scroll to the next day to set or press select button 1 to return to **"Start Day"**.

Press select button 2 to scroll to **"Start Hour"**

**"Start Hour"** - Start Hour and Minute Setting

This function is used to set the hours and minutes to start satellite vending.

Press select button 4 and **"hhmm"** will show on the display, where **hh** is the hour (military time) and mm is the minute. **"hh"** will be blinking, indicating the hour setting may be changed.

Press select button 2 to scroll from 00 to 23. With the display showing the hour you wish to start selection blocking, press select button 4. **"mm"** will then start blinking, indicating the minute setting may be changed.

Press select button 2 to scroll from 00 to 59. With the display showing the minute you wish to start selection blocking, press select button 4. The display will return to **"Start Hour"**.

Press select button 1 to return to **"Start Time"**.

Press select button 2 to scroll to **"Stop Time"**.

**"Stop Time"** - Stop Satellite Vending Operation

This function is used to set the day(s) and times to stop satellite vending. Press select button 4 and **"DAY"** will show on the display.

#### **"Stop Day"** - Day of Week Stop Setting

#### *This function is used to set the days of the week to stop satellite vending and can be set in the same manner as Day of Week Start Setting.*

**"Stop Hour"** - Stop Hour and Minute Setting

This function is used to set the hours and minutes to stop satellite vending and can be set in the same manner as Start Hour and Minute Setting. Press select button 1 to return to **"Stop Time"**.

Press select button 2 to scroll to **"Selection"**.

#### **"Selection"** - Selection To Be Affected By Satellite Vending

This function is used to set selection(s) which will be cause a satellite vending operation during certain periods of the day.

Press select button 4 and **XX#** will be displayed, where **XX** is the selection number and **#** is the current setting for the selection number displayed.  $\mathbf{0} = \text{disabled}, \mathbf{1} = \text{enabled}.$ 

Press select button 2 or 3 to scroll to the select button number setting you desire to change.

Press select button 4 with the select button number showing you wish to change (i.e. 01#) and the **#** will start flashing.

Press select button 2 or 3 to scroll between **xx 0** and **xx 1**.

Press select button 4 with the display showing the setting you wish to use to save that setting. Press select button 1 with the display flashing the enable setting will keep the original setting.

Display will return to a solid **XX #**.

Press select button 1 to return to **"Selection"**. Press select button 2 to scroll to **"Vend Rate"**. **" Vend Rate "** - Satellite Vend Rate

This function is used to set the number of vends from the programmed selection that will occur before a satellite vend operation is done (vend rate  $= 3$ , every third vend from a programmed selection will cause a satellite vend to be done).

Press select button 4 and **"XXX"** will be displayed, where **"XXX"** is the current satellite vend rate. Press select button 2 or 3 to change the vend rate  $(0 - 255)$ , a vend rate of 0 will disable the remote vend operation).

Press select button 4 with the display showing the vend rate setting you wish to use to save that setting.

Press select button 1 with the display showing the vend rate setting will keep the original setting. Display will show **"Vend Rate"**.

Press select button 1 to return to **"Remote Vend Mech"**.

Press select button 2 to scroll to **"***Package***"**.

#### *\*"Package" - PACKAGE TYPE SETTING ROUTINE*

*This function is used to set the package type for any or all columns in the vending machine.* 

*Press select button 4 will enter " XX #", where XX is the column number and # is the current package type. Press select button 2 or 3 to scroll through the column numbers or "ALL" for all columns* 

*Press select button 4 and # will flash allowing the package type to be selected.* 

*Press select button 2 or 3 to scroll through the package types (1 – 5, "C" for custom or "RTN" for returning without making adjustments.* 

*Press select button 4 to accept the displayed package type or select button 1 to keep the current package type. If package type is "1" through "5" go to "SAVE" will be displayed instructions.* 

#### *"ANGL" - CUSTOM ANGLE SETTING ROUTINE*

*If Custom package type is selected "ANGL" is displayed. Press select button 1 to exit without setting angles, or select button 4 to enter angle setting routine.* 

*"1" is displayed for product position 1. Select buttons 2 and 3 will scroll up or down through the product depth set for that column in the "SDEP" menu. IF "SDEP" ISN'T SET BEFORE SETTING A CUSTOM PACKAGE TYPE, THE DEPTH WILL DEFAULT TO THE DEPTH FOR THE LAST PACKAGE TYPE.* 

### *Press select button 4 at the position prompt and "Hxxx" will be displayed with the xxx flashing, this is the hold angle for the product position last displayed*

*Press select button 2 or 3 to scroll through the hold angle setting up or down (0 – 359). Press select button 4 to accept the displayed angle.* 

*"Vxxx" will be displayed, this is the vend angle for the last product position displayed.* 

*Press select button 2 or 3 to scroll the vend angle setting up or down (0 – 359). Press select button 4 to accept the displayed angle.* 

*Press select button 1 after the angles have been set for all the product positions.* 

#### *COMMON PACKAGE SETTING INSTRUCTIONS RESUME HERE*

*"SAVE" will be displayed.* 

*Press select button 1 to keep the current package type and "XX #" will be displayed.* 

*Press select button 4 to save the package type selected and "Prime#" will be displayed, where # is the column to prime.* 

*Press select button 1 to bypass the prime operation and return to the "XX #" display.* 

*Press select button 4 to prime the indicated column. "Prime" will be displayed while the column is being primed.* 

*"XX #" will be displayed.* 

*Press select button 1 to return to "Package". Press select button 2 to scroll to "RTN ".* 

#### *"RTN" - RETURN TO SALES MODE*

*Press select button 4 will exit Service Mode and return to Sales Mode.* 

| <b>Main Menu</b>   | Sub-Menu                | COME LAS STRAP - ODG QUIGN NET ENENGE MENO FINOMIFIS<br>Sub-Sub-Menu | <b>Main Menu</b>            | Sub-Menu                        | Sub-Sub-Menu      |
|--------------------|-------------------------|----------------------------------------------------------------------|-----------------------------|---------------------------------|-------------------|
| <b>Error Codes</b> | Vend Mechanism          | Column Jam#                                                          | <b>Test Modes Continued</b> | <b>Test Display</b>             |                   |
|                    |                         | Chute Sensor                                                         |                             | Test Relays                     | Compressor        |
|                    |                         | Home Sensor                                                          |                             |                                 | Fan               |
|                    | Control System          | Door Switch                                                          |                             |                                 | Light             |
|                    |                         | <b>RAM Checksum</b>                                                  | Password Entry              |                                 |                   |
|                    |                         | <b>AC Power Supply</b>                                               | <b>Cash Counters</b>        | Cash Counters ####              |                   |
|                    |                         | Scale Factor                                                         |                             | Cash Sel ####.##                |                   |
|                    | <b>Selection Switch</b> | Selection SW##                                                       | <b>Sales Counters</b>       | Sales Counters ####             |                   |
|                    | StS Programming         | Unassign Col##                                                       |                             | Sales Sel ####                  |                   |
|                    | Changer                 | Changer Comm                                                         | Price Program               |                                 |                   |
|                    |                         | <b>Tube Sensor</b>                                                   | Sts Programming             | Option 1-6                      |                   |
|                    |                         | Changer Inlet                                                        | Custom StS                  | Column#                         | Selection#        |
|                    |                         | Tube Jam                                                             | <b>Config Switches</b>      | Config 1 - Multi price          |                   |
|                    |                         | Changer ROM                                                          |                             | Config 2 - Optional             |                   |
|                    |                         | <b>Excessive Escrow</b>                                              |                             | Config 3 - POS Message          |                   |
|                    |                         | Coin Jam                                                             |                             | Config 4 - Auto View Sales      |                   |
|                    |                         | Low Acceptance                                                       |                             | Config 5 - Door Sw. Reset       |                   |
|                    |                         | Acceptor Disconn                                                     |                             | Config 6 - RESERVED             |                   |
|                    |                         | Coin Routing Error                                                   |                             | Config 7 - Save credit          |                   |
|                    | <b>Bill Validator</b>   | <b>Bill Val Comm</b>                                                 |                             | Config 8 - Force Vend           |                   |
|                    |                         | <b>Bill Stacker Full</b>                                             |                             | Config 9 - Multi vend           |                   |
|                    |                         | <b>Bill Motor Error</b>                                              |                             | Config 10 - Bill escrow inhibit |                   |
|                    |                         | <b>Bill Jam</b>                                                      | <b>Correct Change</b>       | ConsumerOverpay#                |                   |
|                    |                         | <b>Bill Val ROM</b>                                                  |                             | Corr Chg Value                  |                   |
|                    |                         | <b>Bill Stack Open</b>                                               |                             | <b>Uncond Accept</b>            |                   |
|                    |                         | <b>Bill Sensor Err</b>                                               | <b>Preview Password</b>     |                                 |                   |
|                    | <b>Card Reader</b>      | Card Reader Comm                                                     | Language Select             |                                 |                   |
|                    |                         | Card Reader #                                                        | <b>TIME Programming</b>     |                                 |                   |
|                    | Select/Display          | Sel/Display Comm                                                     | <b>Lighting Control</b>     |                                 |                   |
|                    |                         | Sel/Display #                                                        | Refrigeration               |                                 |                   |
|                    | Refrigeration           | Temp Sensor Err                                                      | Select Block 1              |                                 |                   |
|                    |                         | Temp Too Cold                                                        | Select Block 2              |                                 |                   |
|                    |                         | Temp Too Hot                                                         | <b>Selection Discount</b>   |                                 |                   |
|                    |                         | Not Cooling                                                          | Over-ride Switch            |                                 |                   |
| Coin Pay Out       |                         |                                                                      | Set Select Depth            |                                 |                   |
| Tube Fill          |                         |                                                                      | Remote Vend Mech            |                                 |                   |
| <b>Test Modes</b>  | <b>Test Vend</b>        |                                                                      | Package                     | ANGL - Custom angle set         | H### - hold angle |
|                    | Jog Test                | Column#                                                              |                             |                                 | V### - vend angle |
|                    | <b>Test Sel Switch</b>  |                                                                      |                             |                                 | <b>SAVE</b>       |
|                    | <b>Test Sold Out</b>    | Column ##                                                            | RTN - Return                |                                 |                   |
|                    |                         |                                                                      | (RTN) Return                |                                 |                   |

**Coke EVS 3.1.0D - SBC QUICK REFERENCE MENU PROMPTS** 

Select Button 1: Abort/Cancel (will return to previous menu prompt or to normal door open mode).

**Select Button 2**: Scroll up (forward in menu). **Select Button 3**: Scroll down (backward in menu).

**Select Button 4**: Enter/Save/Clear (allows you to enter a specific prompt, save what you have programmed, or clear the error prompts).

### *Setting The Vender Type*

#### **NORMAL MODE:**

*Note: If "COLS" appears on the display on power up with the door open, you will need to program the vender model number in the controller. To program with "COLS" on the display press select button 4. The display will show "6" for six columns. Press select button 2 to scroll through available number of columns in the machine. When the displayed number of columns matches the number of columns in the machine, press select button 4 to set the number of columns. "MODL" will appear on the display, press select button 4. The display will show the first available model number for the current vender type. Press select button 2 to scroll through the available vender model numbers for this vender. When the vender type you wish to save is showing on the display, press select button 4. The display will scroll "4 = SET PACKAGE TYPE; 1 = EXIT". Press select button 4 and the display will show "ALL2" with the 2 flashing. This will allow you to set the package type of the machine if it is different that the default of package type 2. Press select button 2 to scroll through the available package types. Press select button 4 to set the displayed package type, and the display will show "SAVE". Press button 4 to save the package type. "PRM1" will appear on the display. Press button 4 to prime column 1 or select button 1 to skip priming column 1. The display will then display "PRM2". Repeat the priming process until all columns have been primed or skipped. The controller will return to normal door open operating mode.* 

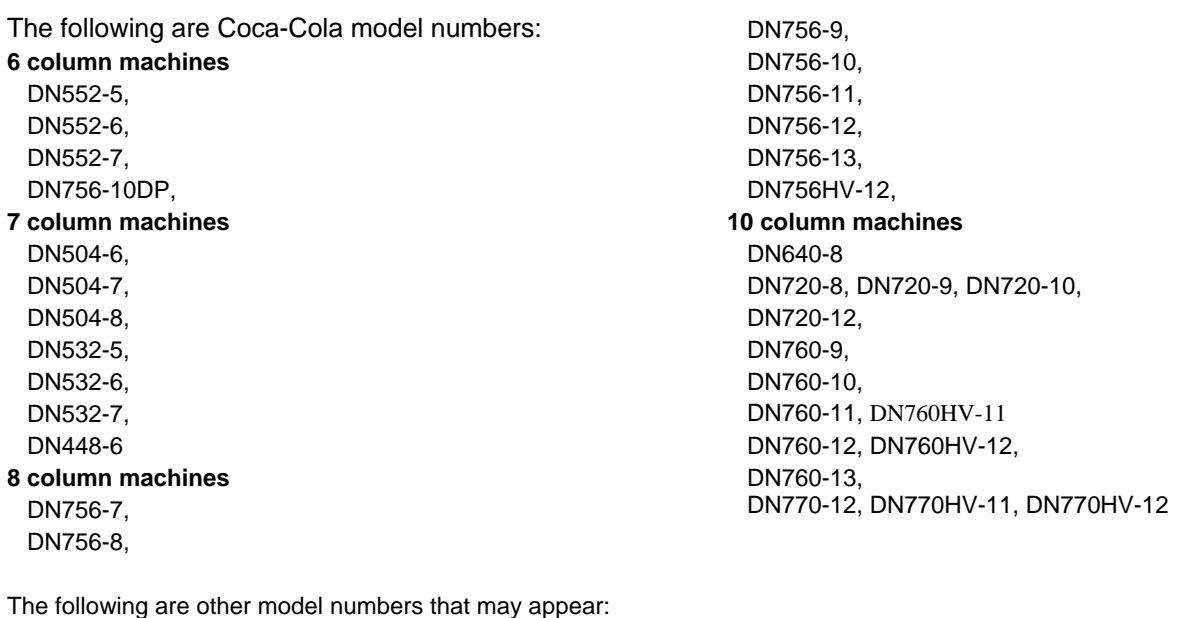

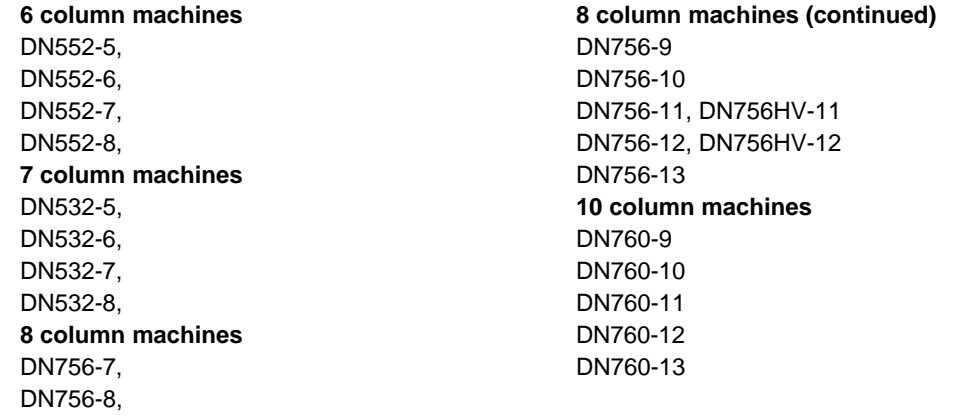

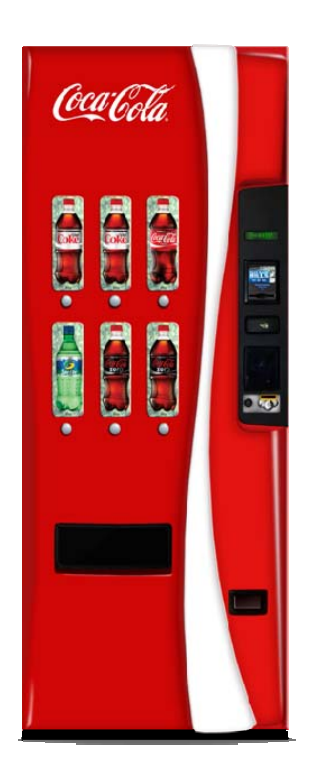

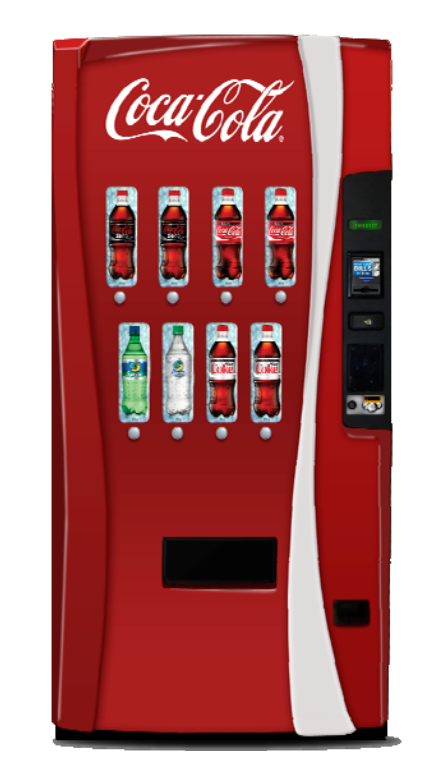

### *Factory Default Setting –*

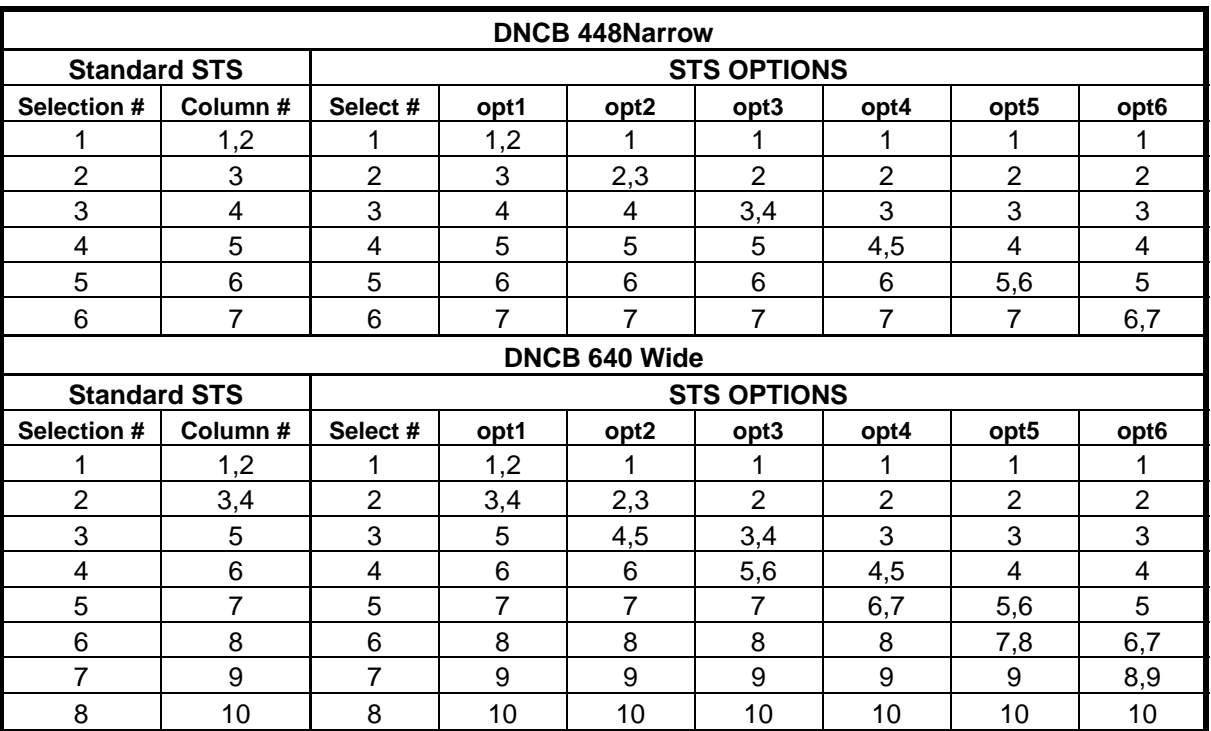

### **GENERAL MAINTENANCE CC 3DVIS**

The most important facets of proper vender care and maintenance are the electrical power supplied to it, leveling, and cleanliness of the machine and its components.

### *POWER*

The vender must be connected to a dedicated 120VAC, 15 Amp circuit (U.S. and Canada).

#### **CAUTION:**

REMOVE POWER TO THE VENDER PRIOR TO CONNECTING / DISCONNECTING ANY ELECTRICAL COMPONENTS FOR TESTING OR REPLACEMENT.

*Periodically inspect the power supply cord for damage. If the cord or plug is worn or damaged, it must be replaced with a power supply cord of the same type, size and specification as originally provided with the machine.* 

### *DO NOT USE THE VENDING MACHINE UNTIL THE WORN OR DAMAGED CORD IS REPLACED.*

The Ground Fault Circuit Interrupter (GFCI) must be tested frequently and before each use in accordance with the instructions provided on the GFCI device.

**IF THE GFCI DOES NOT PASS THE TEST, DO NOT USE THE MACHINE.**

Unplug the supply cord from the receptacle and call the Crane Merchandising Systems Technical Support Group for assistance at 1-803-266-5001.

### *CLEANING*

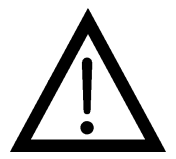

DO NOT USE A WATER JET OR NOZZLE TO CLEAN THE VENDER

#### **SIGN FACE**

The polycarbonate sign face requires proper cleaning to prolong its service life. Periodically clean the sign as follows:

Rinse the sign with a soft cloth or sponge soaked in warm water. If necessary, use a mild soap to loosen any dirt or grime. DO NOT SCRUB or use a brush or squeegee. Scrubbing may cause damage to sign's clear ultraviolet resistant coating (prevents yellowing). Repeat the above steps as necessary. To prevent spotting, dry the sign using a soft cloth.

#### **CABINET**

Wash the cabinet with a good detergent or soap mixed with warm water. Wax the vender often with a good grade of automobile wax. Any corrosion inside of the vender should be removed with a fine steel wool and the area should be painted with aluminum paint. Repair any scratches on painted surfaces to prevent corrosion.

#### **DRAIN PAN, DRAIN TUBE, AND DRAIN HOSE**

To prevent mold and mildew growth, and to avoid personal injury or property damage, the drain pan, drain tube, and drain hose must be properly aligned and routed. Ensure nothing obstructs the drain tube or drain hose and that the hose is not bent, pinched, or twisted in such a way as to prevent the flow of condensate. Periodically inspect the drain pan, drain tube, and drain hose for alignment and the presence of dirt, debris, mold, and mildew. Clean as needed.

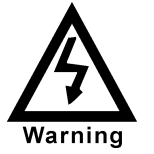

THE COMPRESSOR ELECTRICAL CIRCUIT IS ALWAYS LIVE WHEN THE PLUG IS CONNECTED TO AN ELECTRICAL OUTLET

### *REFRIGERATION CONDENSER*

Check the condenser periodically for dirt or lint buildup. Remove build-up with a brush or vacuum, or blow the dirt out of the condenser with compressed air and an approved safety nozzle. Ensure nothing obstructs the air intake at the bottom of the main door. Ensure nothing obstructs the air exhaust at the rear of the cabinet.

### *COIN ACCEPTOR*

• Follow the coin acceptor manufacturer's cleaning instructions.

### *LUBRICATING THE VENDER*

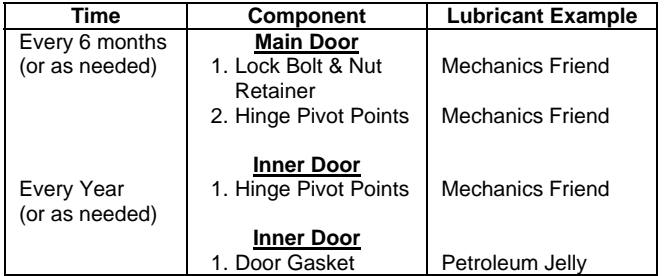

### *EPROM REPLACEMENT*

Software changes / upgrades are accomplished by changing the EPROM on the Control Board.

## Single Board Controller (SBC) Software Update Procedure

This document describes how to update software on the Single Board Controller (SBC). **Note:** All existing software revisions automatically update the new software revision upon power up. Manual reprogramming is also available to update the software.

**Important:** EPROMs containing software is sensitive to Electrostatic Discharge (ESD). Failure to handle the EPROM carefully could cause damage, which may result in a failed Single Board Controller (SBC).

#### **ALWAYS KEEP THE EPROM IN THE ESD TUBE. GROUND YOURSELF ON THE VENDER CABINET BEFORE REMOVING THE EPROM FROM THE ESD TUBE OR CONTROL BOARD. AN EPROM CAN BE USED TO PROGRAM MANY VENDERS, AS LONG AS CARE IS TAKEN NOT TO DAMAGE THE EPROMS LEGS.**

#### **ALWAYS TURN POWER OFF BEFORE REMOVING OR INSTALLING EPROMS IN THE CONTROL BOARD.**

**Note**: Use the SBC programming manual to program a vender that has a Single Board Controller (SBC) installed. I. EPROM removal

- Power down the Vender. **Ground yourself on the vender cabinet before removing the EPROM from the ESD tube or control board.**
- If the EPROM is present in the SBC, remove the existing EPROM from the SBC.
	- Note: An EPROM does not need to be in the board after the SBC has been programmed. The EPROM can be used to reprogram other boards.
- Verify the pins of the new EPROM are not bent before installing in the EPROM socket.
- Install the new EPROM in the EPROM socket. Ensure the EPROM is oriented correctly with its reference marker (locator) in the same direction as the reference marker (locator) of the EPROM socket. Do not rely on the EPROM label for orientating the EPROM. See Figure 1.
- II. Automatic Reprogramming (all software revisions)
	- Turn power on to Vender. When auto-updating, the display will remain blank while the red LED on the board blinks rapidly for 3-4 seconds. Verify the new software version is shown on the display. If the new software version (the software version of the newly installed EPROM) displays, the SBC software has been successfully updated. If not, verify the EPROM is seated properly, with the reference marker oriented correctly and follow instructions for manual update if updating from 804,919,771.01. If problems still exist, contact the Crane Merchandising Systems Technical Service Department.

**Note:** To remove the EPROM after programming is complete turn power off, **ground yourself on the vender cabinet before removing the EPROM**, remove the EPROM, turn power on, test vender for proper operation.

- III. Manual Reprogramming (if an EPROM does not automatically reprogram the SBC)
	- At power up, the current software version will be displayed. To manually program the control board with the new software, press the blue service switch on the SBC to enter the service menu. Advance to **"Auto Test"** menu by holding buttons 1& 2 simultaneously. Enter Auto Test by pressing button 1, and advance to the **"Reprogramming Microprocessor"** submenu by holding buttons 1& 2 simultaneously.
	- At the **"Reprogramming Microprocessor"** prompt, press button 1**. "THIS OPERATION REPROGRAMS VENDOR"** shows on the display. Press button 1 at this prompt. Next display will show **"BUTTON 2 = REPROGRAM, BUTTON 3 = EXIT"**.
	- Press button 2 to reprogram vender with the new software. **"Reprogramming Vendor…"**  displays while the red LED on the board blinks rapidly for 3-4 seconds. Verify the new software version, and previous settings return to the display. If the new software version (the software version of the newly installed EPROM) shows on the display, the SBC software has been successfully updated.

**Note:** To remove the EPROM after programming is complete, remove power to the vender, **ground yourself on the vender cabinet before removing the EPROM**, remove the EPROM, while still grounded install a label on the microprocessor showing the revision of software that is installed in the SBC, power the vender back on and test for proper operation.

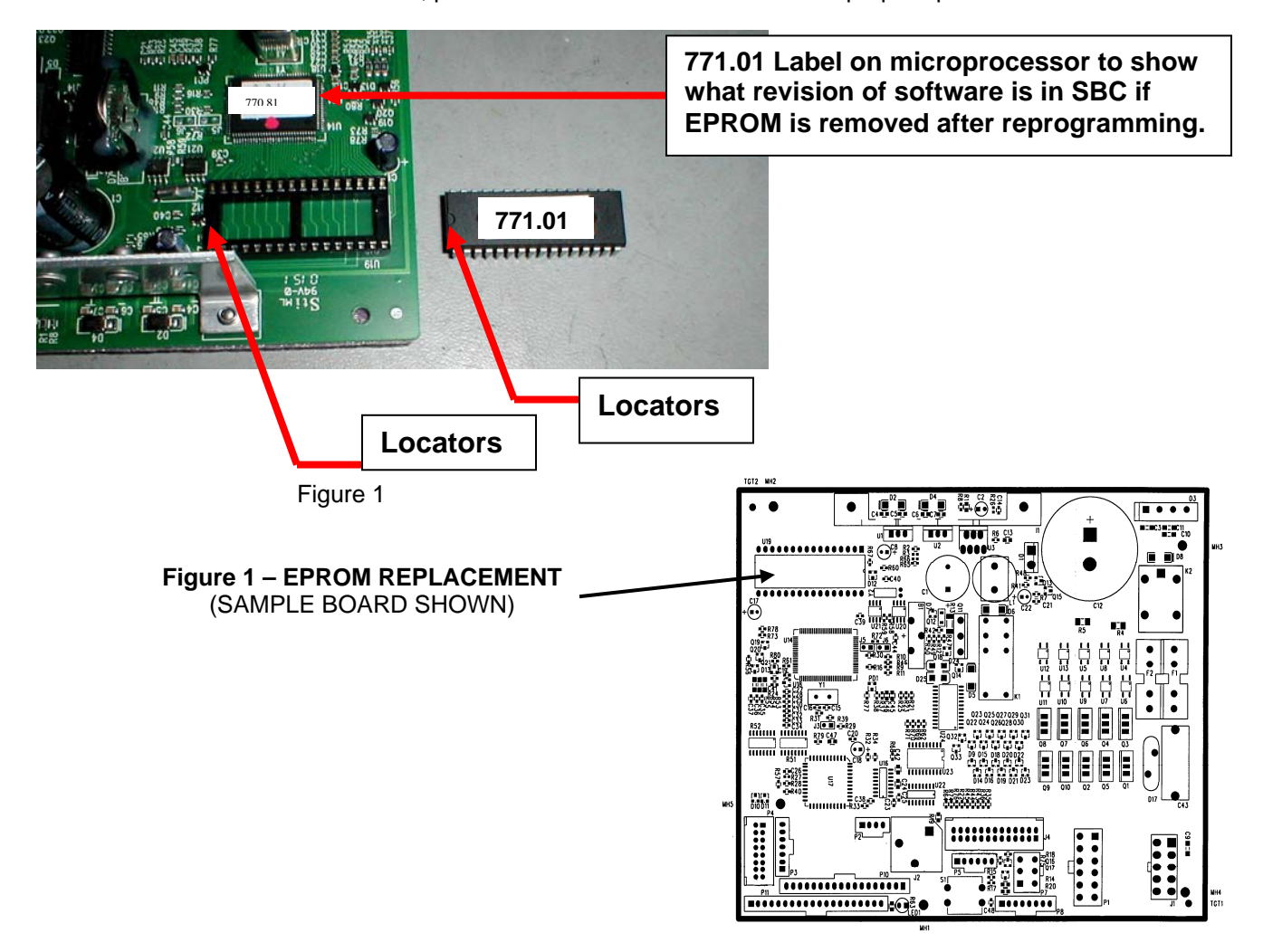

### *REFRIGERATION*

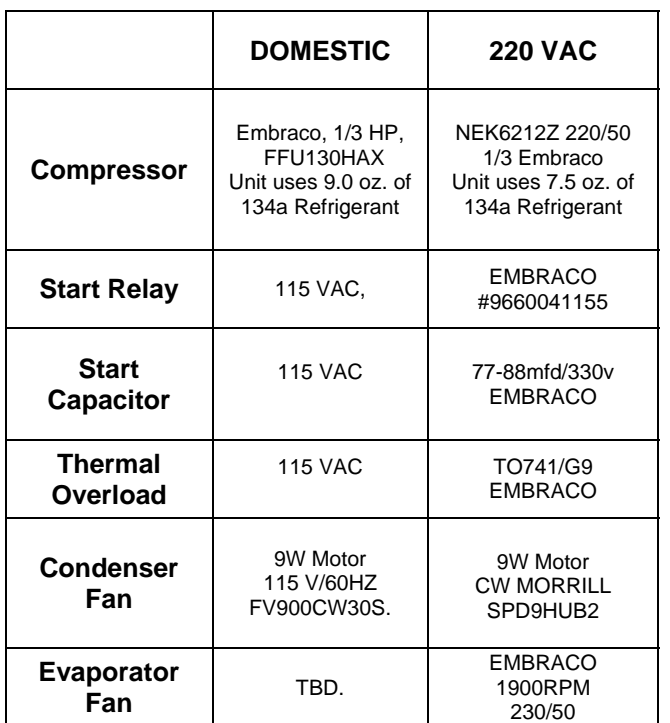

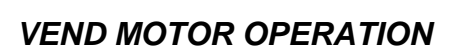

The Control Board is responsible for the operation of the Vend Motor Assembly. It supplies 24VDC to the Vend Motors through the P1 Connector of the Control Board and monitors its movement from the Encoder through the J4 Connector.

The Vend Motor Assembly consists of an Encoder (**a**), Motor and Gearbox (**b**), Cam Assembly (**c**) and a Home Sensor (**d**).

The Encoder sends counts to the Control Board to advise it of its position.

The Cam Assembly includes a Magnet (**e**) which actuates the Home Sensor when Vend Motor returns to the Home Position.

The Home Position is the starting position of each rotation of the Vend Motor. When the Main Door is closed, the Control Board identifies columns which are deemed as **SOLD OUT** or jammed. The Display will read **"PRIME"** and runs the Vend Motor to the Home Position. The Rotor is reloaded in this process.

When a selection is activated, the Control Board sends 24VDC to the Vend Motor. In turn the Encoder sends pulses to the Control Board which stops the Vend Motor at a predetermined point or **Vend Angle** in programming.

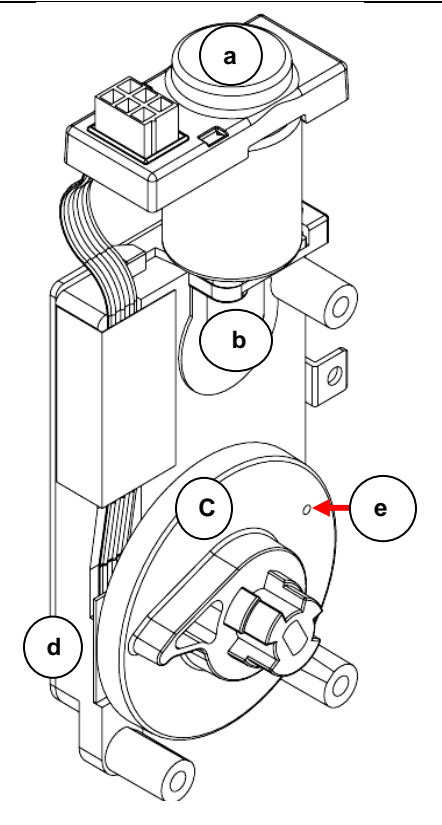
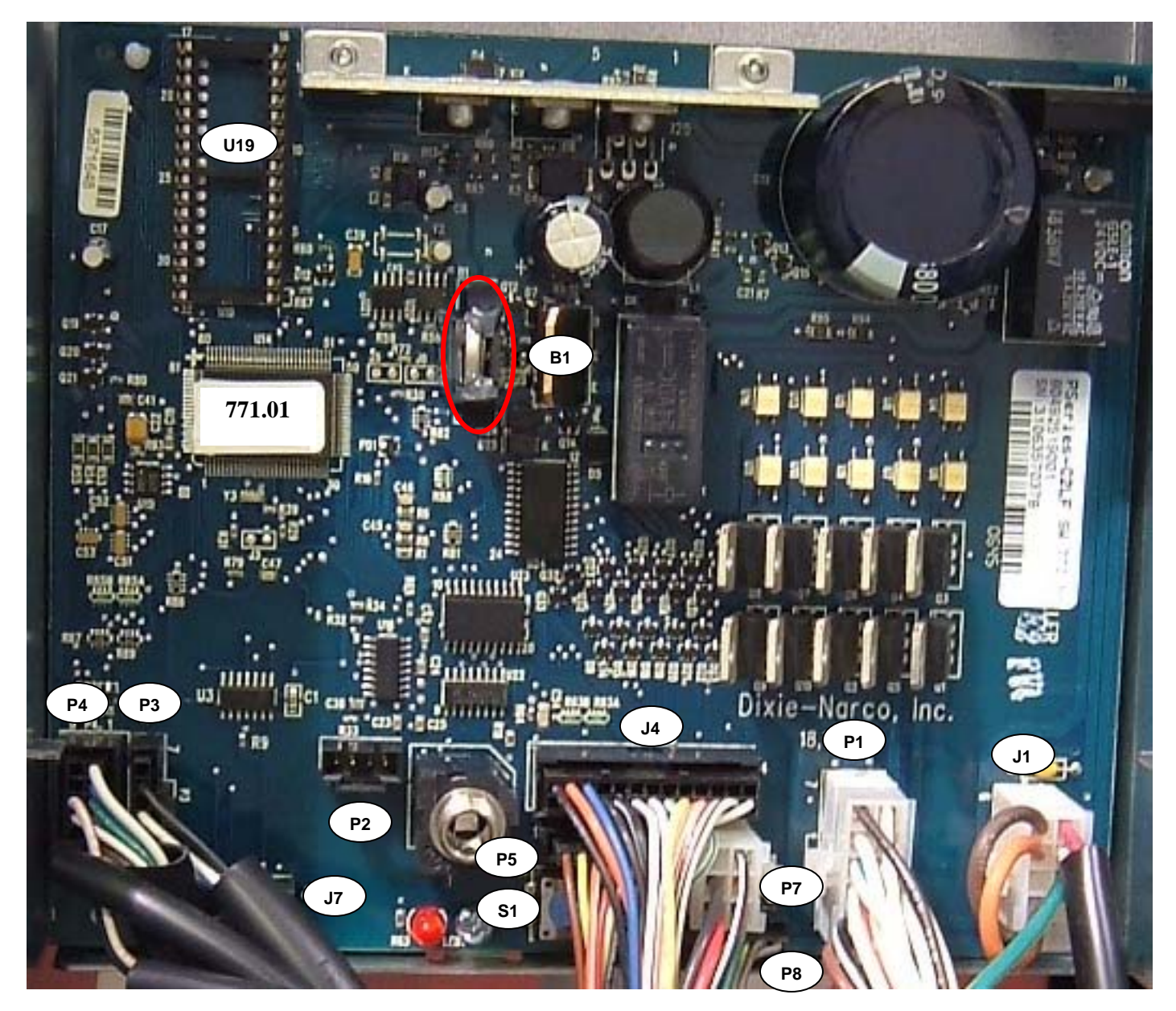

**SBC CONTROLBOARD** 

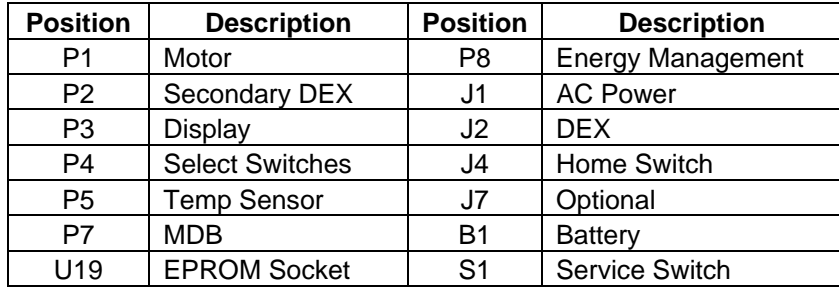

**The following charts are intended to isolate and correct most problems you might encounter.** 

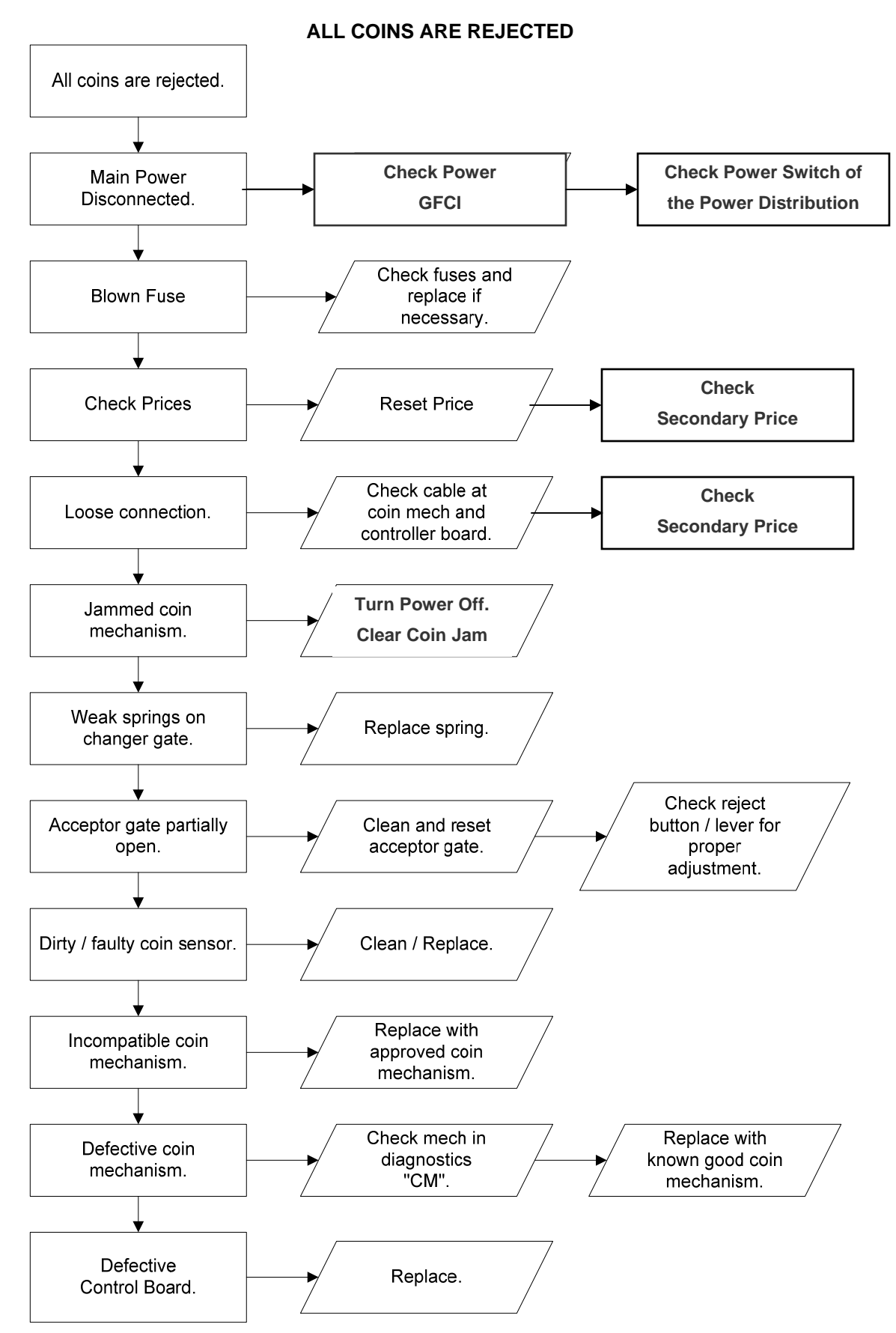

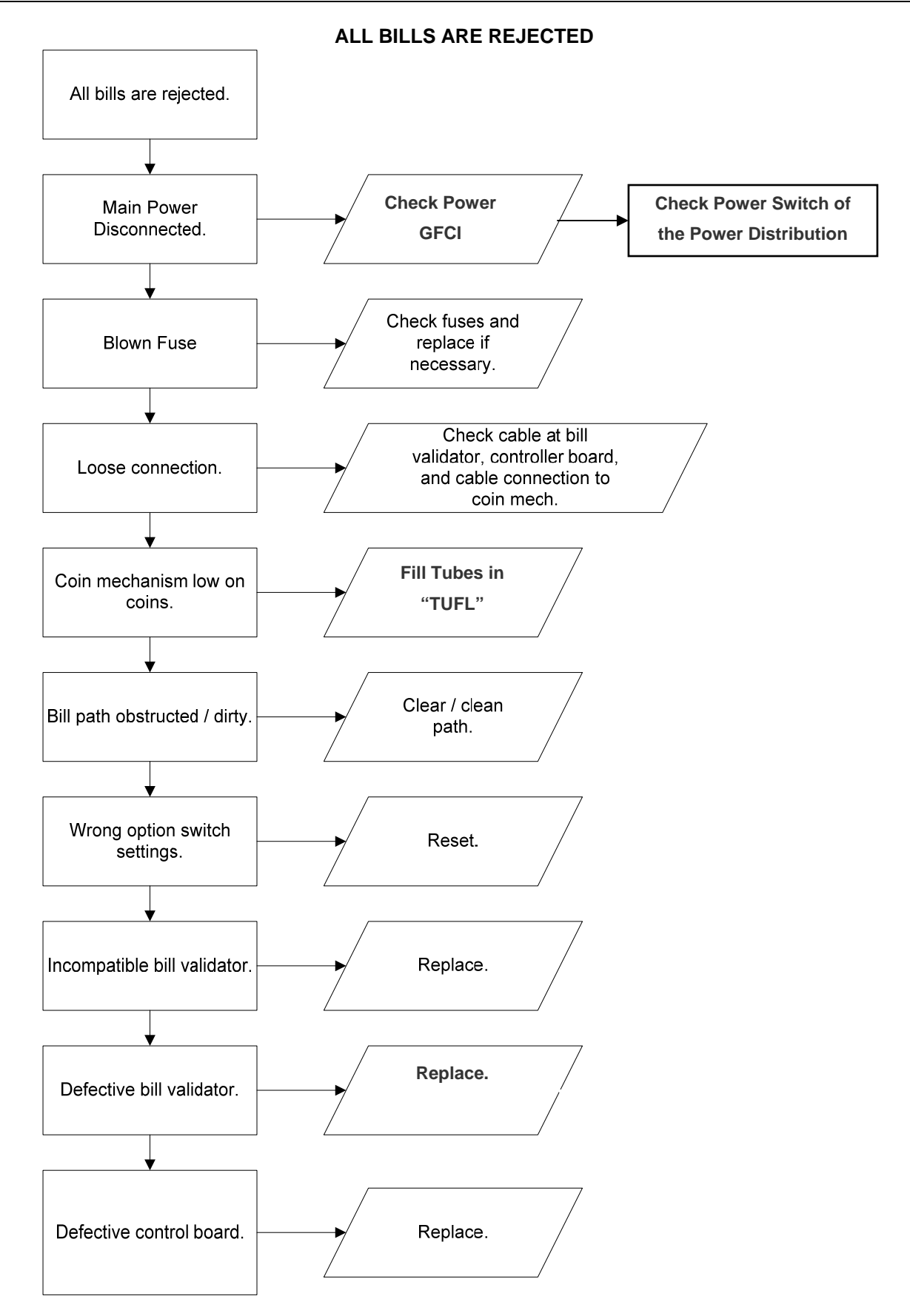

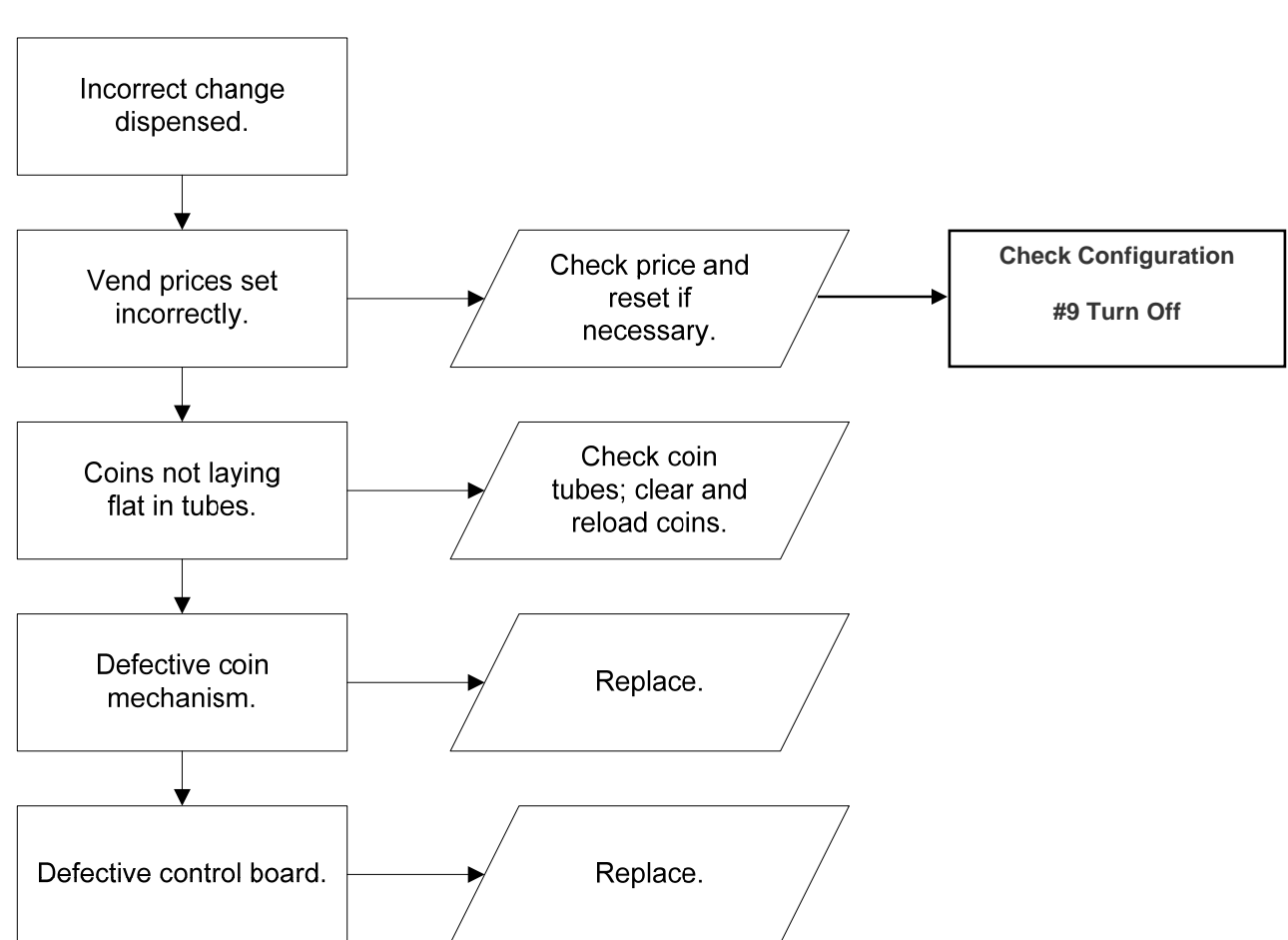

#### **INCORRECT CHANGE DISPENSED**

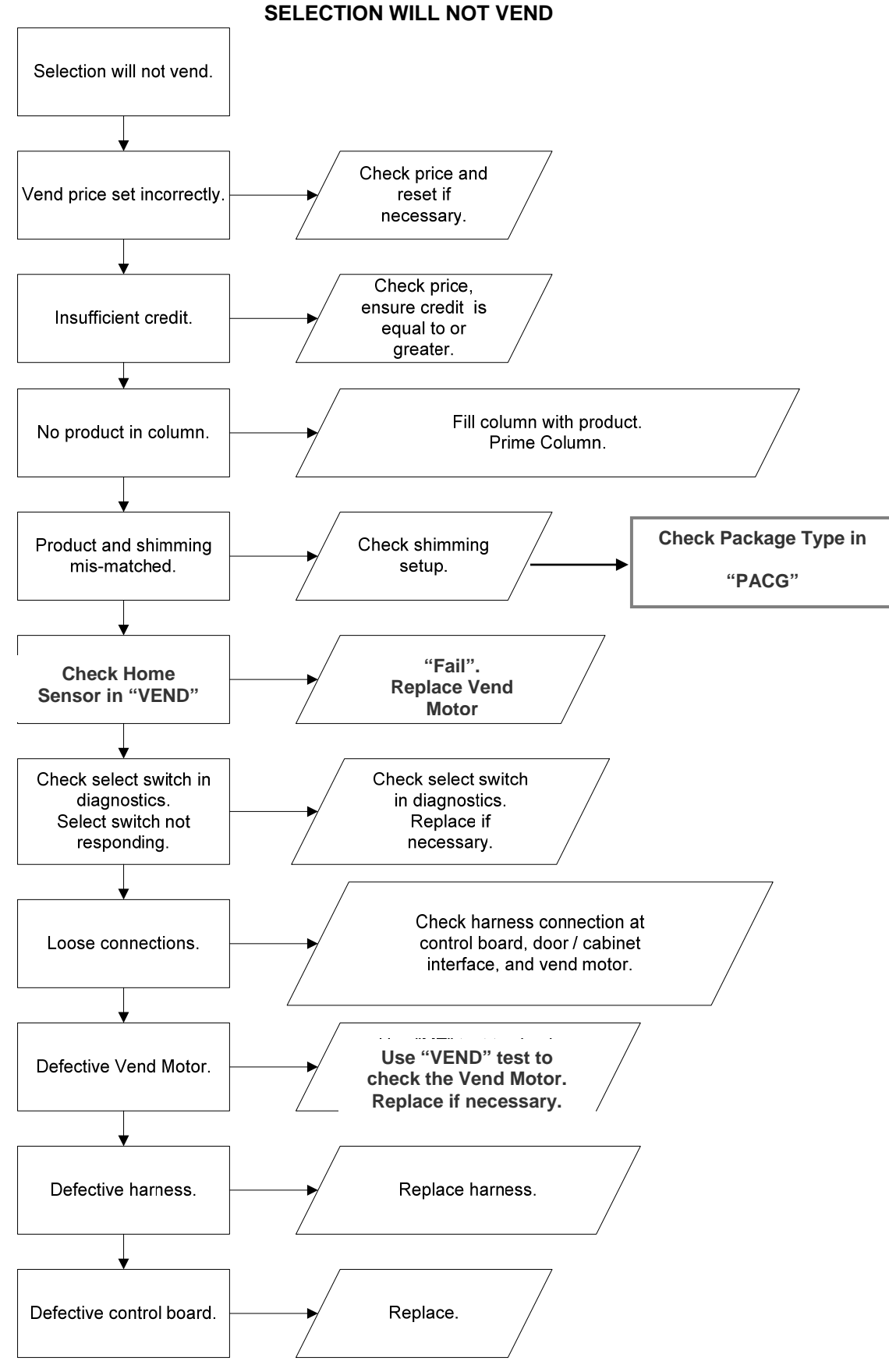

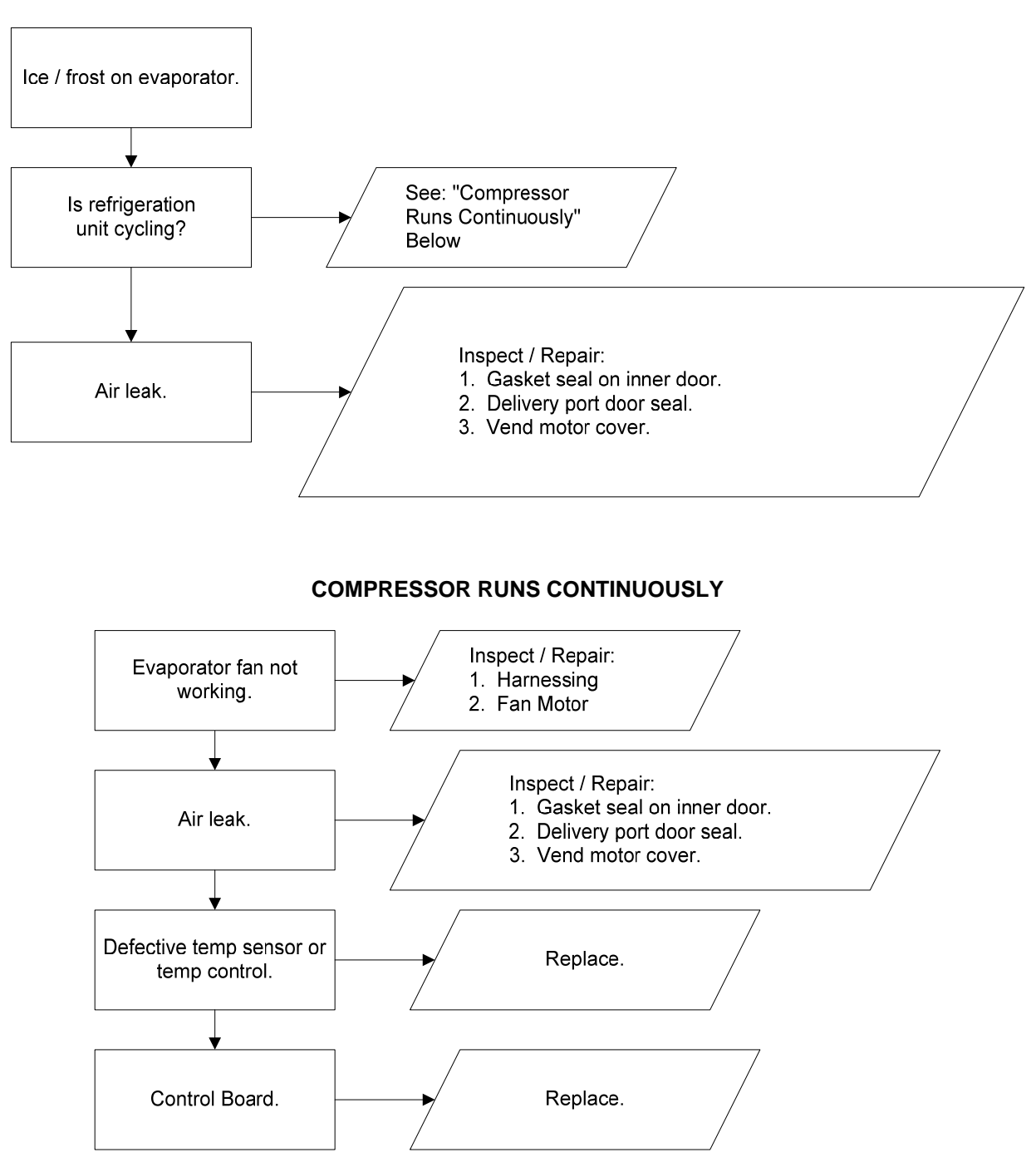

#### **ICE / FROST ON EVAPORATOR**

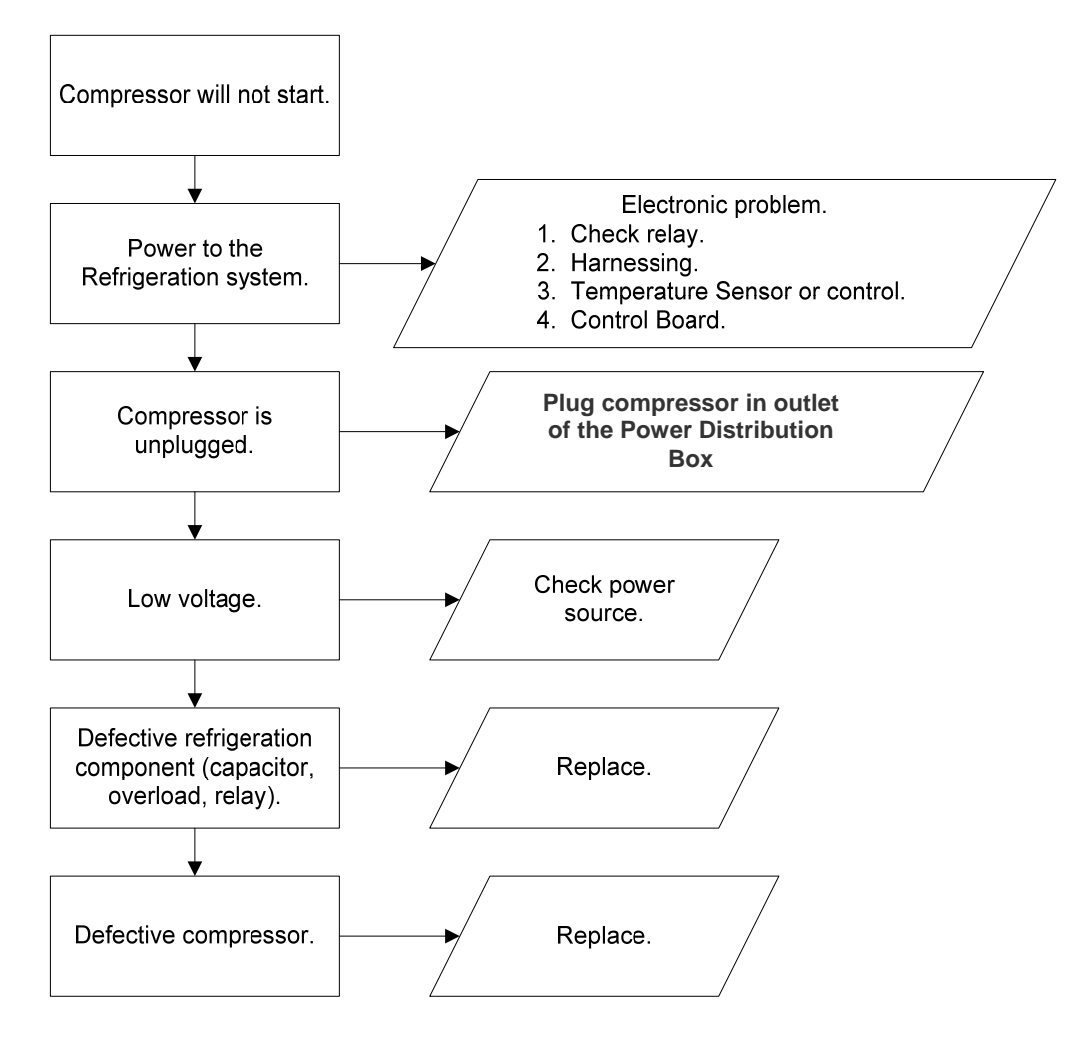

#### **COMPRESSOR WILL NOT START**

**Troubleshooting Tip:** Use a short 15 Amp extension cord and plug the compressor directly into the wall outlet. This will bypass the Electronic Controls. **Note: For Testing Purposes Only.** 

**Review Storage "Enable" / "Storage Temperature"** 

╈

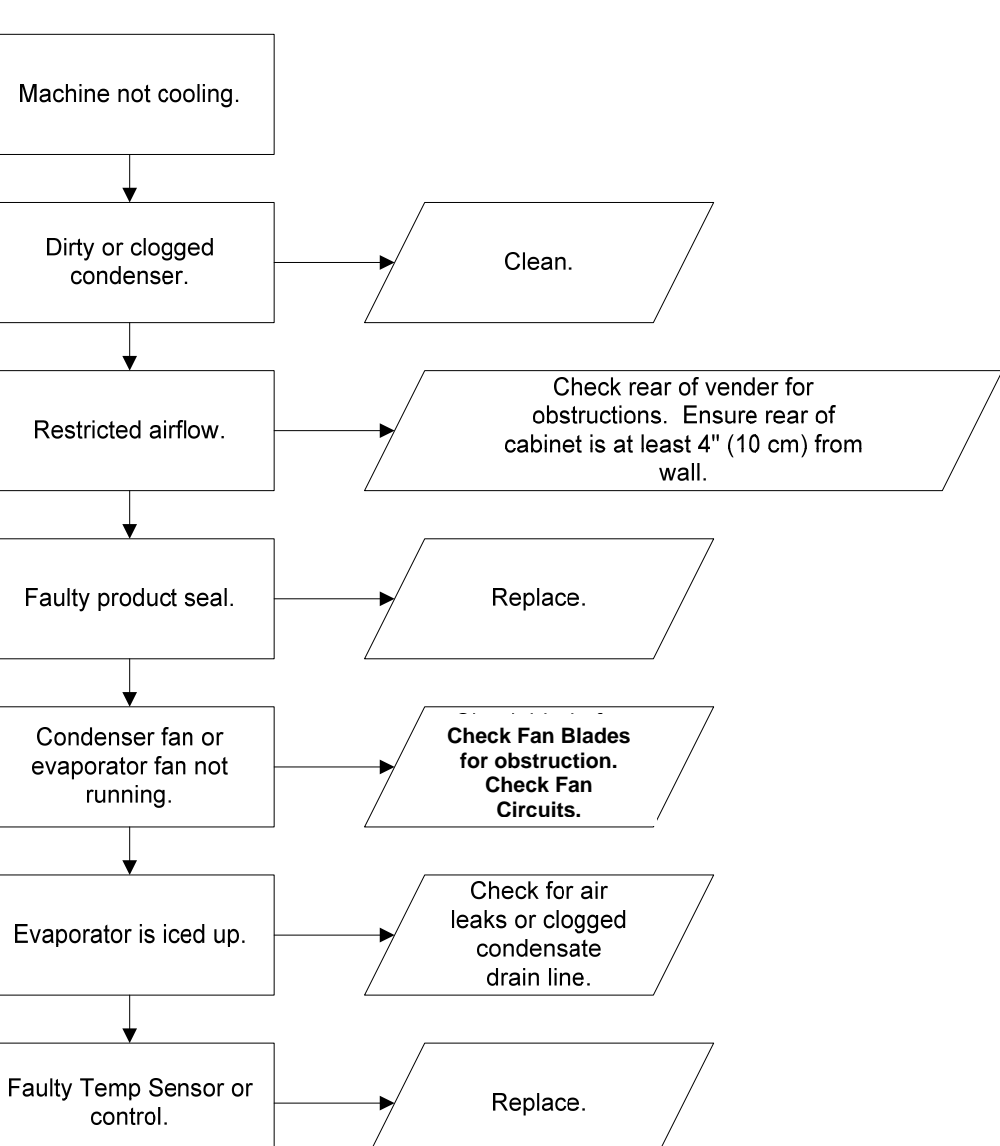

#### **MACHINE NOT COOLING**

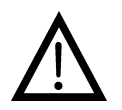

**Note: Prior to checking wires or connections, ensure power has been removed from vender.** 

**CAN'T ENTER THE MENU OR DIAGNOSTICS** 

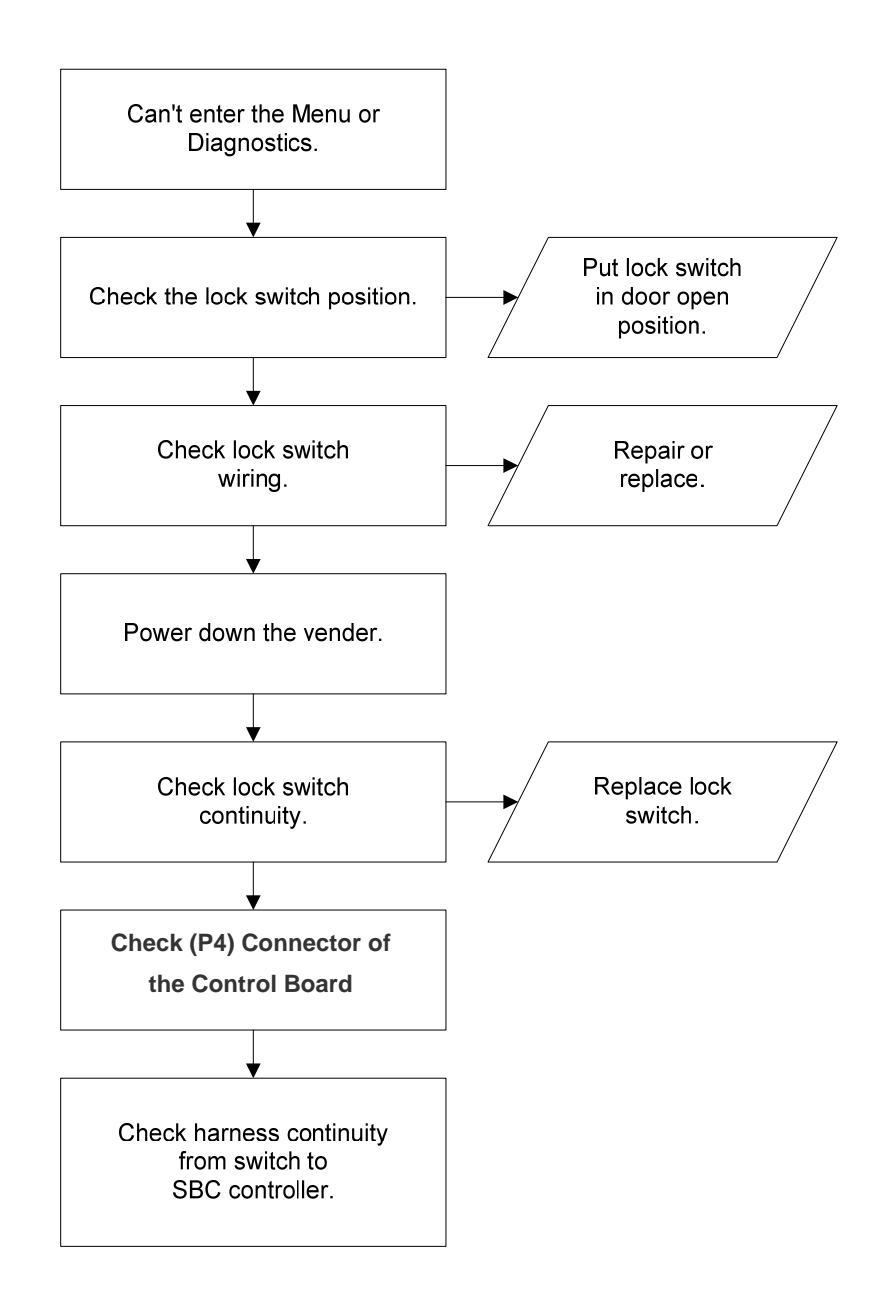

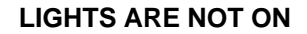

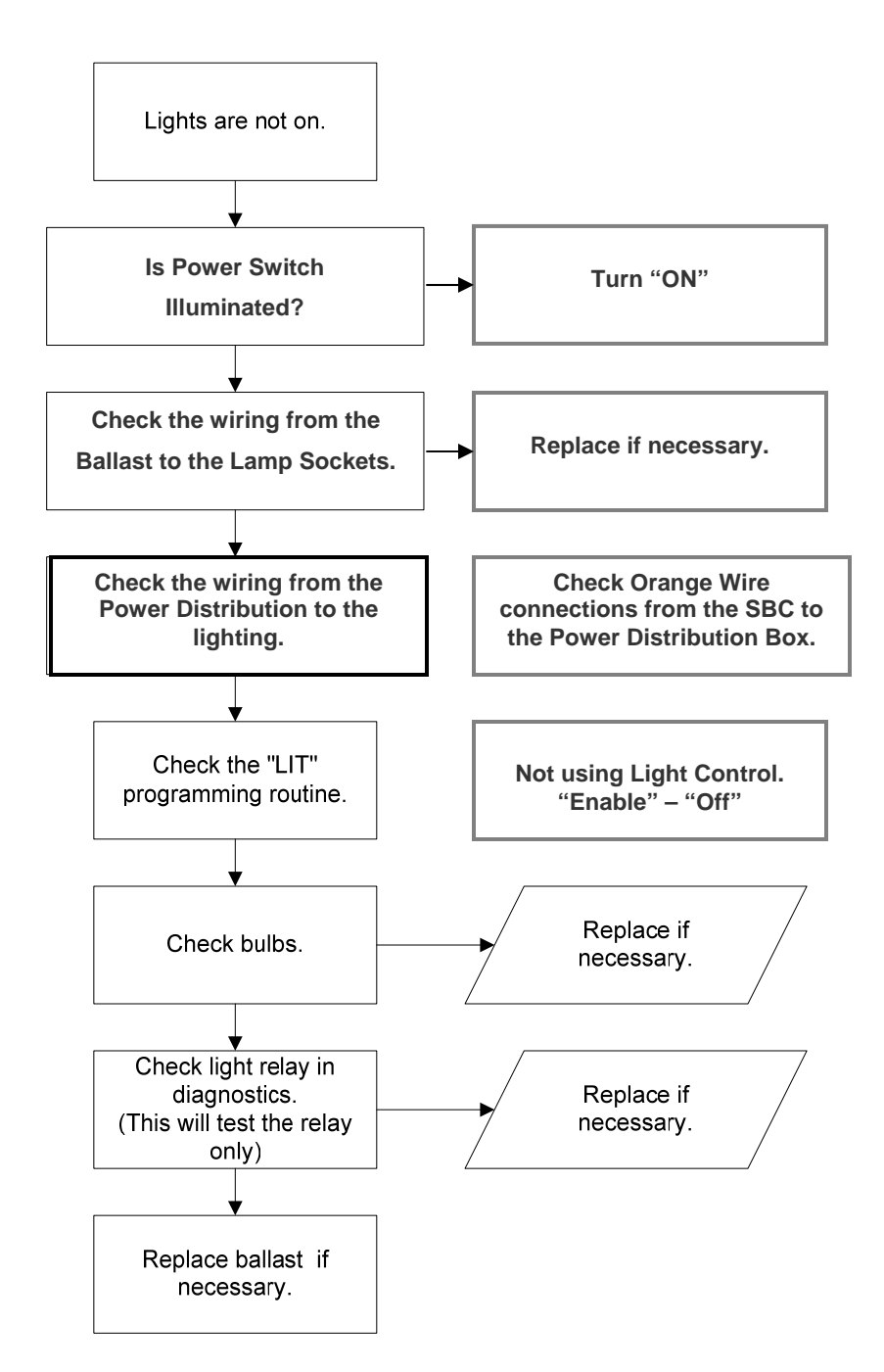

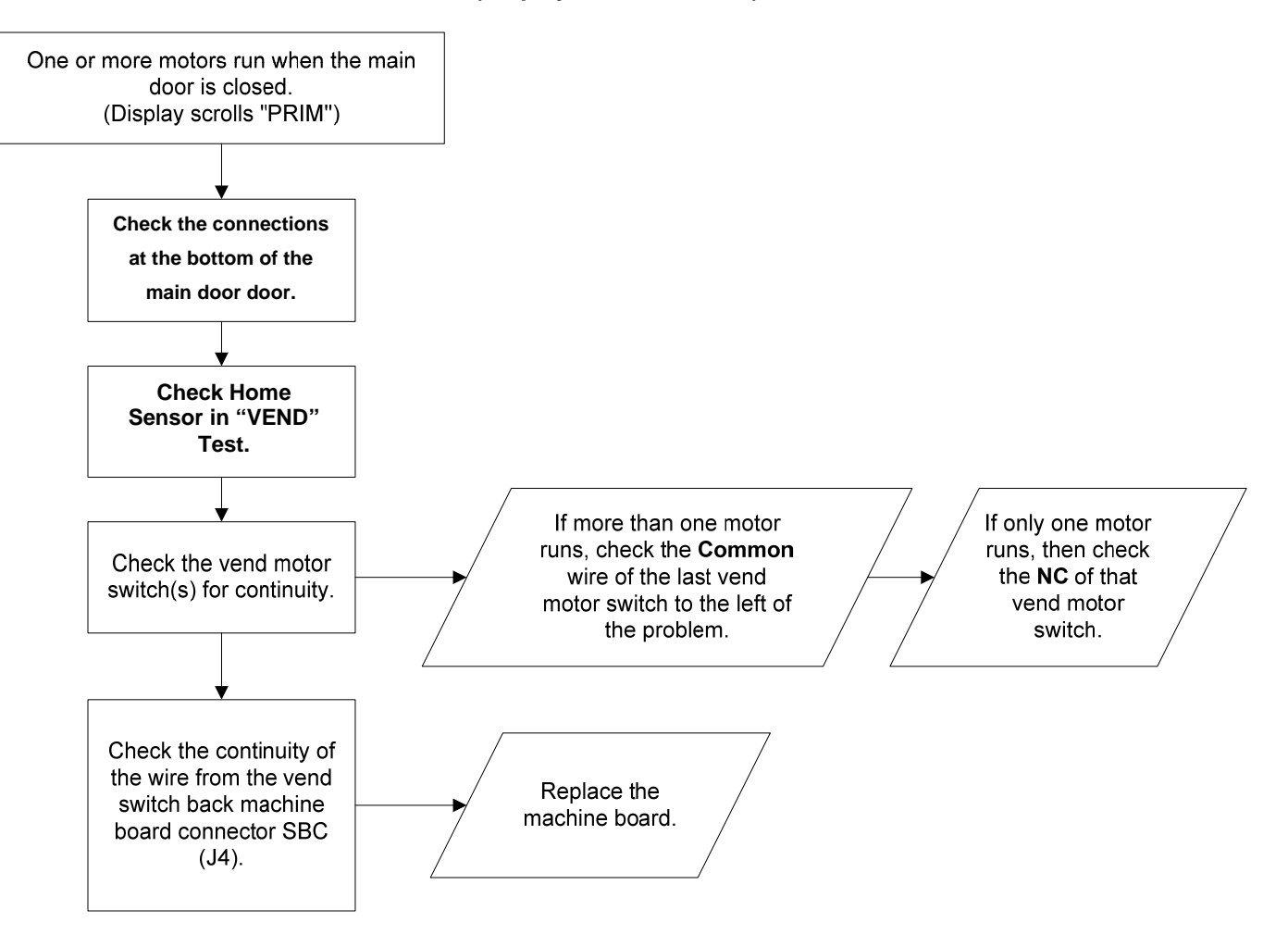

#### **ONE OR MORE MOTORS RUN WHEN MAIN DOOR IS CLOSED (Display Scrolls "PRIM")**

#### **SOLD OUT**

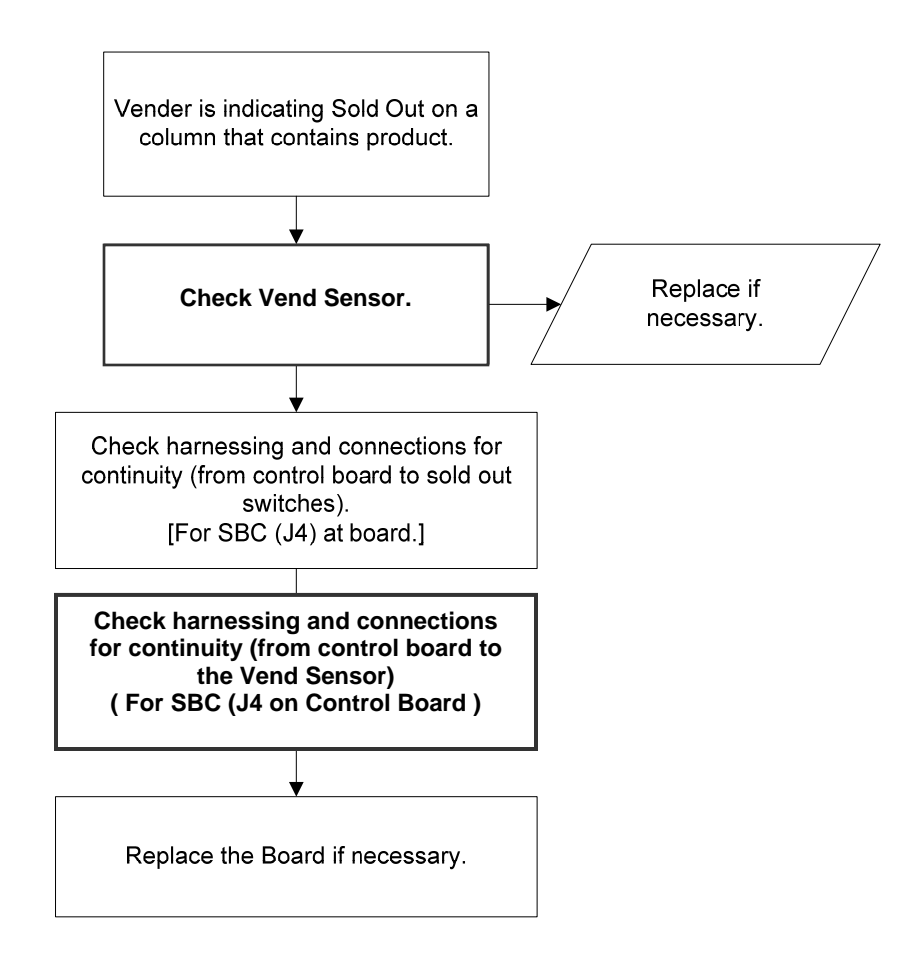

#### **TROUBLESHOOTING FLOWCHARTS CC 3DVIS**

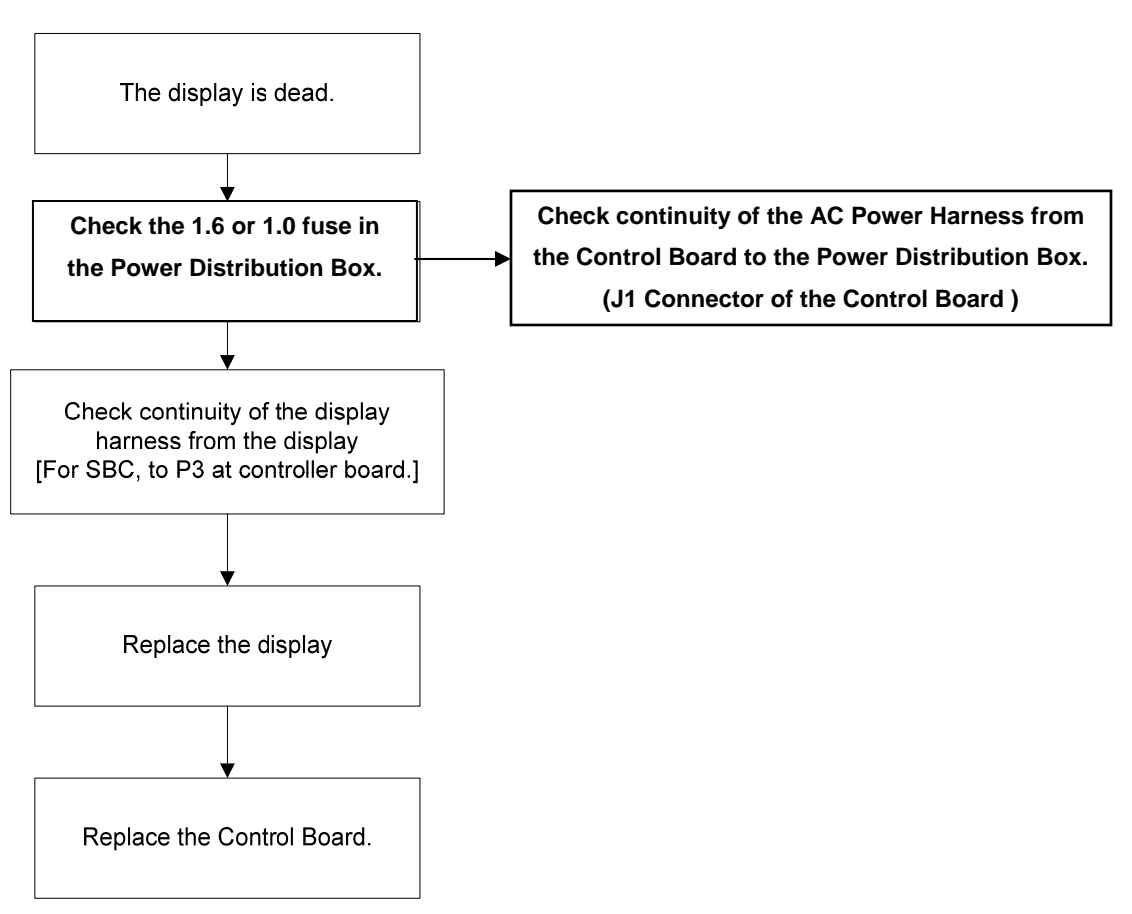

#### **THE DISPLAY IS DEAD**

#### **CAN'T READ THE DISPLAY**

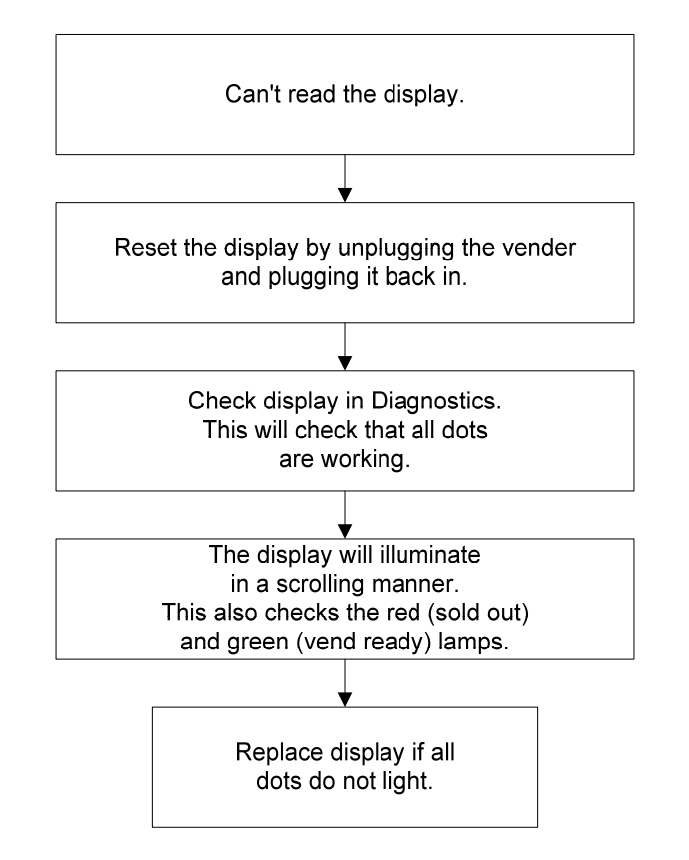

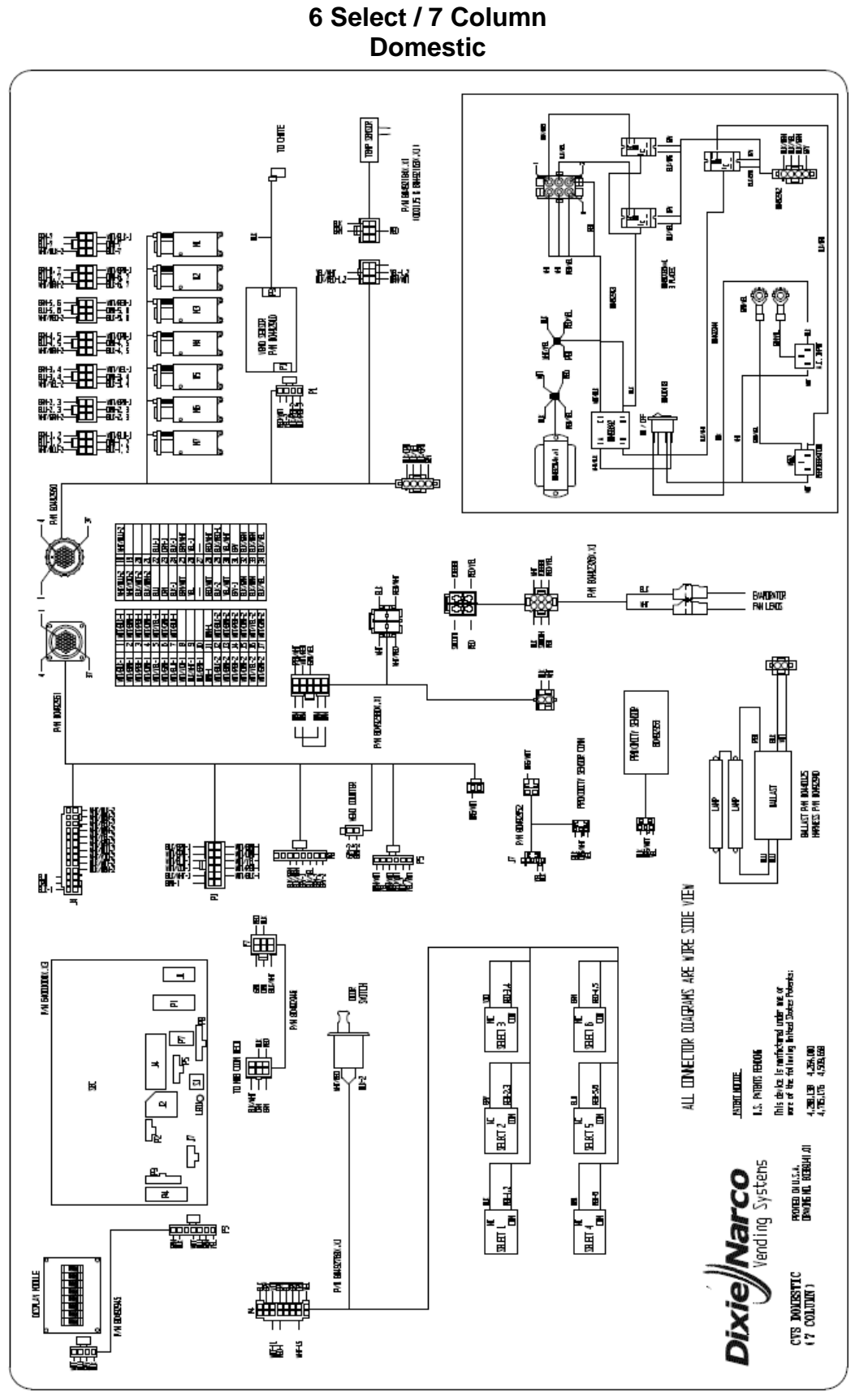

**6 Select / 7 Column Export** 

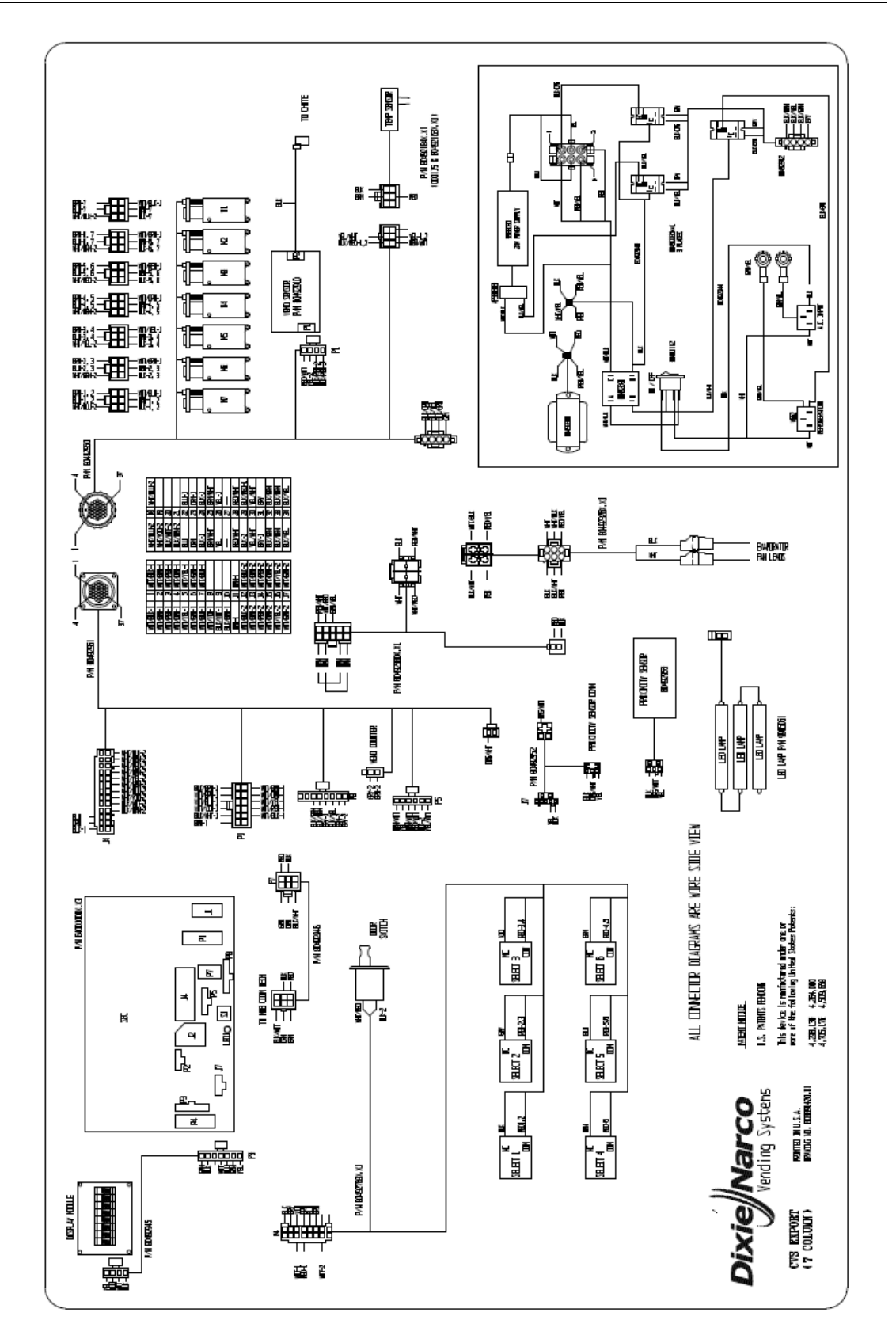

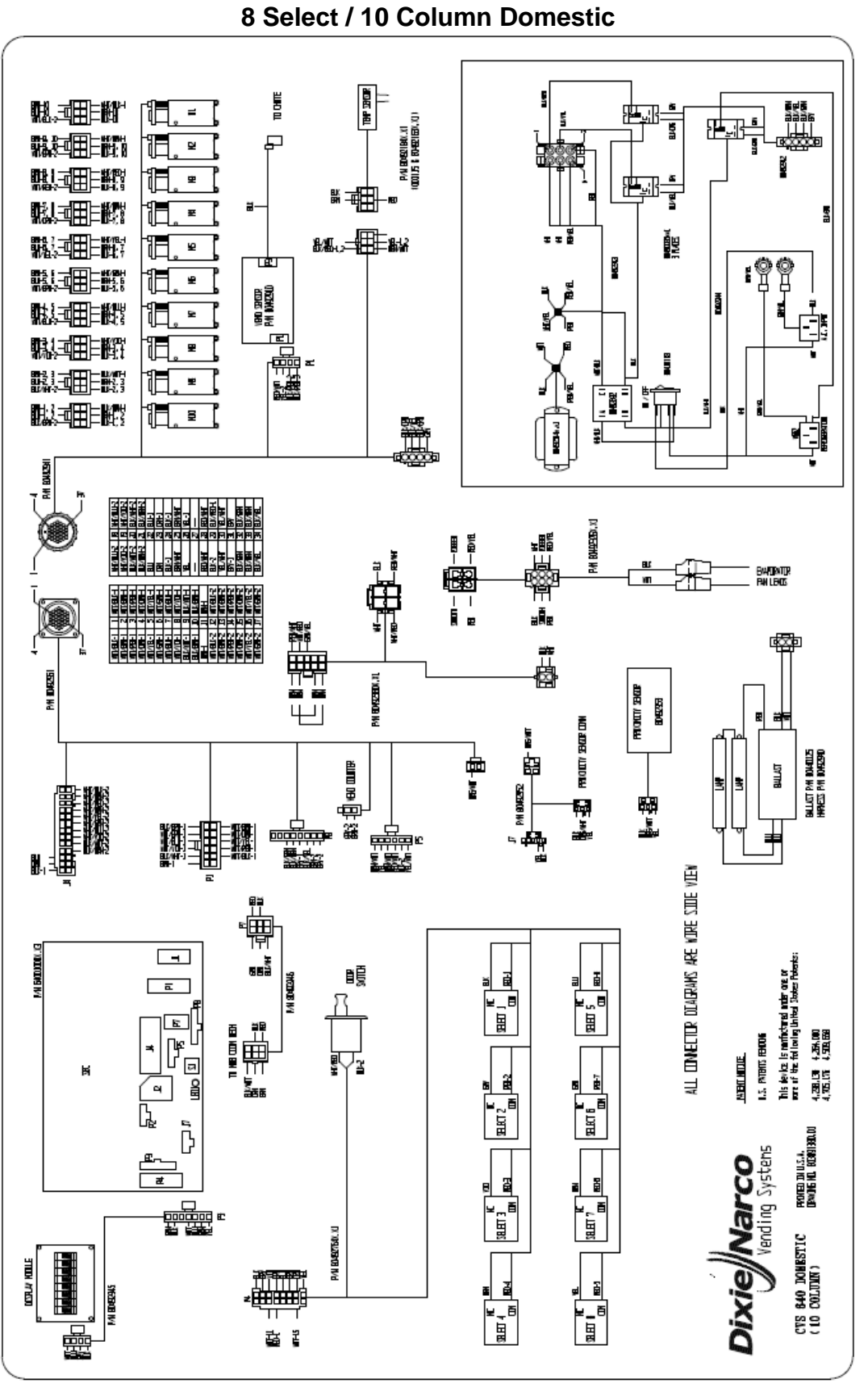

**8 Select / 10 Column Export** 

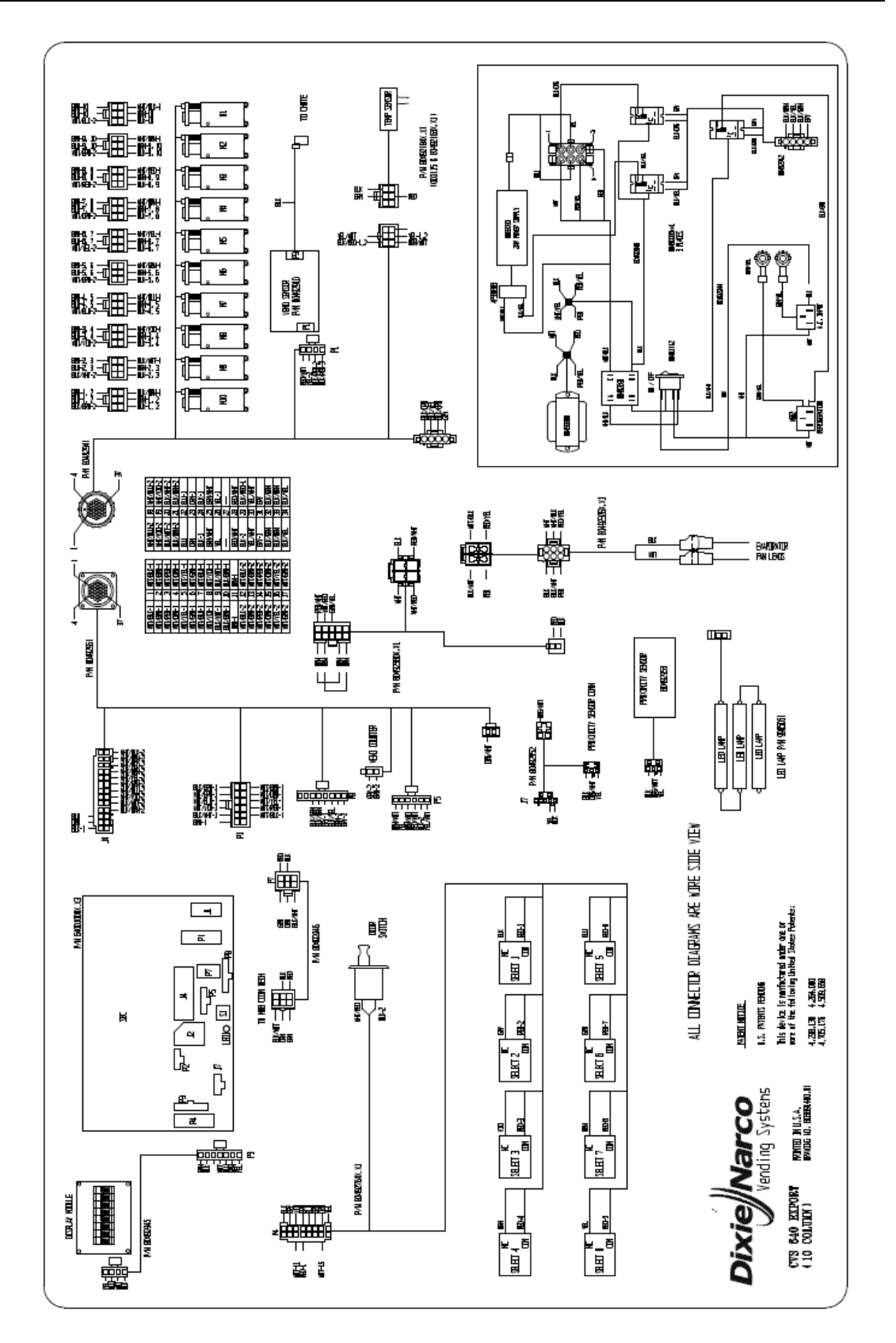

**Refrigeration Circuit Diagrams** 

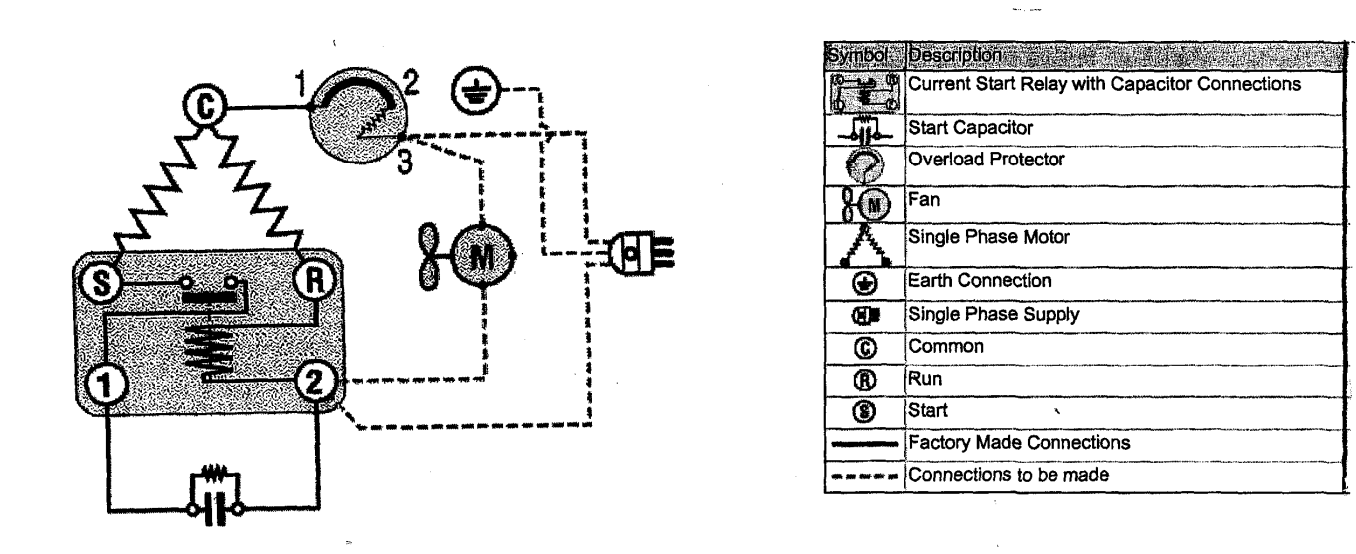

**New Refrigeration Circuit effective run # 6917** 

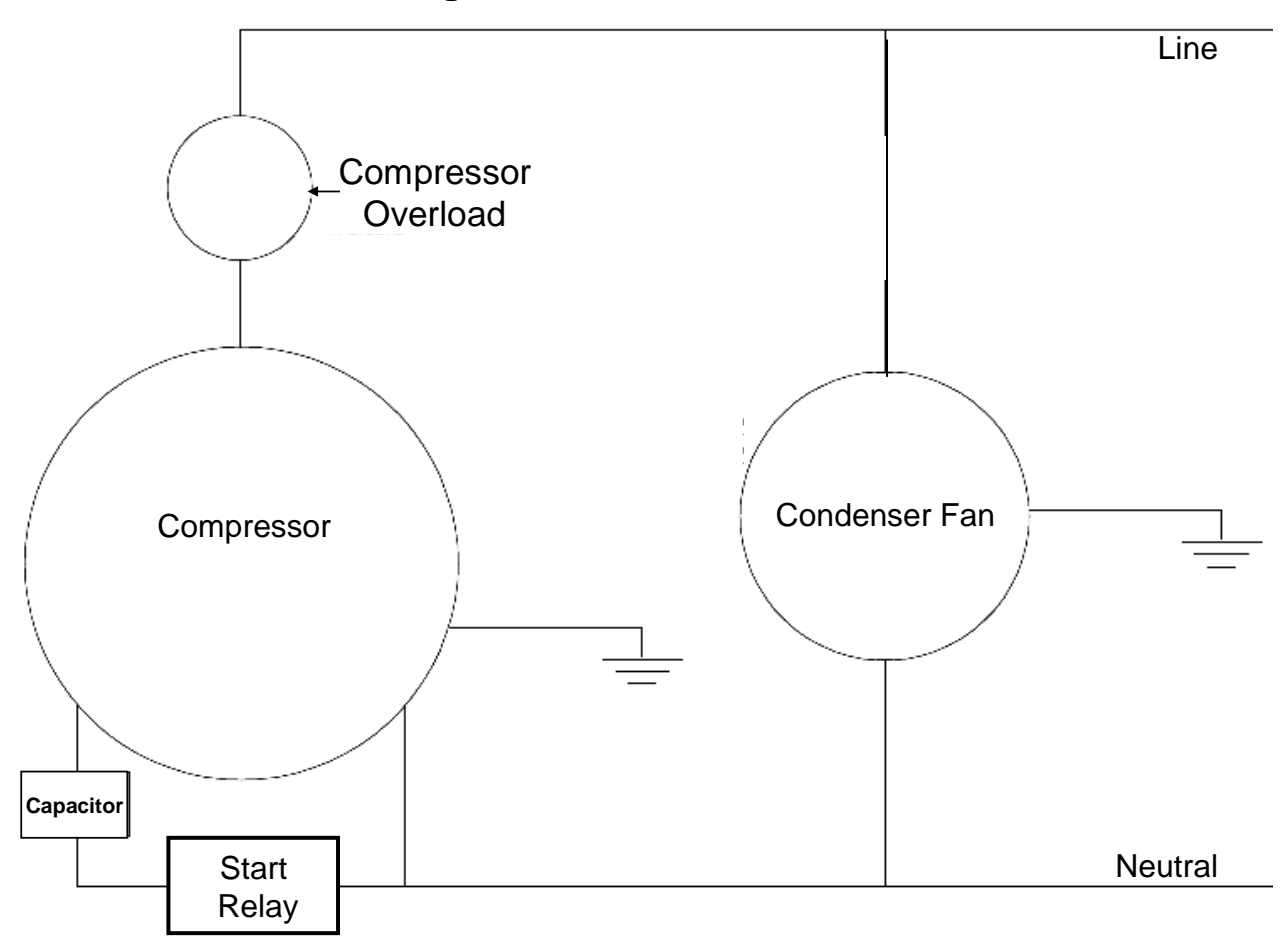

## **PARTS LIST Coke 3DVIS**

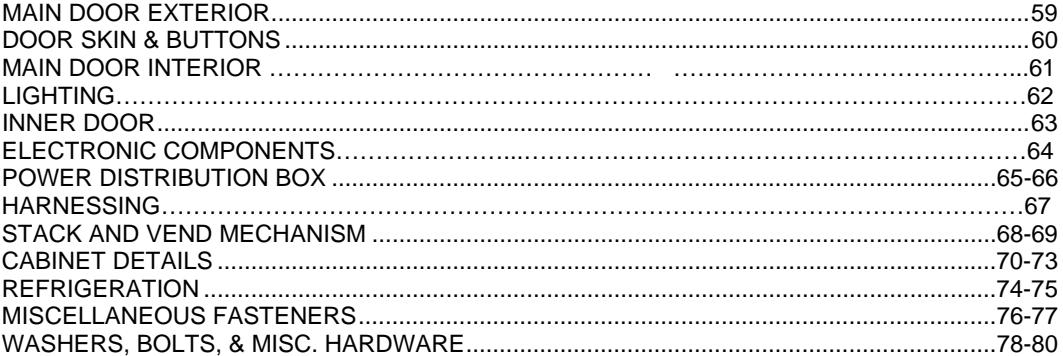

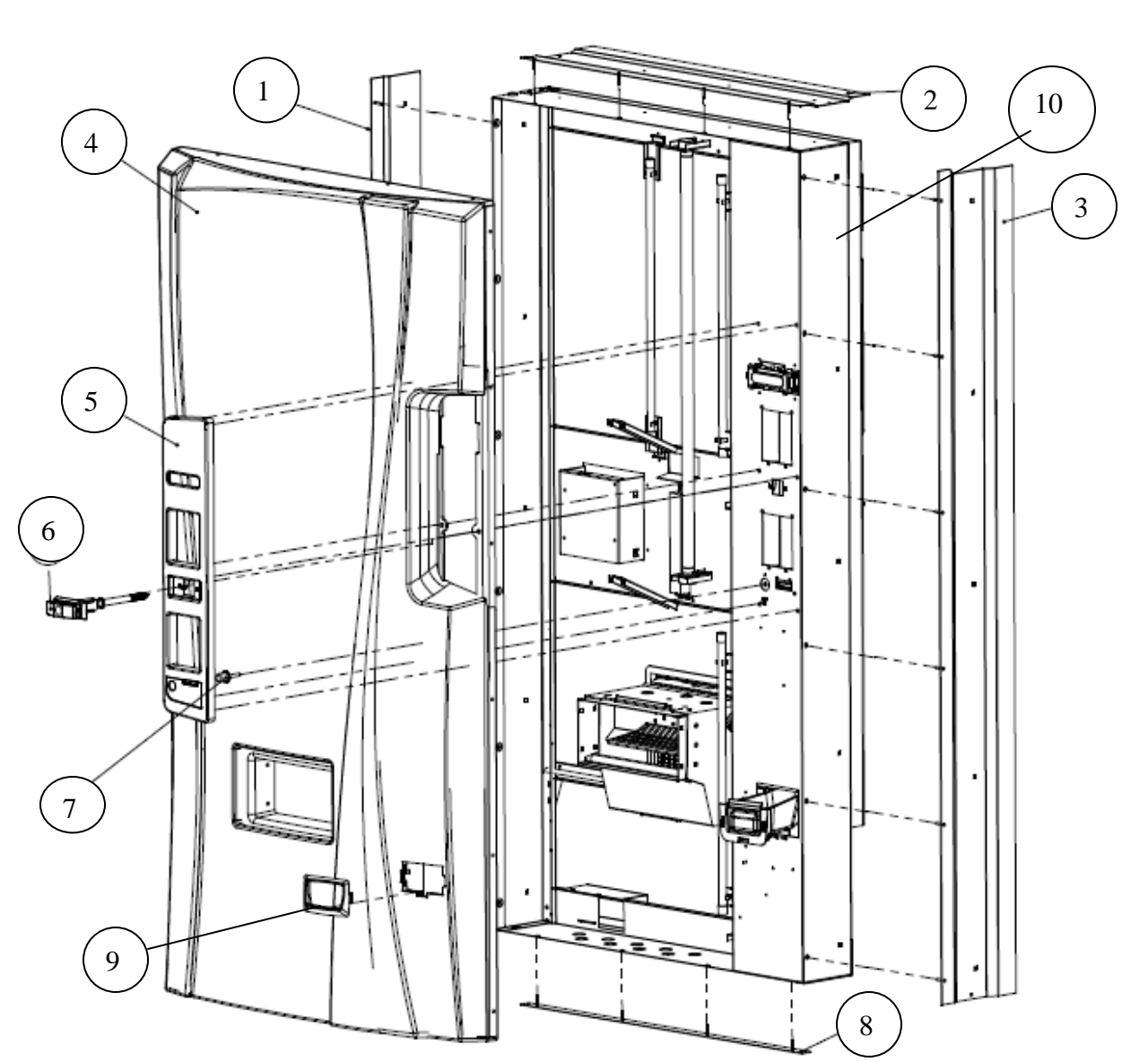

## **Main Door Exterior**

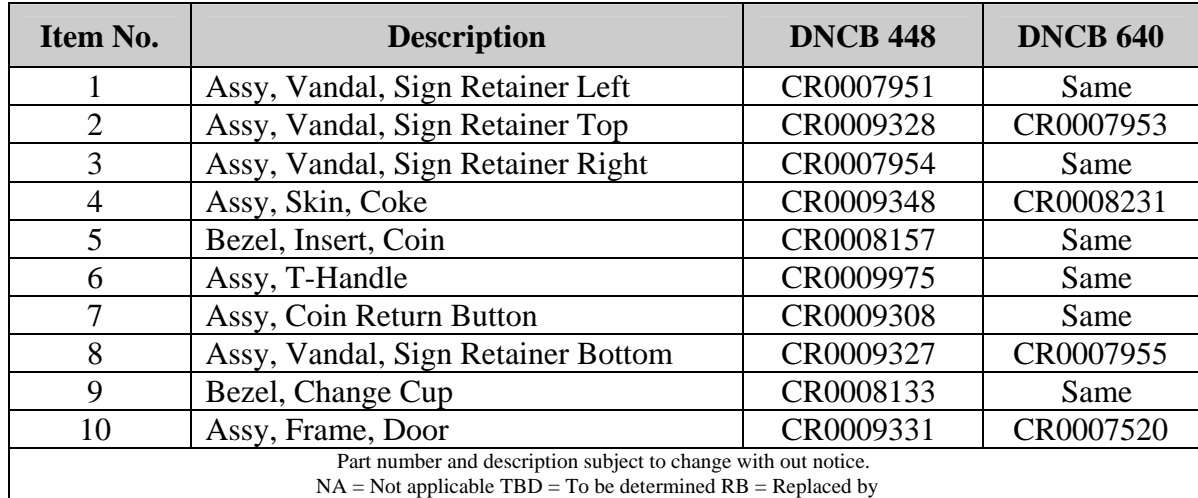

## **Door Skin and Buttons**

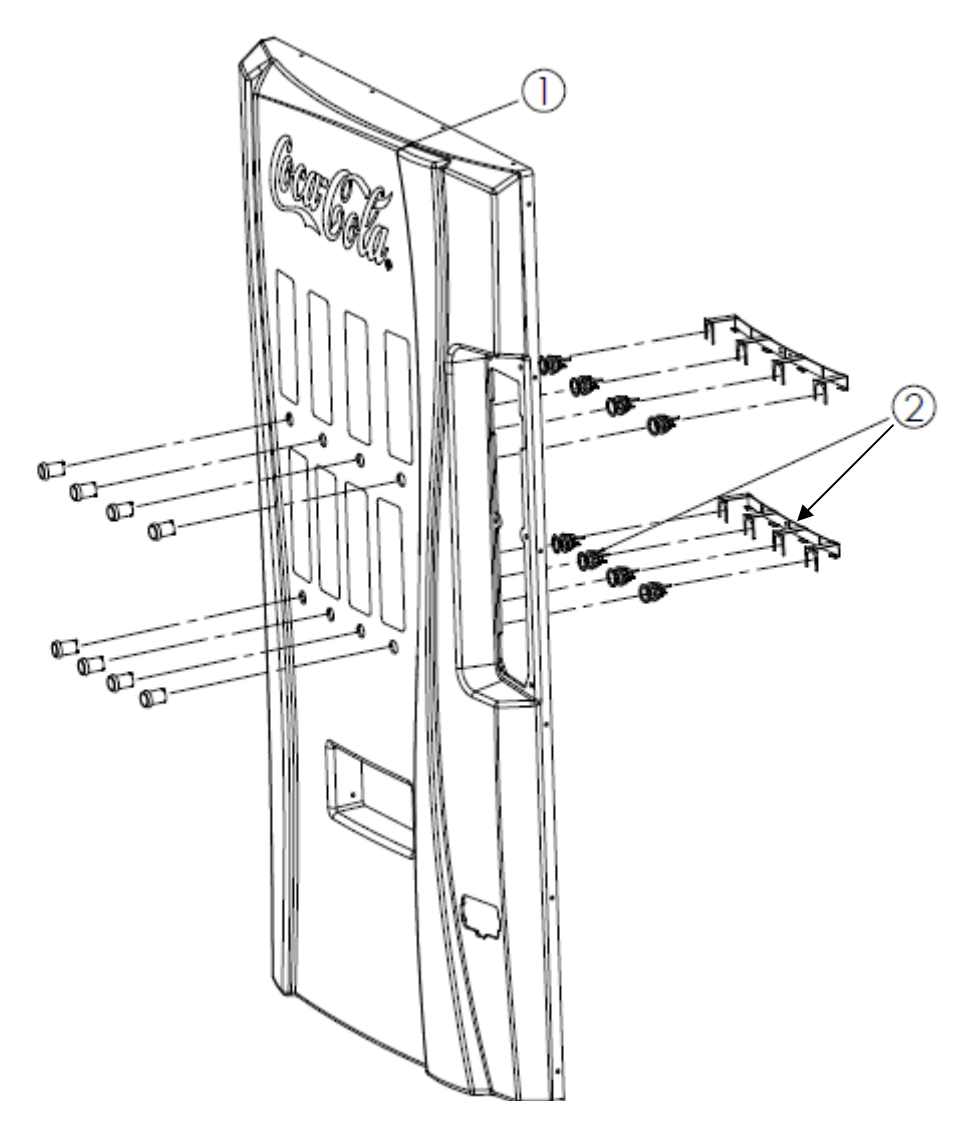

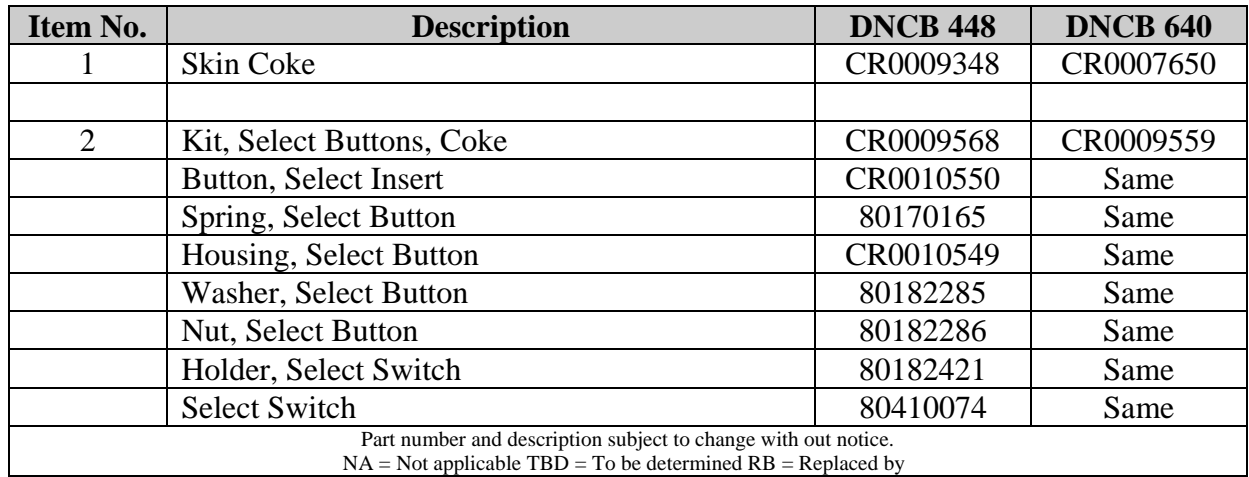

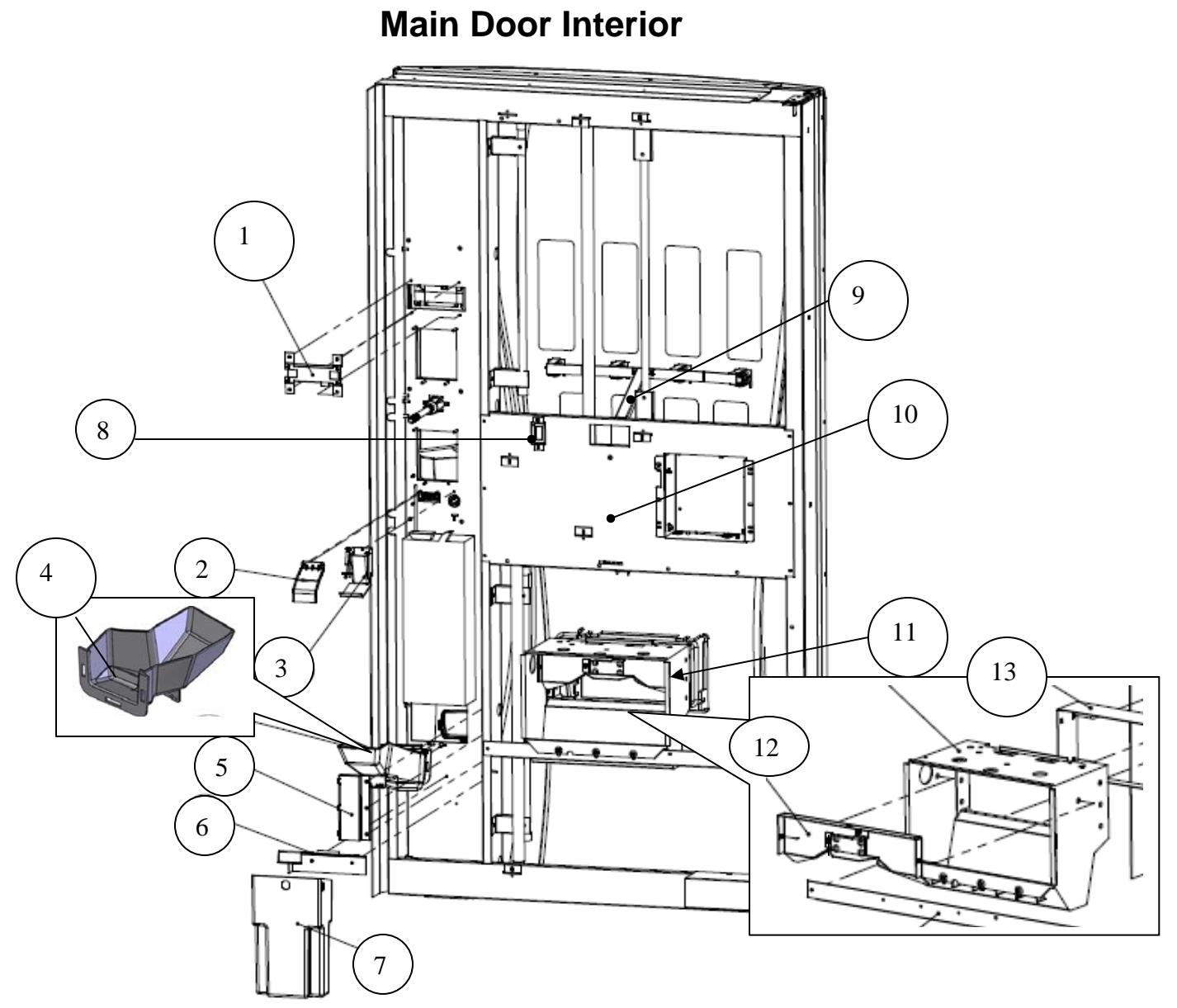

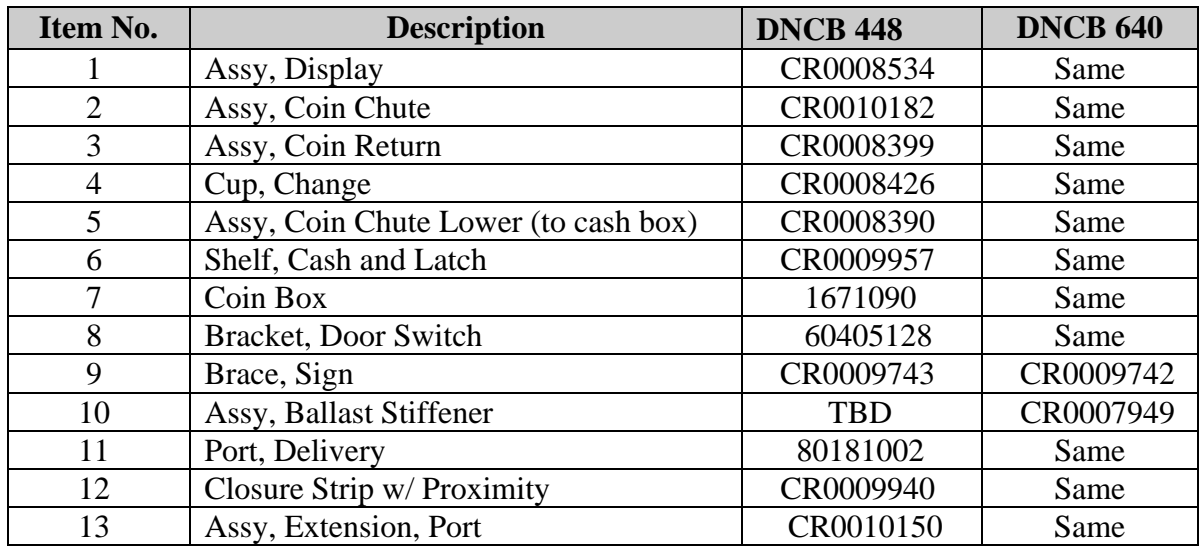

Page 59 of 78

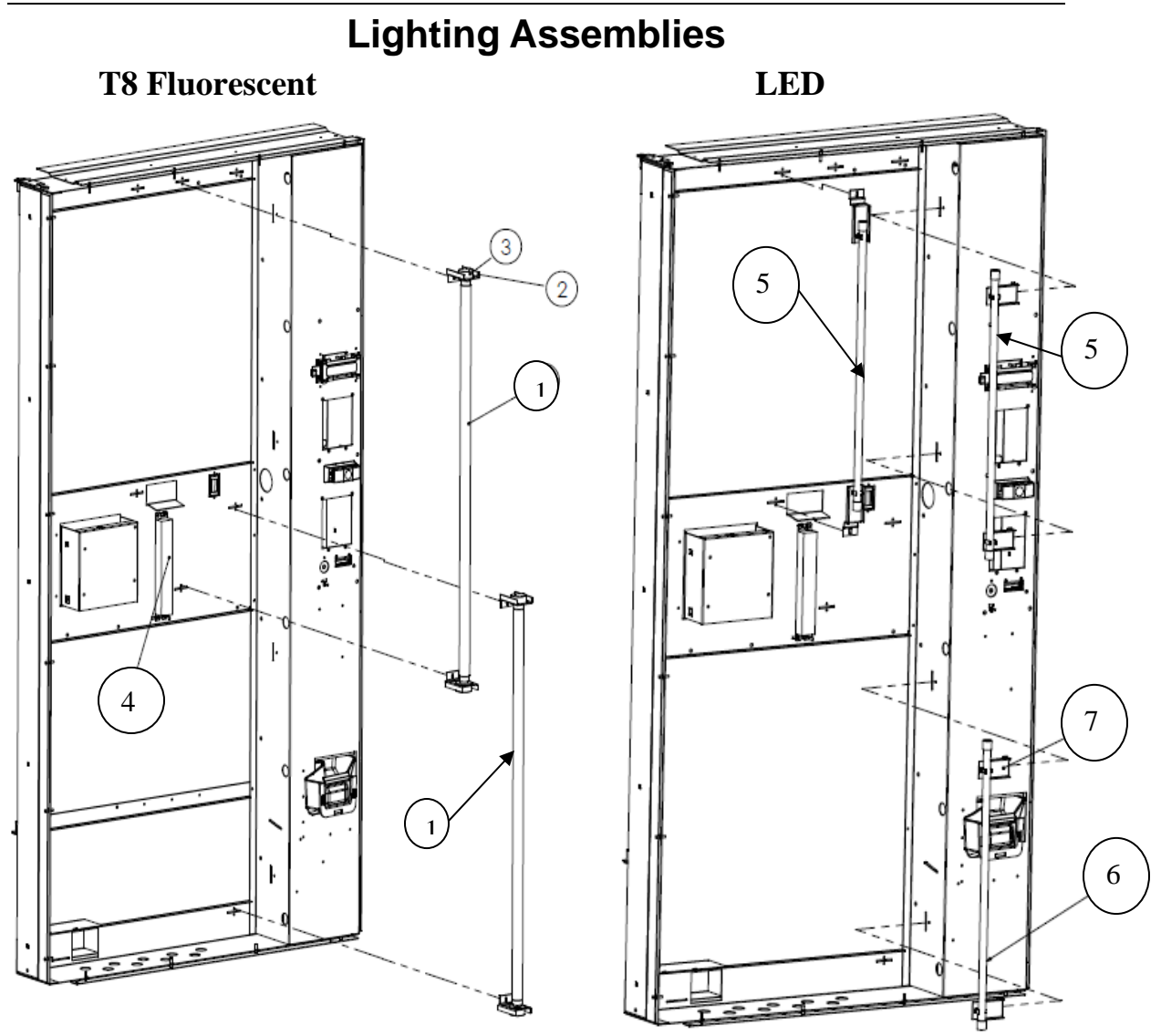

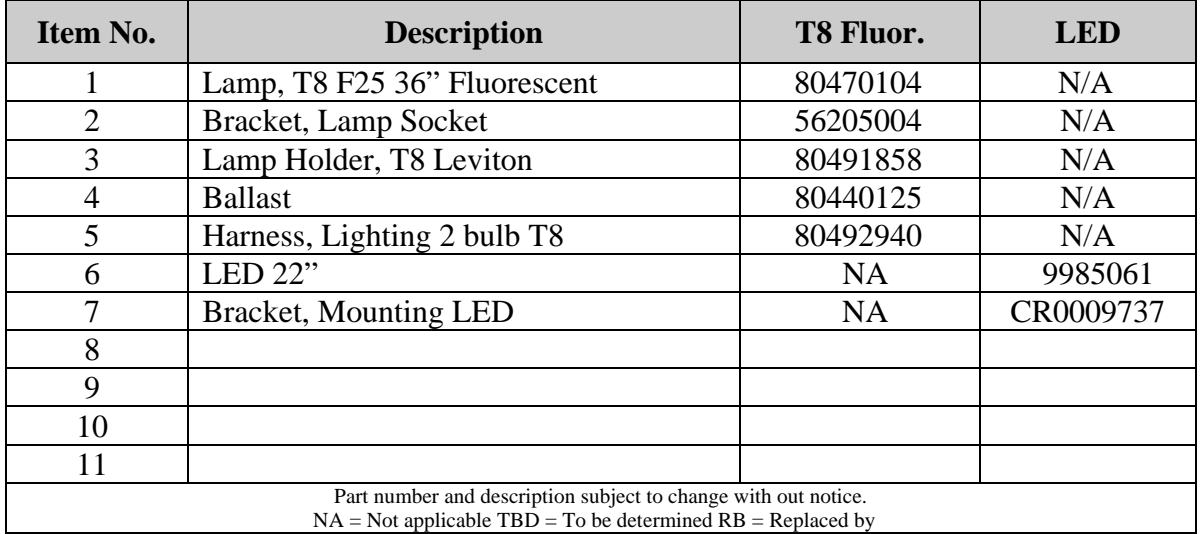

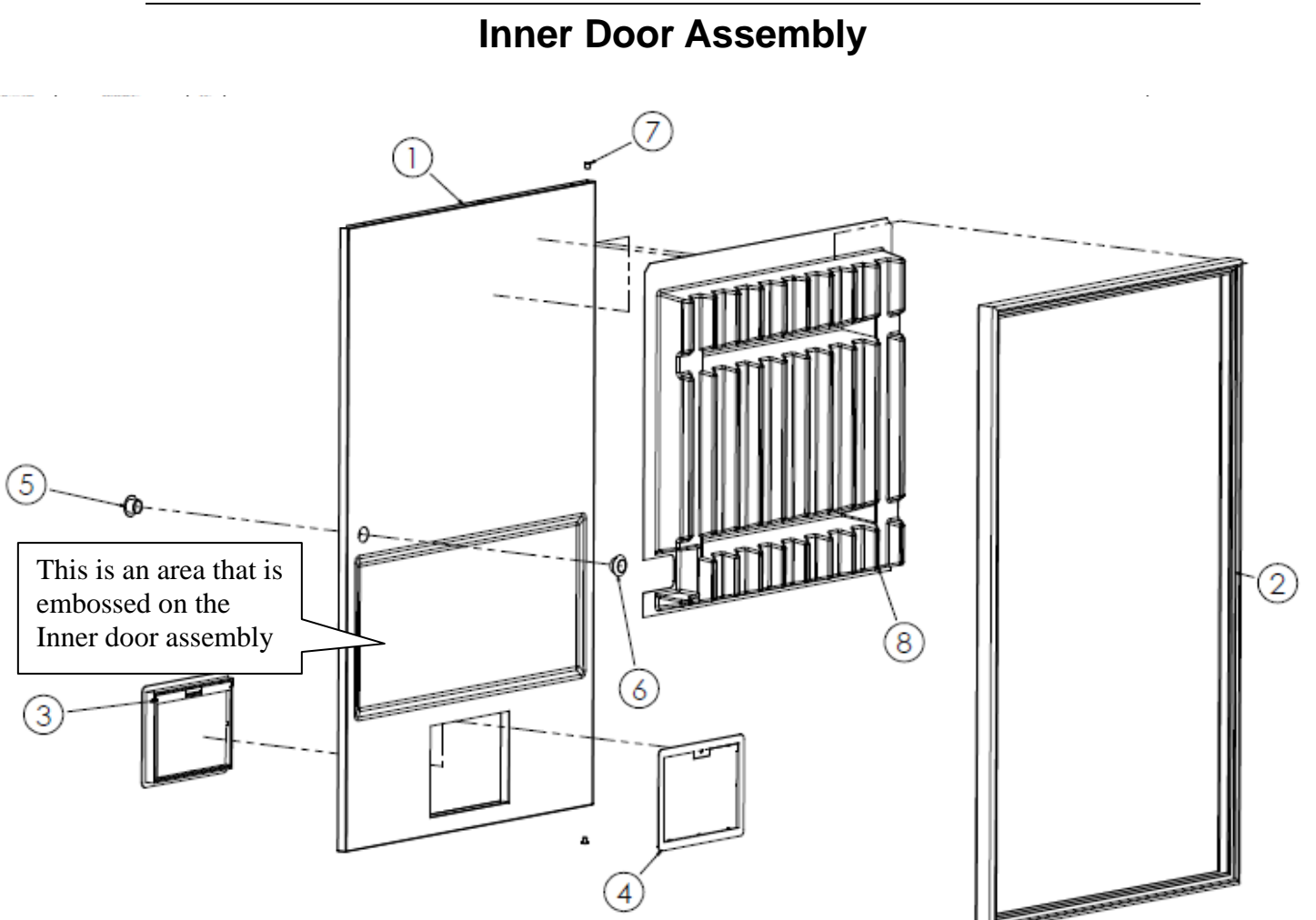

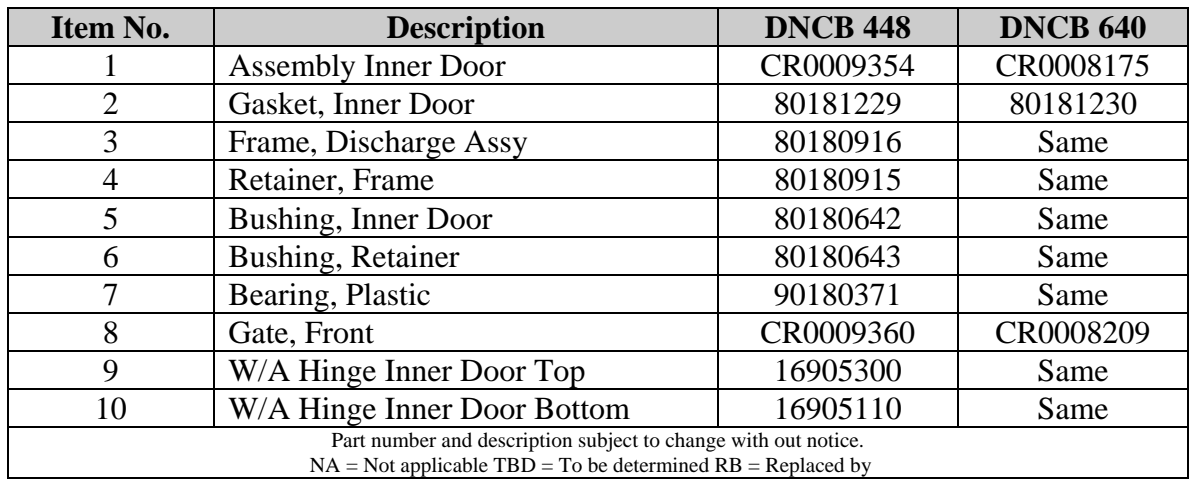

## **Electronic Components**

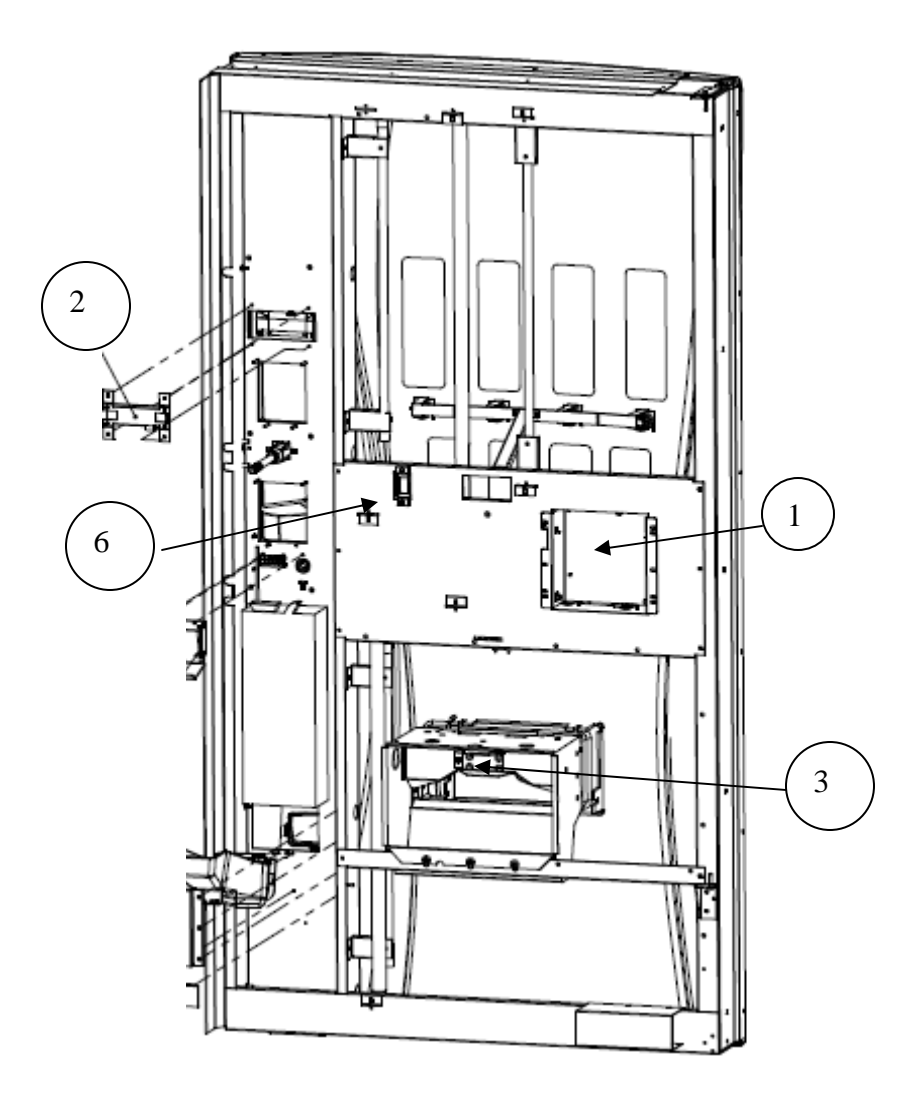

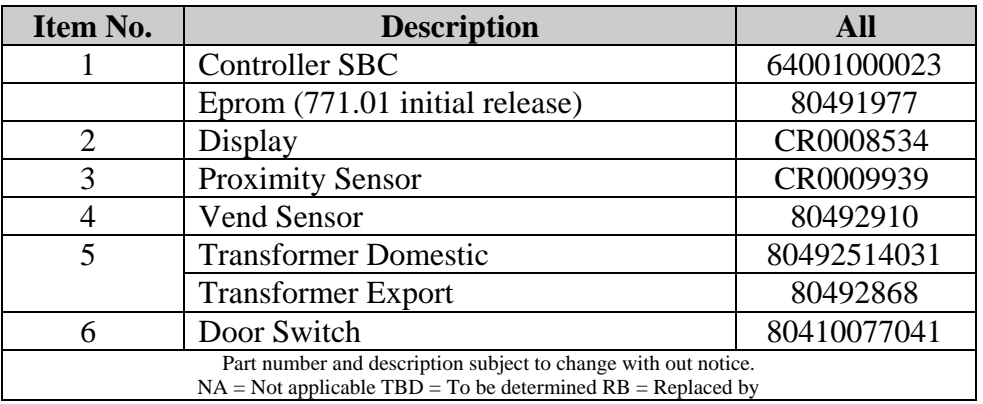

## **Power Distribution Panel**

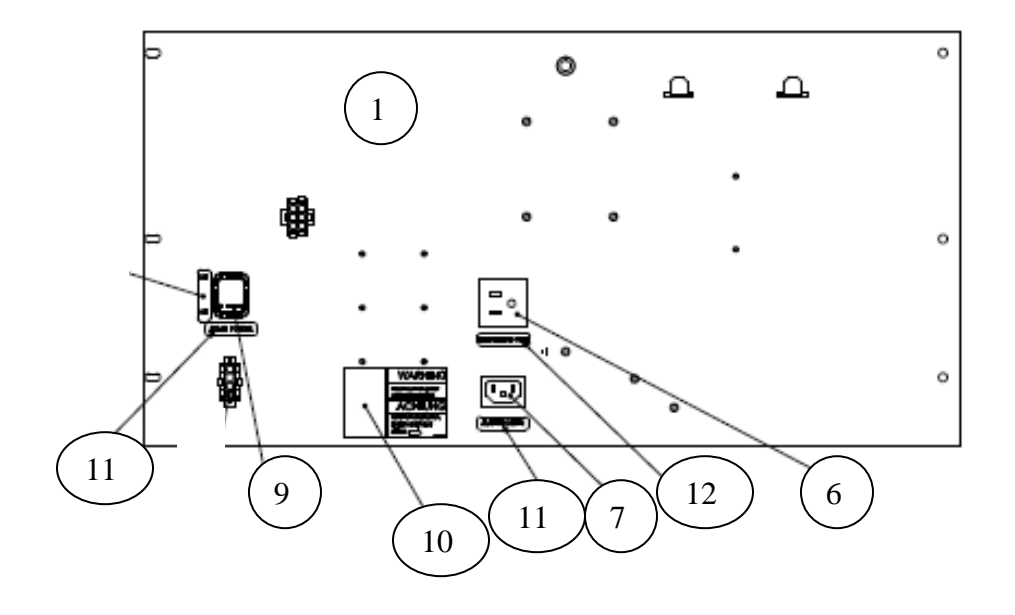

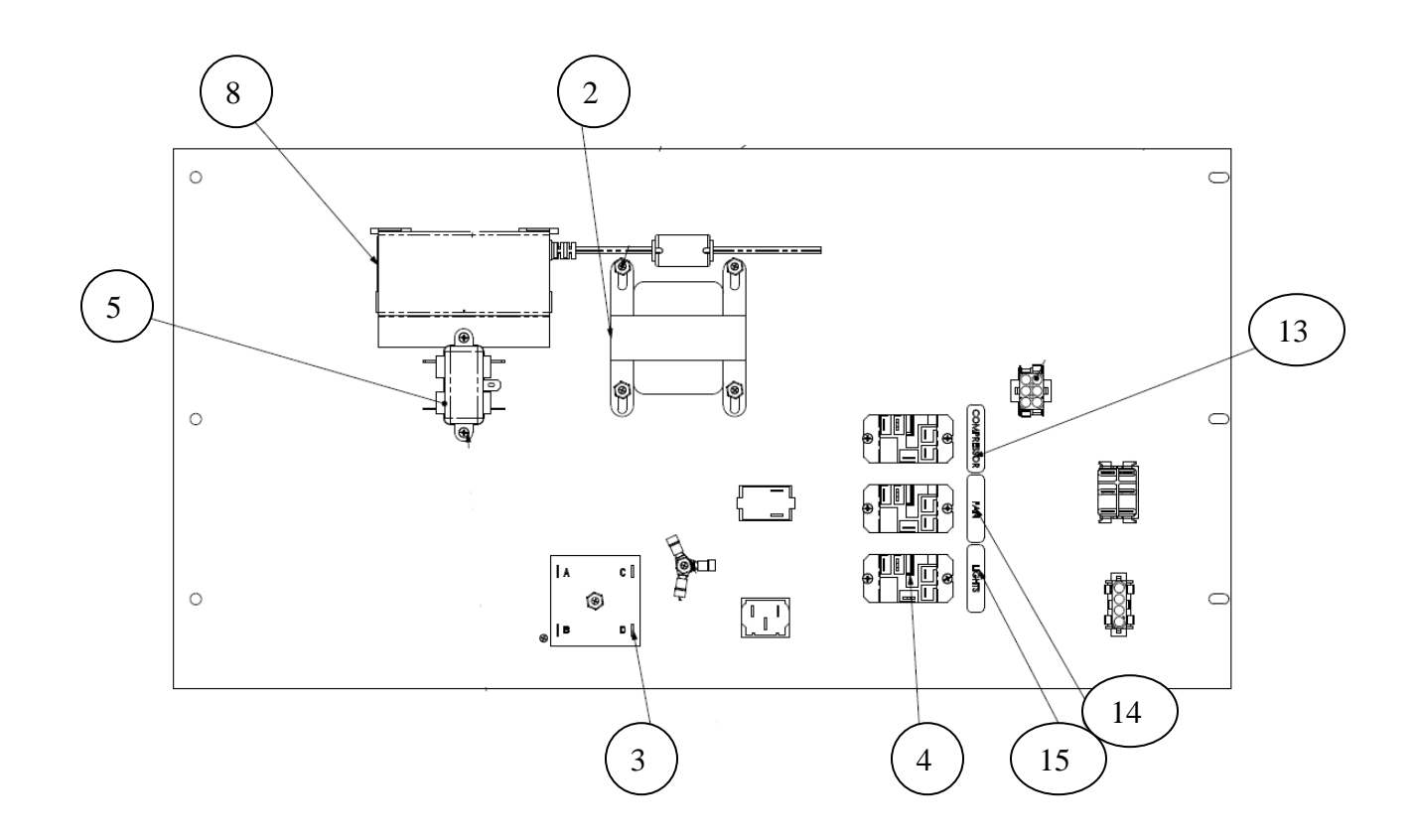

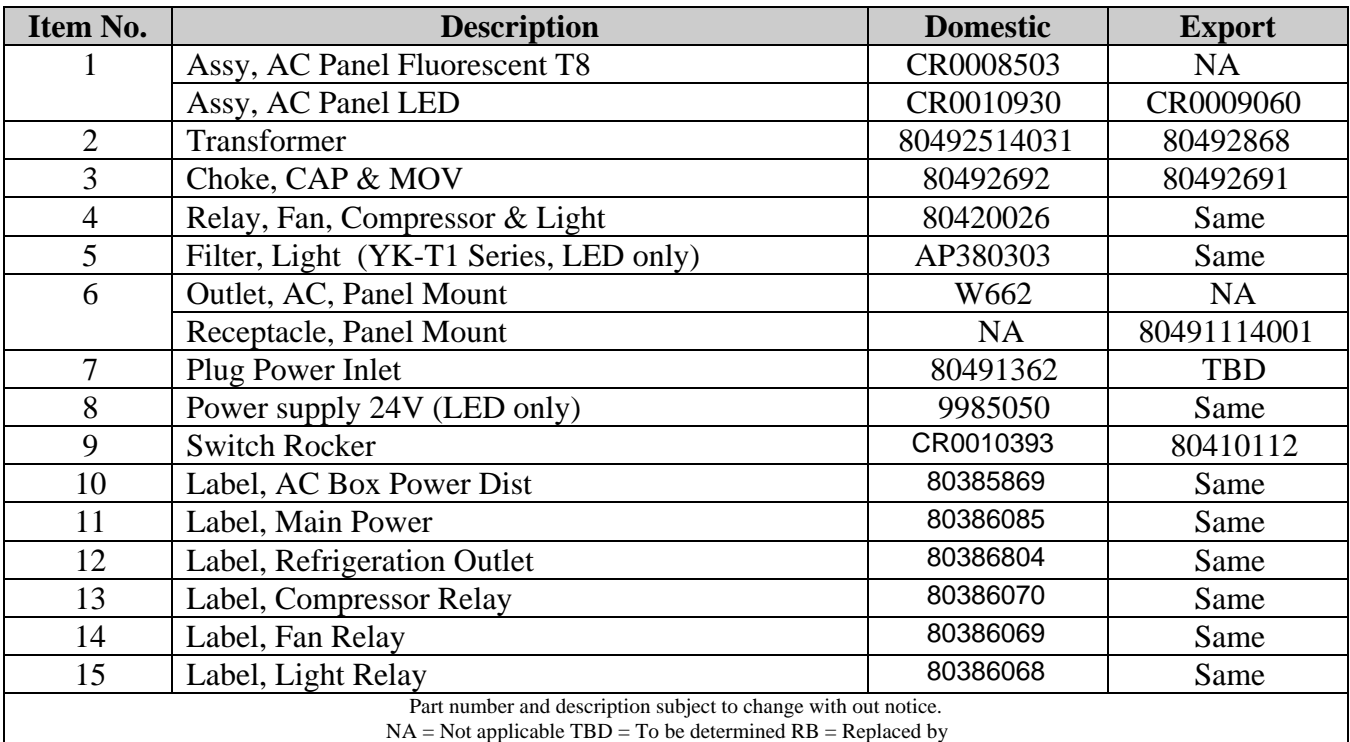

### **Power Distribution Panel**

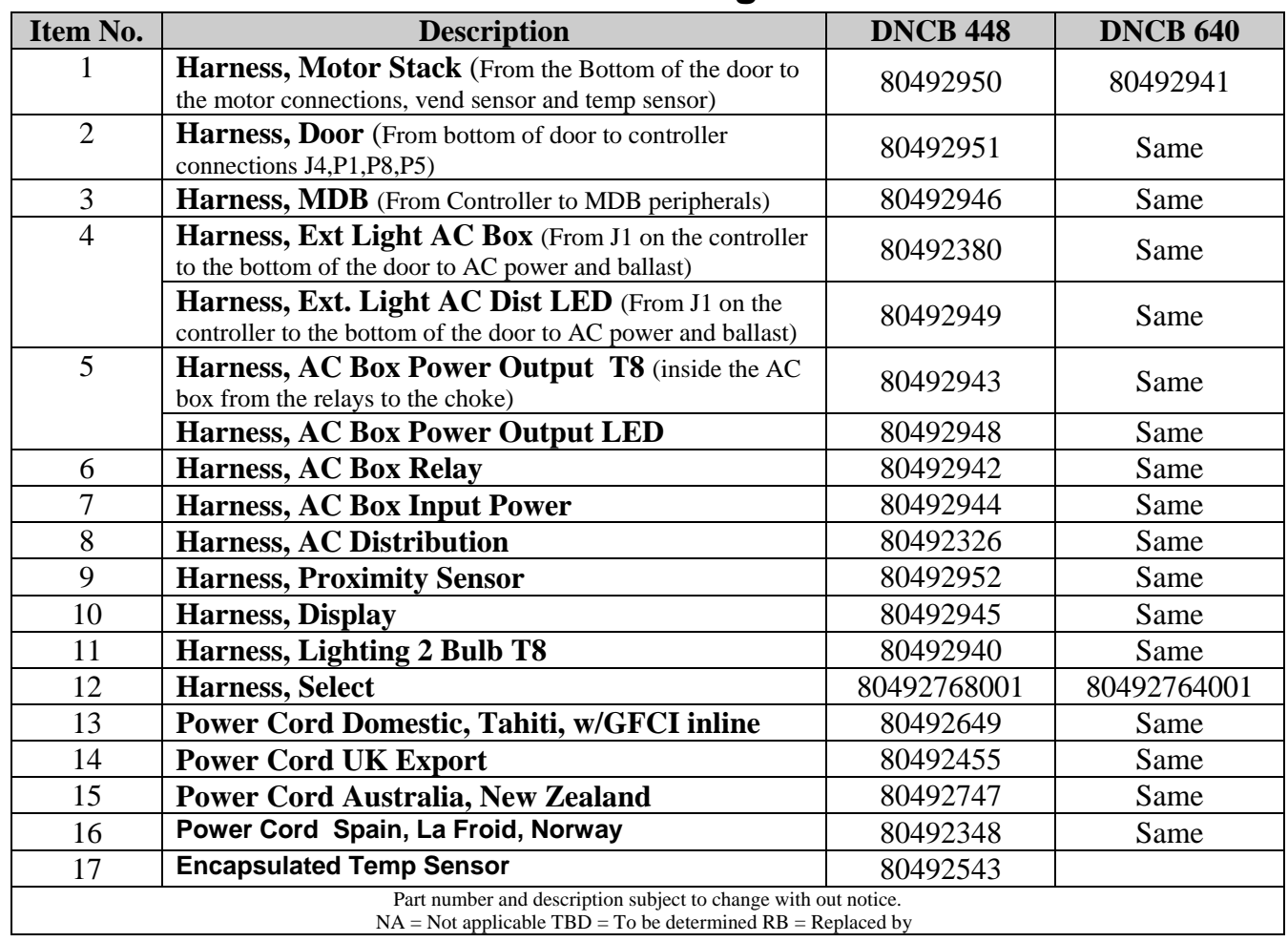

## **Harnessing**

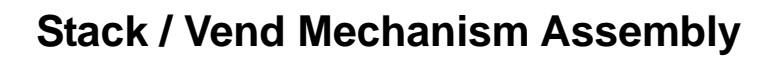

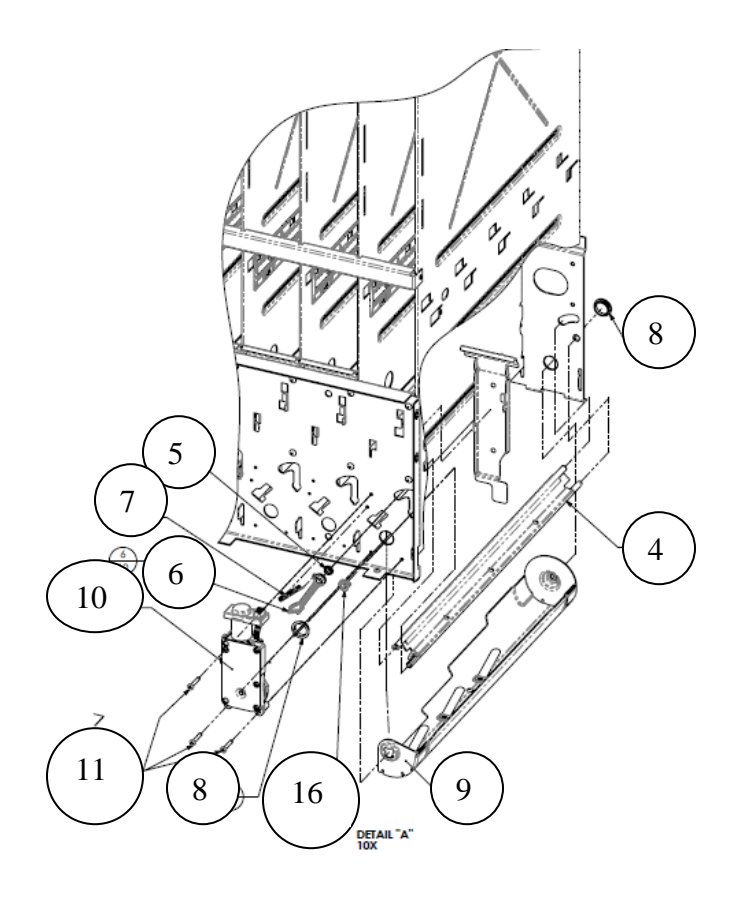

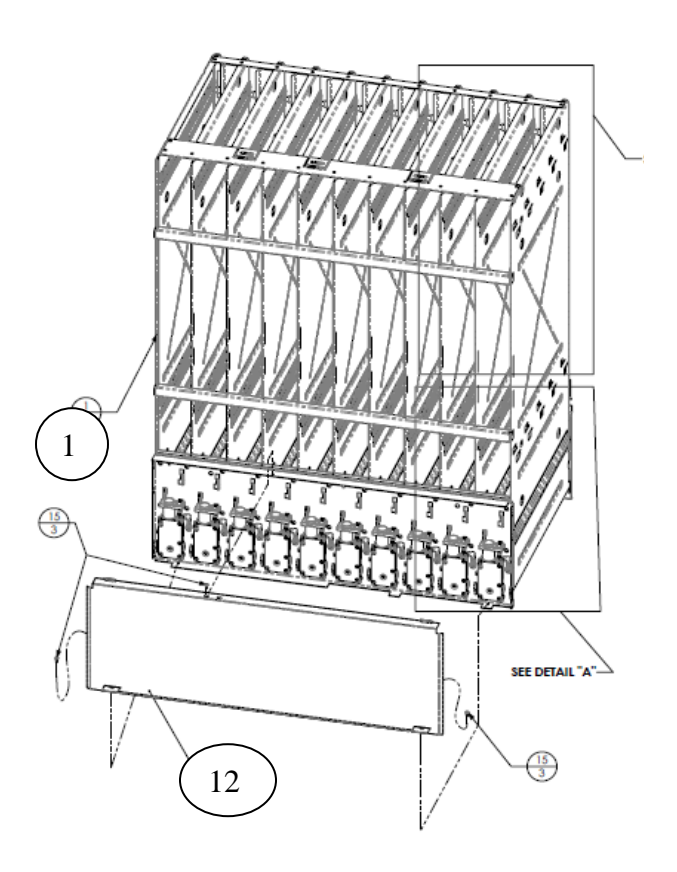

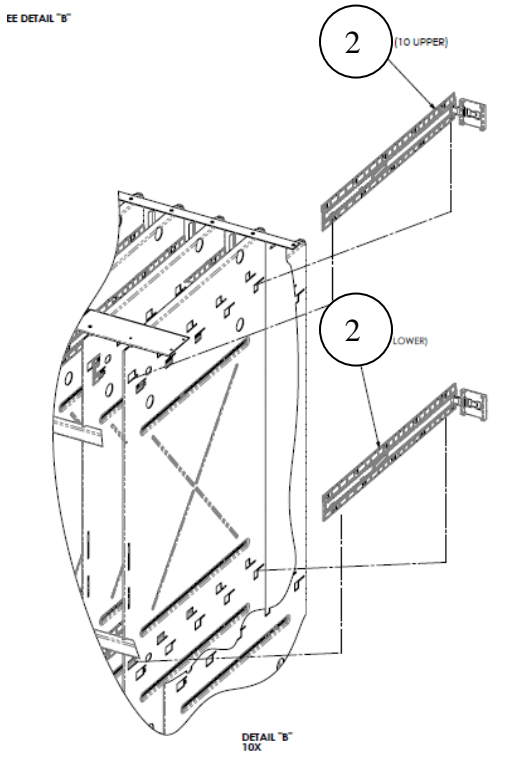

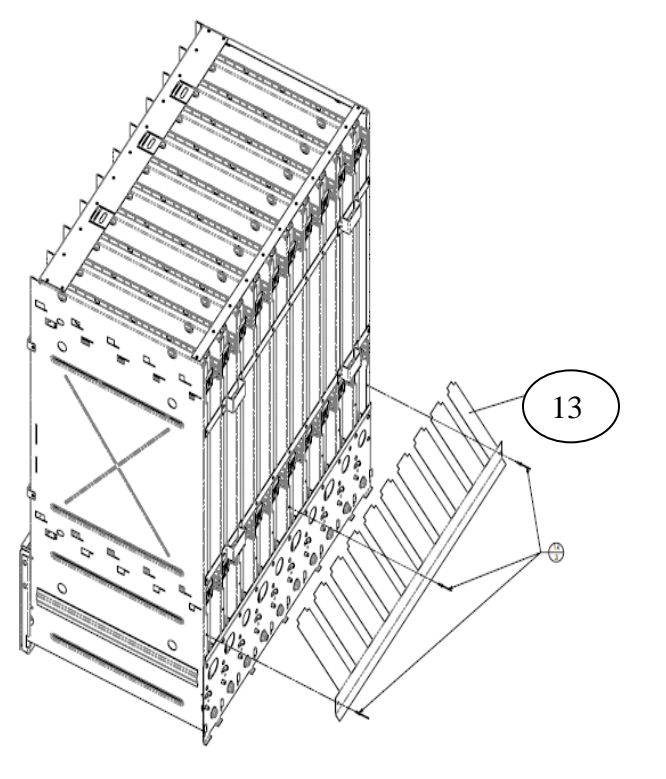

Page 66 of 78

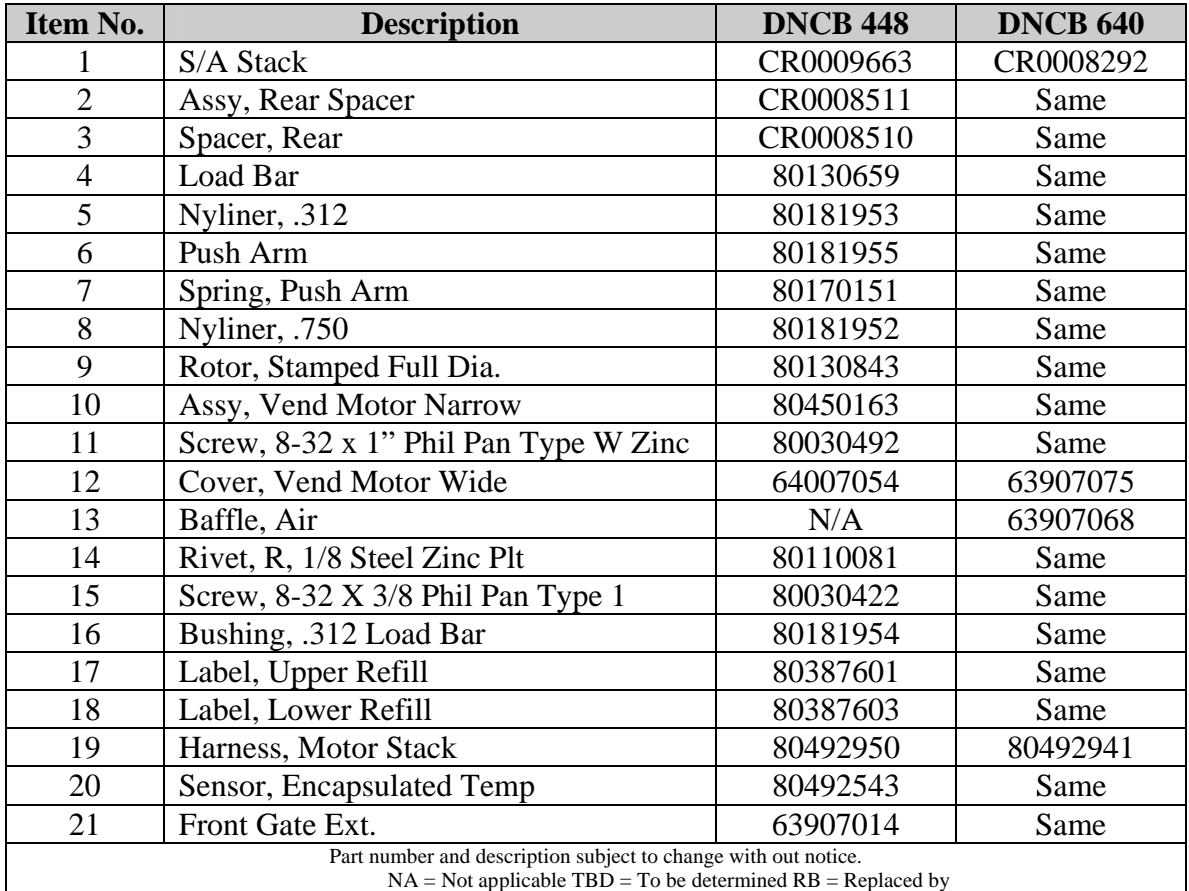

#### **Stack / Vend Mechanism Assembly**

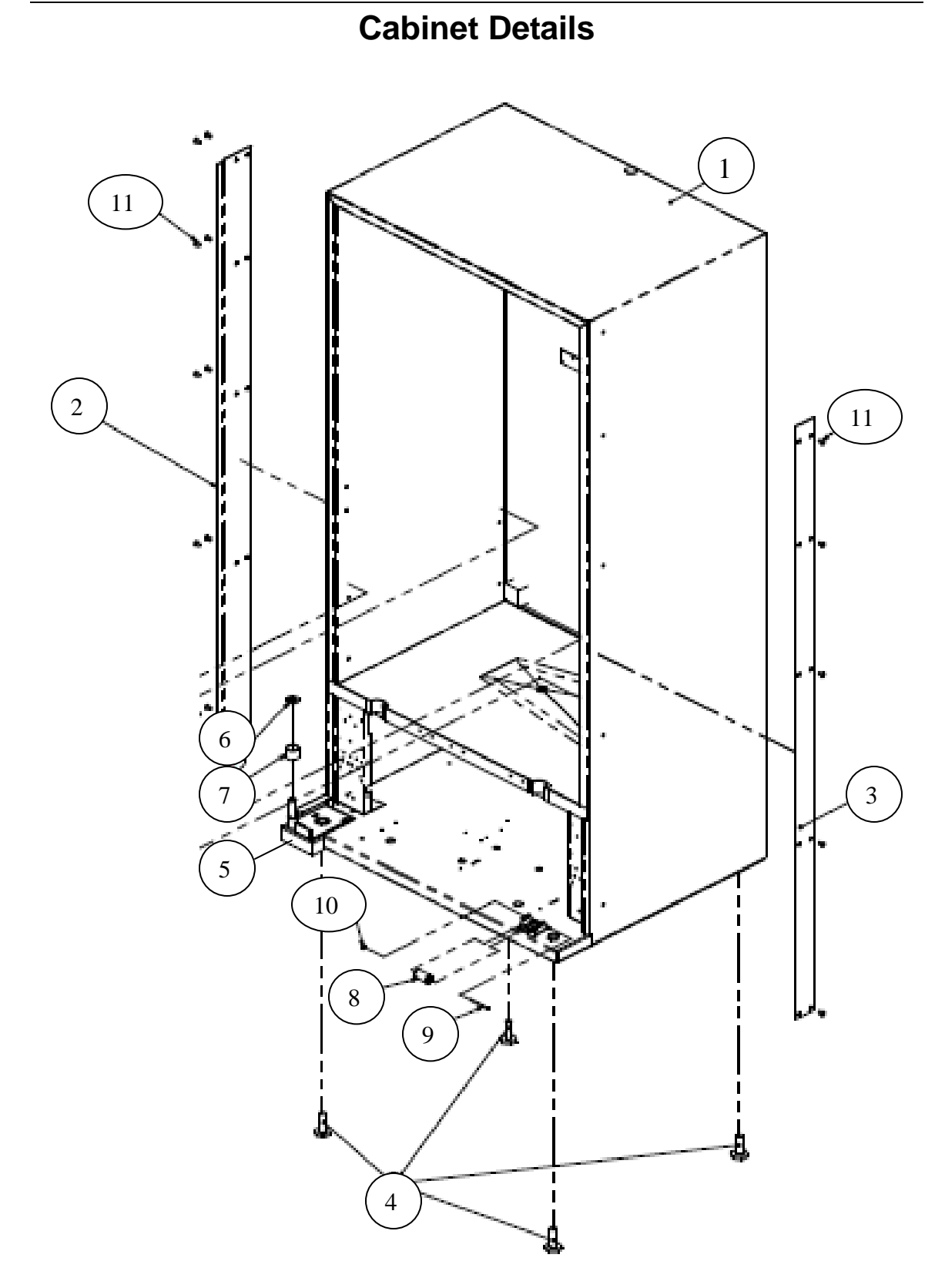

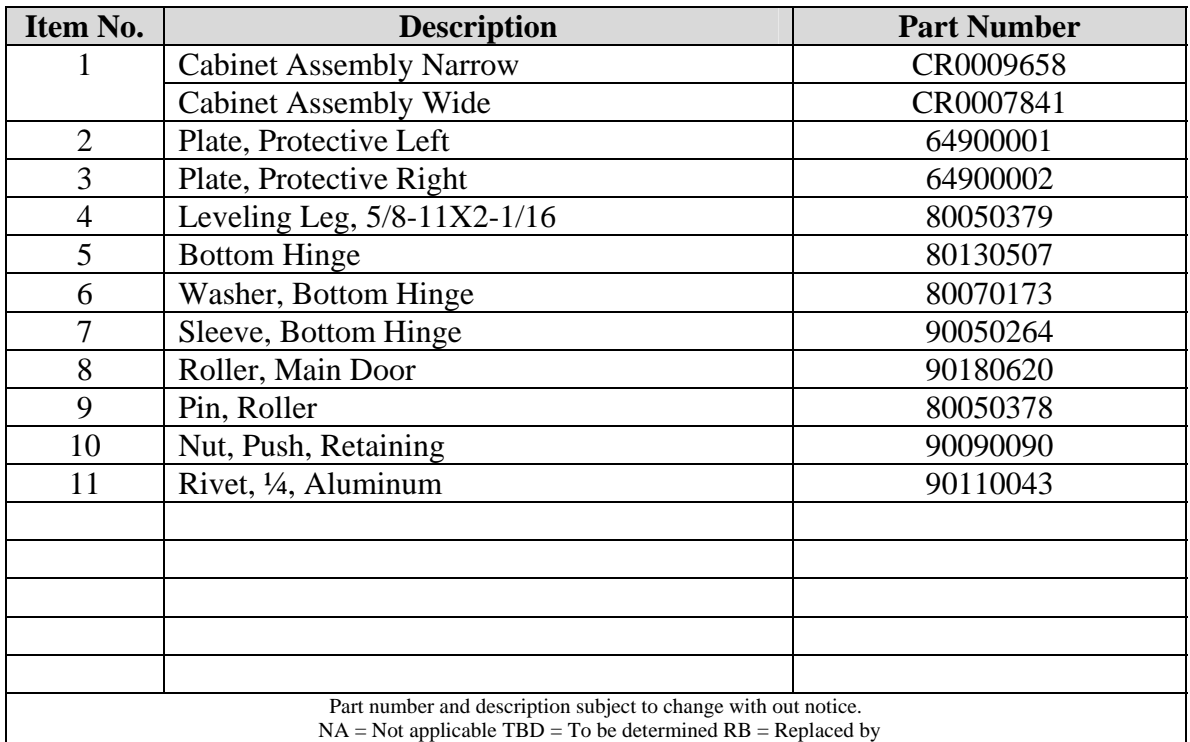

## **Cabinet Details Continued**

# 3 1 2 i æ 10 ø, 6  $\left(5\right)$ 4

## **Cabinet Details Continued**

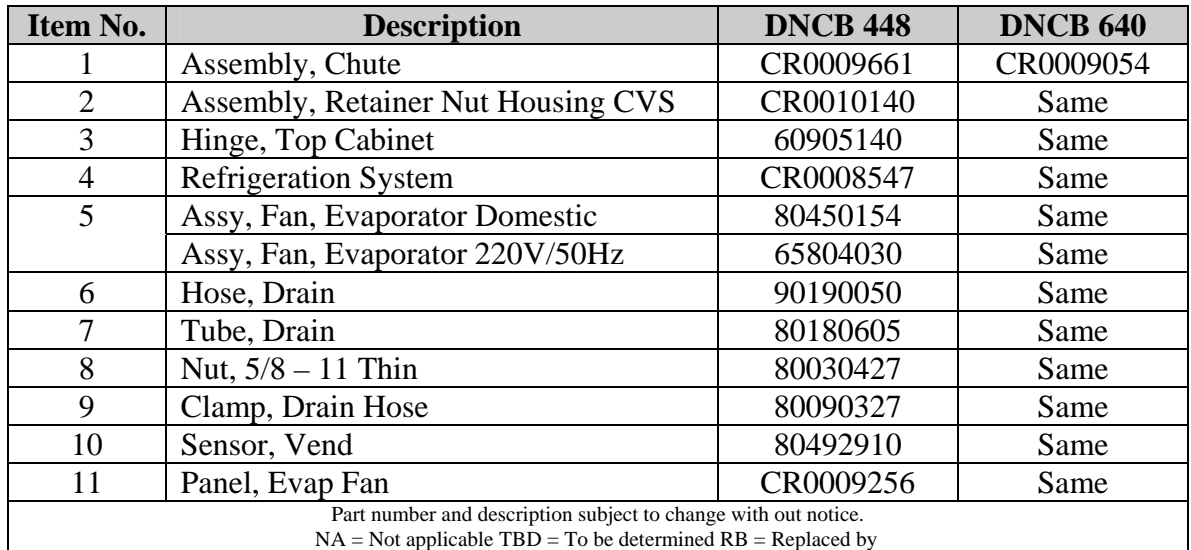

## **Cabinet Details Continued**

## **Refrigeration System**

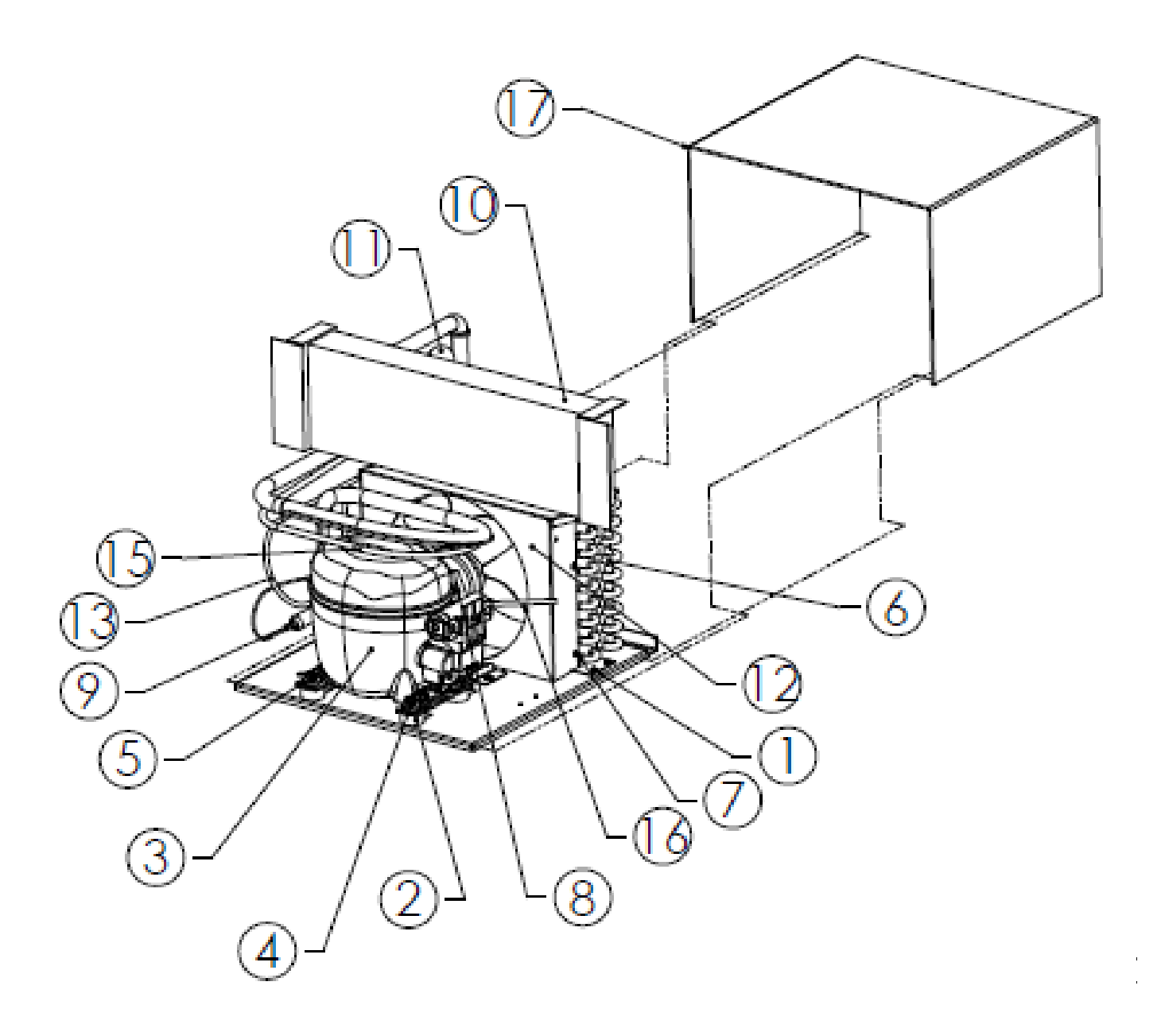
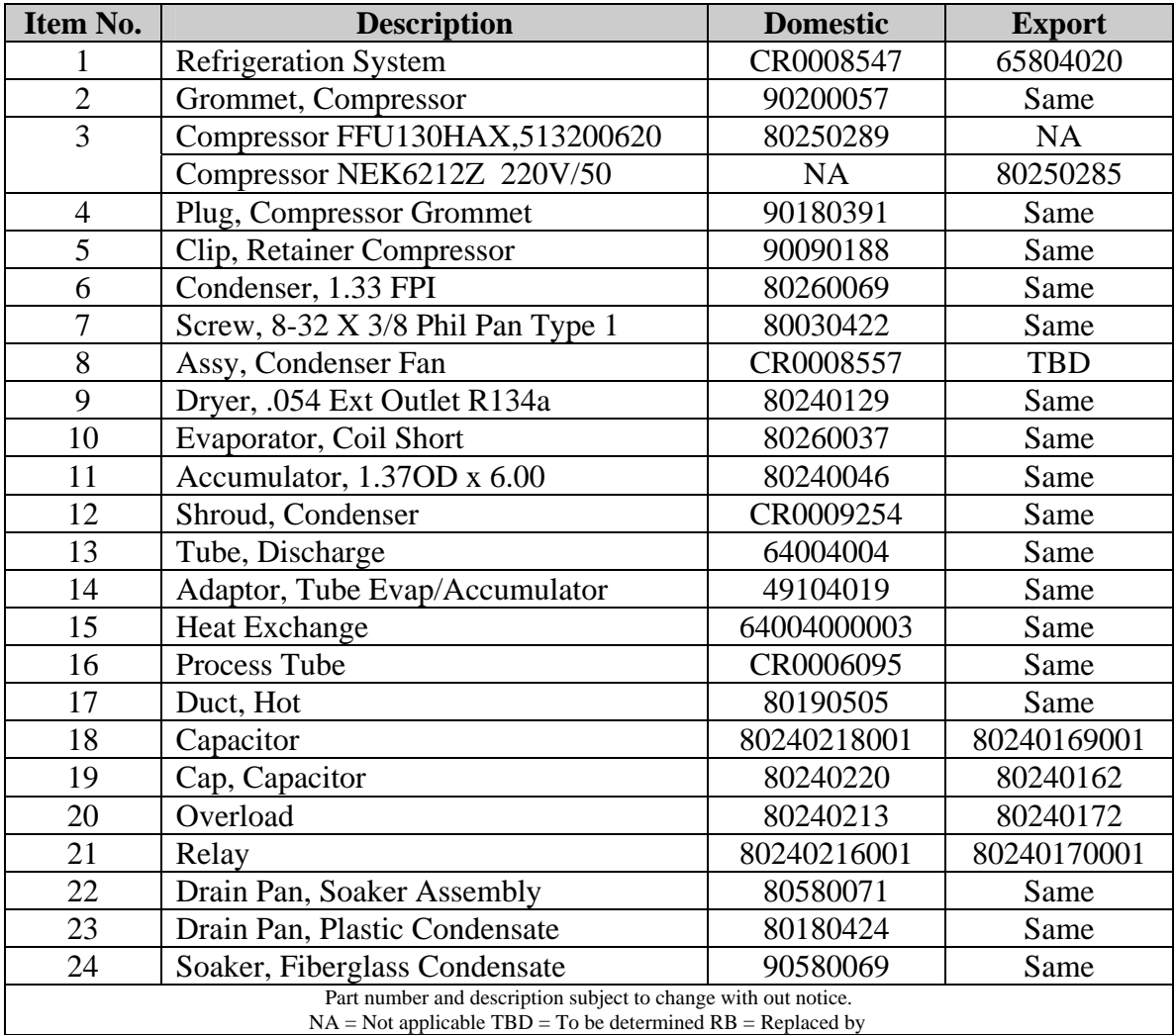

## **Refrigeration Continued**

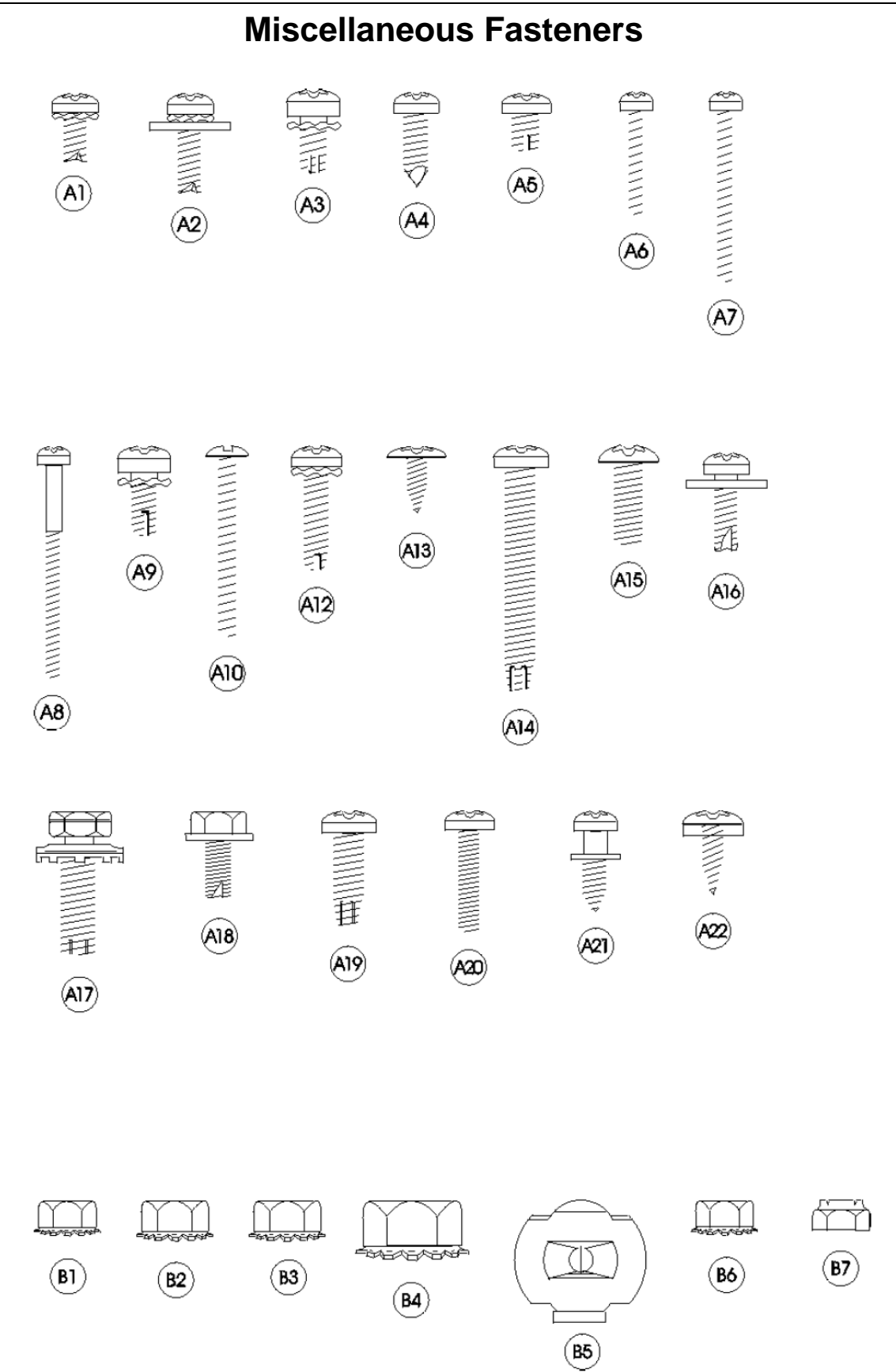

## **Miscellaneous Fasteners Continued**

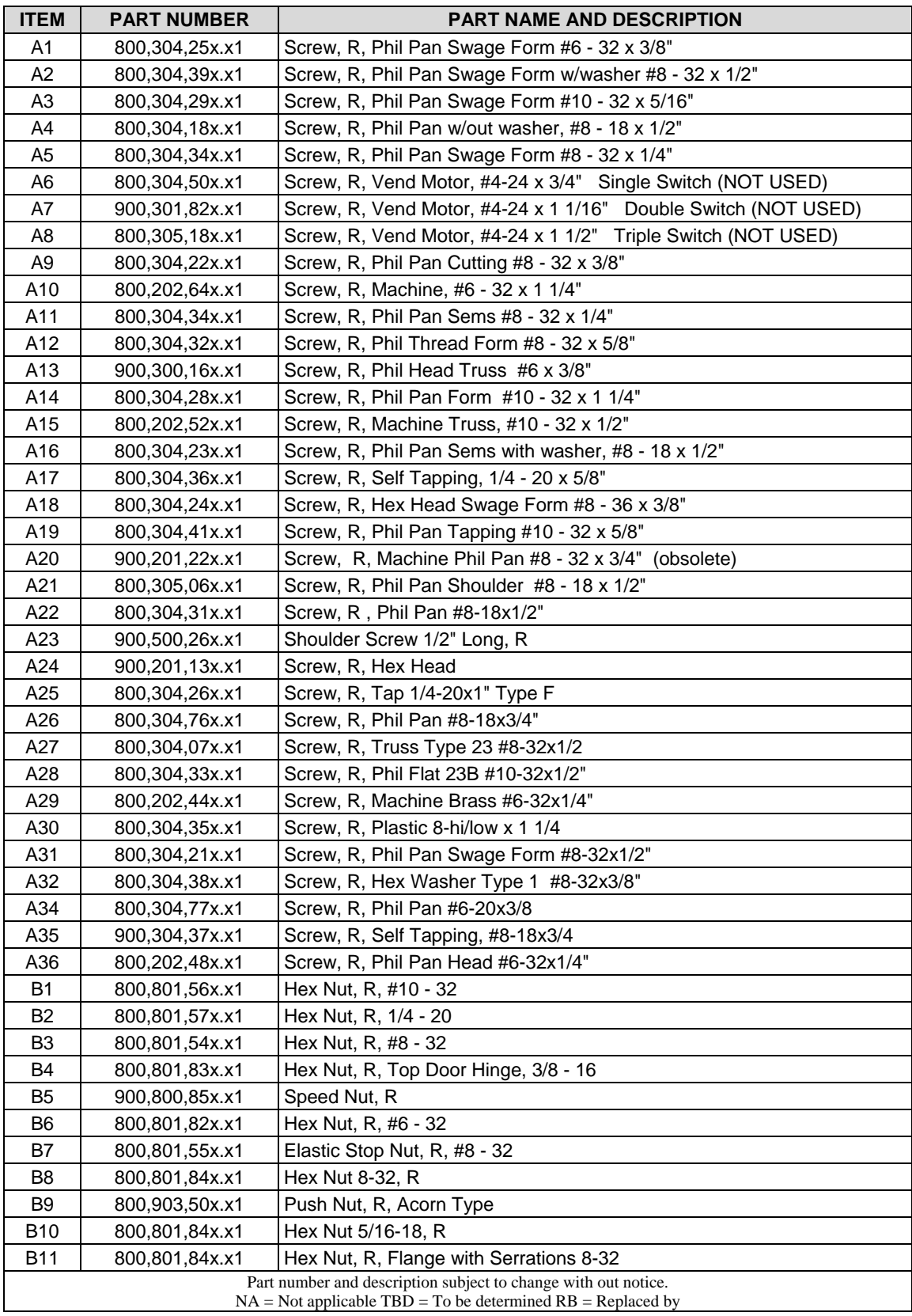

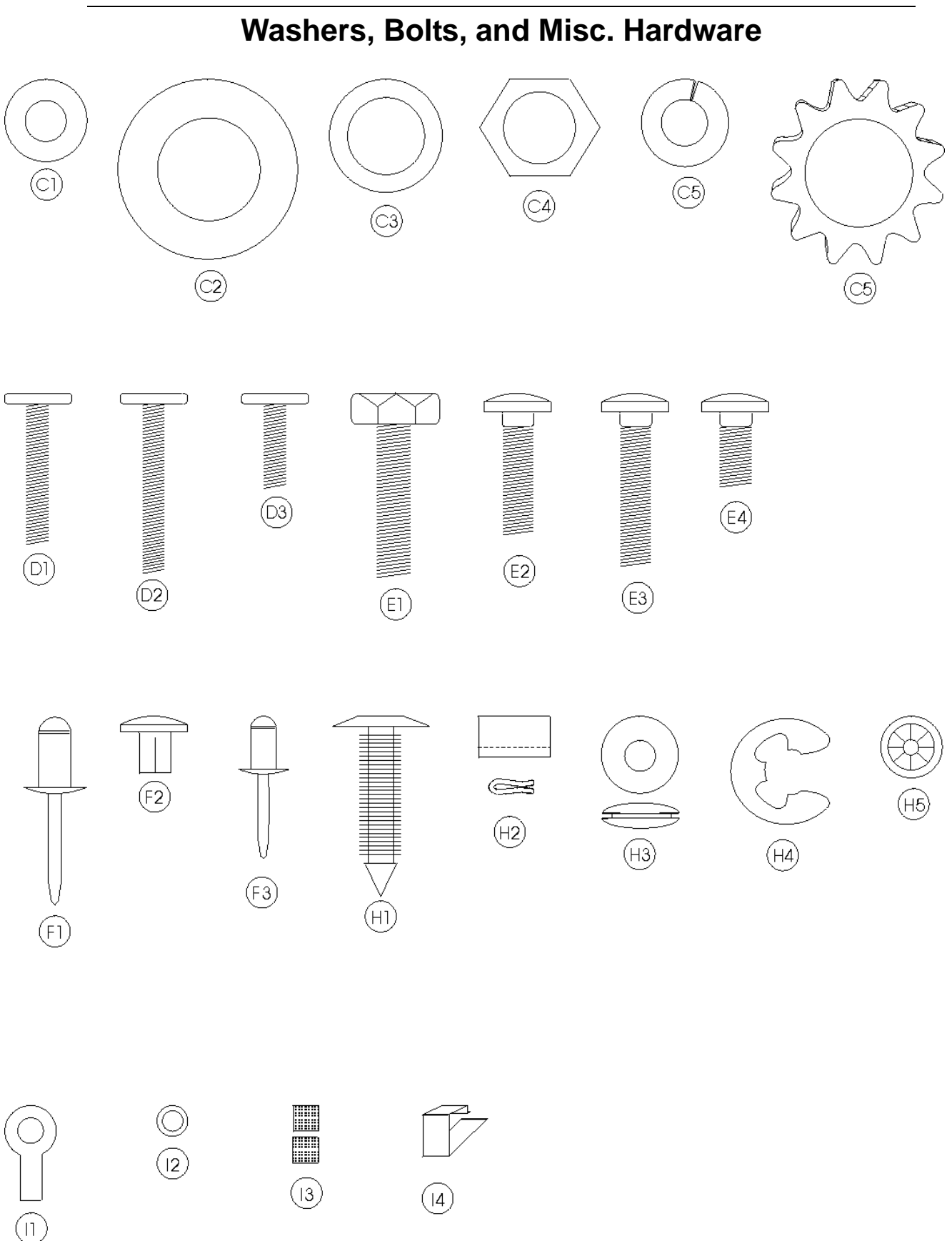

## **Washers, Bolts, and Misc. Hardware**

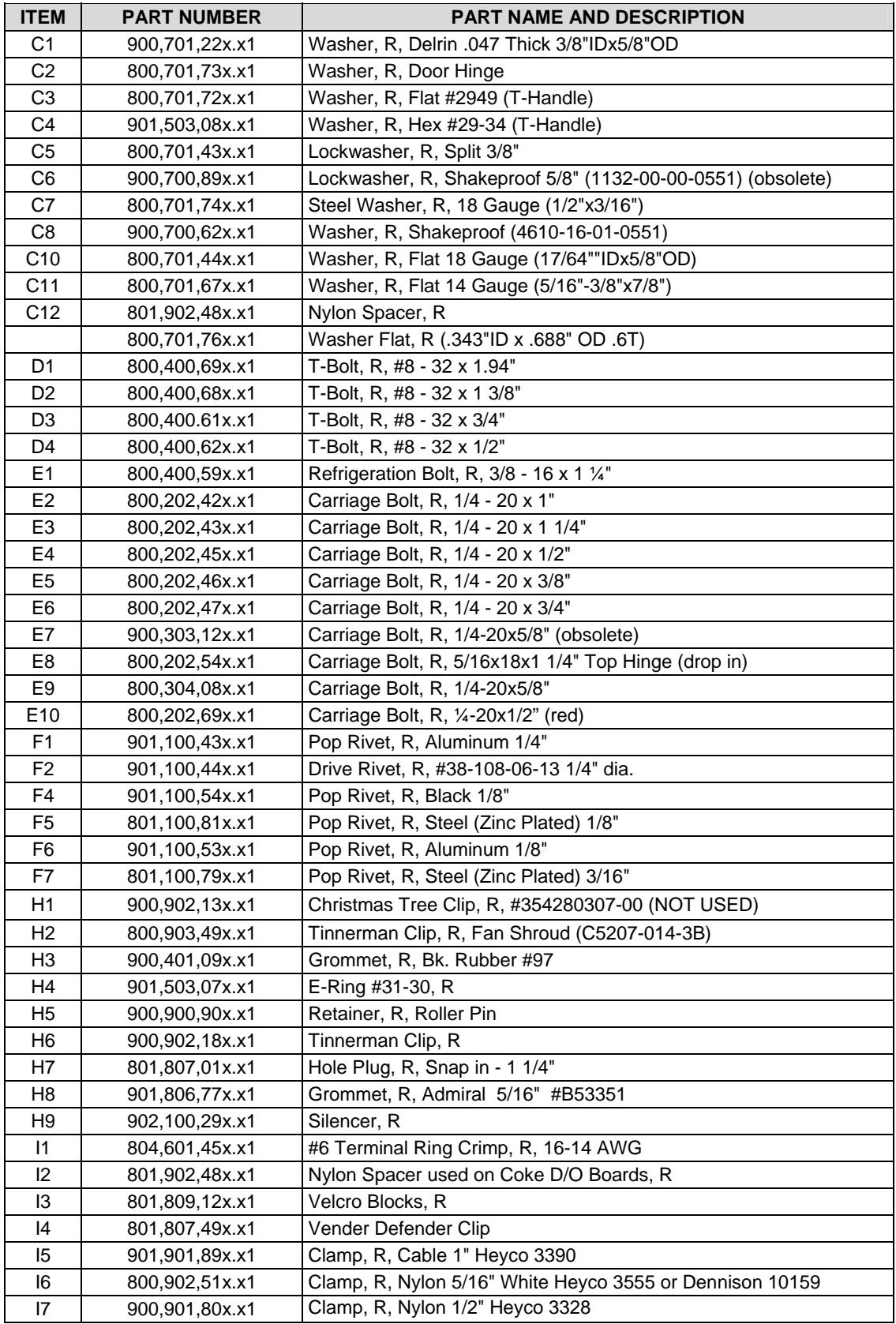

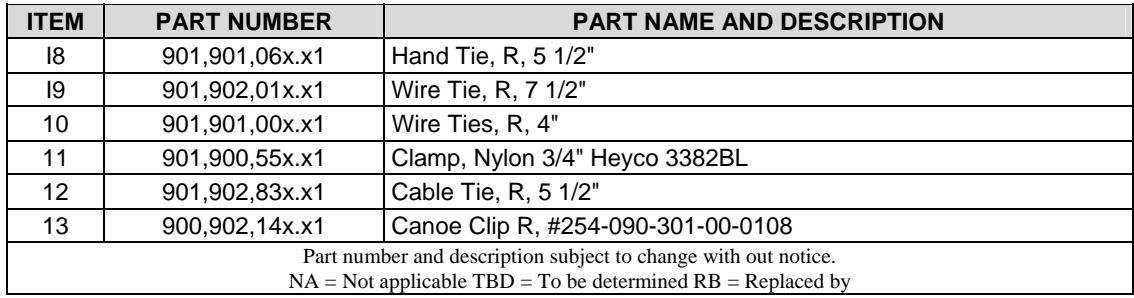

## **WASHERS, BOLTS, & MISC. HARDWARE**